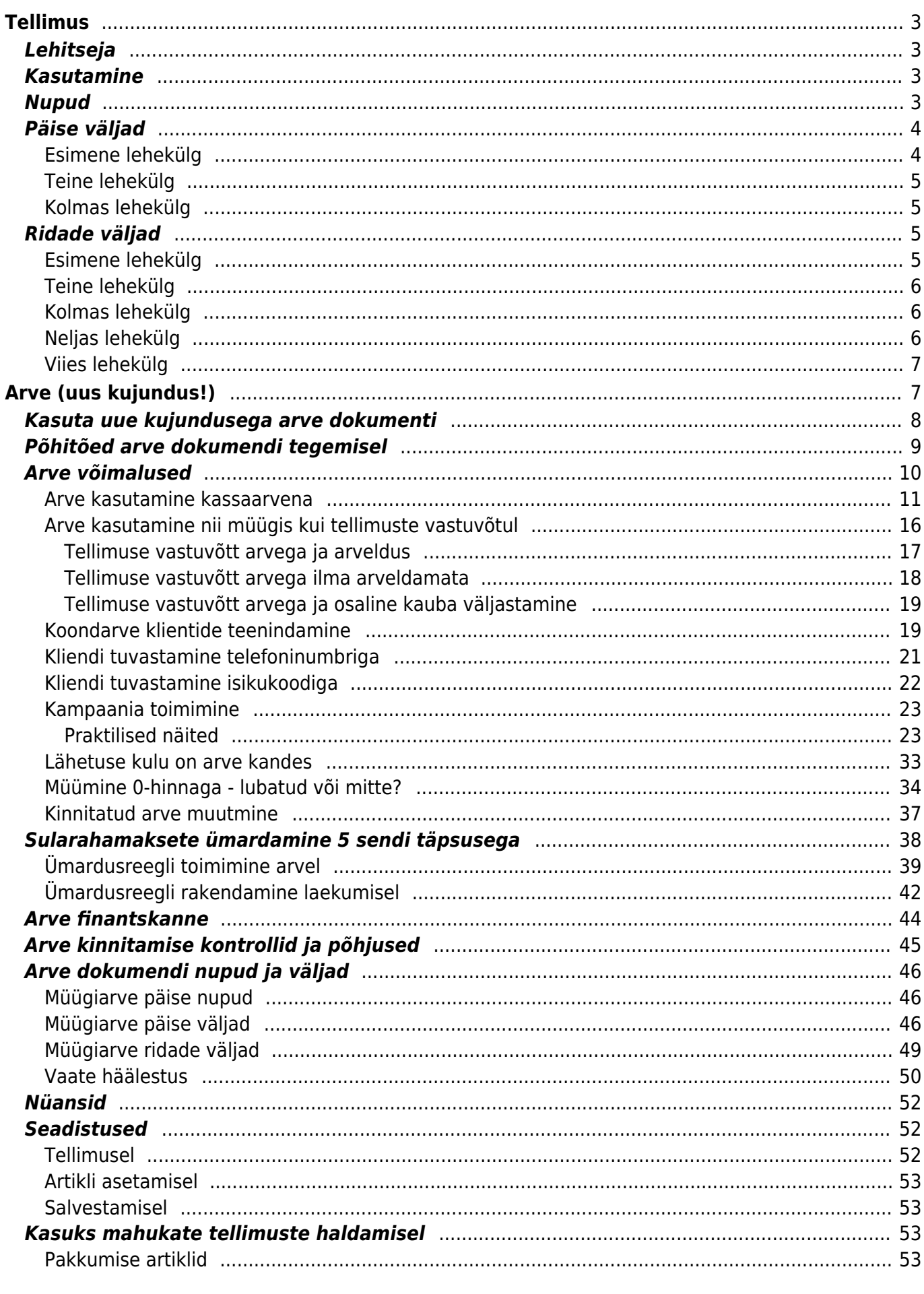

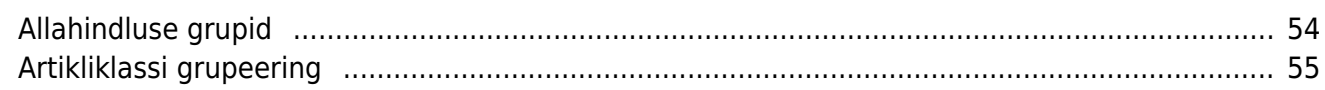

# <span id="page-2-0"></span>**Tellimus**

Tellimused on mõeldud müügitellimuste vormistamiseks. Tellimuste alusel saab edaspidi teha arveid. Lähetamata tellimused tekitavad laonõudluse, mille järgi saab vajadusel kaupa juurde osta.

# <span id="page-2-1"></span>**Lehitseja**

- **PP** pole lähetust, pole arvet
- **LP** lähetus on, pole arvet
- **OO** osaline lähetus, osaline arve
- **OA** osaline lähetus, arve on
- **LO** lähetus on, osaline arve
- **OP** osaline lähetus, pole arvet
- **LA** lähetatud ja arveldatud

# <span id="page-2-2"></span>**Kasutamine**

Tellimuste nimekirjast avada nupu "F2-Lisa uus" abil tühi dokument. Täita vajalikud väljad ja näidata kaubaartiklid ning kogused, mida soovitakse tellida. Dokumendi säilitamiseks vajutada nuppu "Salvesta". Kauba saabumisel tuleb kaup lähetada nupu "Läheta" abil ja siis teha arve (nupp "Arve).

# <span id="page-2-3"></span>**Nupud**

- **Sule** sulgeb dokumendi eelnevalt kontrollides, kas dokumendil on salvestamata muudatusi.
- **Uus** avab uue täitmata dokumendi. Kontrollib eelnevalt, kas eelmine dokument sisaldab salvestamata muudatusi.
- **Koopia** teeb dokumendist koopia. St. avab uue dokumendi, mille enamik välju on täidetud nii nagu alusdokumendil. Kuupäevaks pakutakse koopia tegemise kuupäev. Numbriseeriaks pakutakse koopia tegijaga seotud numbriseeriat.
- **Jäta** katkestab dokumendi täitmise ilma salvestamata.
- **Kustuta** võimaldab kinnitamata dokumenti kustutada.
- **Laekumine** teeb tellimusele ettemaksu. Ettemaksu lahtrisse kirjutatud summale genereeritakse laekumine. Hiljem on tellimusest tehtav arve ettemaksu summa võrra väiksem.
- **Salvesta** salvestab dokumendi
- **Läheta** lähetab tellimusel oleva kauba. Tellimusele valitud lao seis väheneb tellitud kaupade arvelt. Peale lähetust võimalik nupu "Arve" abil arve teha.
- Sõltuvalt seadistusest lähevad lähetusele kas kõik kaubad või ainult need, mis on ka hetkel reaalselt laos olemas. Sõltuvalt seadistusest on lähetamise kogused kas 0, samad, mis tellimusel või tellimusel olevad kogused, mis on kaetud hetkelaovaruga
- **Osta** automaatse ostutellimuse vormistamine. Vajalik hankija koodi märkimine artiklikaardil.
- Arve genereerib tellimusest arve
- Tagasta võimalik lähetatud kaupa tagasi lattu võtta
- Otsearve teeb arve ilma laoseisu vähendamata.
- Krediteeri genereerib kõikide tellimuse arvete peale ühise kreediti.
- Trüki- trükib dokumendi väljundvormi. Peale Trüki vajutamist näidatakse põgusalt dokumendi eelvaadet ja avatakse printeri valiku aken. Eelvaate nägemiseks tuleb all hoida Shift klahvi ja seejärel vajutada nuppu Trüki
- Kirjaklamber- võimaldab dokumendiga siduda manuseid(ingl. attachment).
- Sündmus- teeb tellimusega seotud sündmuse. Tellimusel on kirjas mitu seotud sündmust tellimusel on ja neid saab lingi abil avada. Sobiva seadistuse korral tekib igast e-mailiga saatmisest sündmus

# <span id="page-3-0"></span>**Päise väljad**

## <span id="page-3-1"></span>**Esimene lehekülg**

- Number- dokumendi number. Uue tellimuse avades näidatakse seal numbriseeria tähist. Vajadusel saab topeltklõpsuga või Ctrl+Enter abil avada numbriseeriate valiku ning sobiva seeria valida.
- Klient- kliendikood. Valitakse topeltklõpsuga või Ctrl+Enter abil. Kui kliendikaart on korrektselt täidetud, täituvad automaatselt väljad Nimi, Tasumistingimus, Ale %, Esindaja, Tänav, Linn, indeks, Maa.
- Kuupäev dokumendi kuupäev. St. kuupäev kuna toimub tellimuse tegemine. Uut tellimust luues pakutakse sinna loomise hetke kuupäev ja kellaaeg. Vajadusel saab seda korrigeerida. Kellaaja kasutamine ei ole üldiselt kohustuslik.
- T-ting- tasumistingimus. Saab kirjutada käsitsi või asetada topeltklõpsuga.
- Lähetusaeg- näitab oletatavat kaupade laost väljumise aega. Topeltklõps asetab hetke kuupäeva.
- Arve tasub kasutatakse juhul, kui arve maksab tellijast erinev klient. Valitakse topeltklõpsuga või Ctrl + Enter abil.
- Objekt- raamatupidamise arvestusobjekt. Objekti kasutamine ei ole kohustuslik va. juhul, kui raamatupidamises on objektid kasutusele võetud ja soovitakse siduda kauba liikumist kindla objektiga. Objektide valiku saab avada topeltklõpsu või Ctrl+Enter'ga
- Nimi- kliendi nimi
- Inventar- kliendi või ettevõtte inventar. Saab asetada topeltklõpsuga. Jätab info ka inventari ajalukku.
- Nende esindaja- kliendi esindaja nimi. Korrektselt täidetud kliendikaardi korral asetub kliendi valimisel automaatselt. Võimalik topeltklõpsuga vahetada või üle kirjutada.
- Kliendi tellimuse number täidetakse juhul, kui klient on eelnevalt esitanud teile kirjaliku nummerdatud tellimuse. Välja täitmine pole kohustuslik.
- Müügiagent- automaatselt asetub lahtrisse kasutaja. Võimalik üle kirjutada või topeltklõpsuga vahetada.
- Projekt- projekti tunnus. Kasutatakse juhul kui soovitakse kauba liikumist siduda konkreetse projektiga. Projekti sisestamisel kajastatakse dokument projekti aruannetes. Projektide valiku saab avada topeltklõpsuga või Ctrl+Enter'ga
- Ladu ladu, kust soovitakse kaup lähetada. Võimalik topeltklõpsu või Ctrl+Enter'ga vahetada.
- Kommentaar koht märkuse või kommentaaride sisestamiseks.
- Uuring- hetkel koostatud optikaga tegelevatele klientidele. Võimalik topeltklõpsuga asetada või üle kirjutada.
- Laoseisu aken näitab laoseisu ja tellitud koguseid. Nupule klikates avaneb tühi aken. Valitud artiklile klõpsates kuvatakse selle artikli laoseis ja tellitud koguseid.
- Massasetaja lubab asetada dokumentidele korraga mitu rida artikleid näitks Exceli tabelist. Võimalik on asetada ka hinnavalemi ridu.
- Olek- näitab dokumendi täitmise faasi. Võimalikud olekud:
	- $\circ$  "Uus"- dokument on loodud ia veel salvestamata;
		- $\circ$  "Vaata"- kinnitamata dokument on avatud ja sellel ei ole tehtud muudatusi;
		- $\circ$  "Muudetud"- dokumendil on tehtud muutusi, mis on salvestamata;
		- $\circ$  "Lähetatud"- tellimuselt on lähetatud kaup osaliselt või kogu mahus.
- Lõpetatud- tellimuse lõpetamise kuupäev. Informatiivne väli, mille järgi saab sorteerida aruandeid.

# <span id="page-4-0"></span>**Teine lehekülg**

- Lähetus tingimus- määratakse, mis tingimusel kaup laost väljastatakse.
- Kokku MK- müügikate kokku.
- Kokku OH- ostuhind kokku.
- Kokku tk- tellimusel olevate koguste summa
- Tüüp- rippmenüü tellimuse tüüp. Tüübid saab määrata üldiste seadistuste alt.
- Lähetusviis- märgitakse transpordiviis
- Pakkumine- kui alustati pakkumisest, siis sellesse välja ilmub pakkumise number.
- Soov.läh.aeg- tellimuse soovitud lähetusaeg. Informatiivne väli, mille sisu järgi saab aruandeid sorteerida.
- Tehinguliik-rippmenüü, millest saab valida sobiva tehinguliigi. Vajalik ekspordi või impordi puhul.
- Staatus- tellimuse staatus. Staatuseid saab määrata üldiste seadistuste alt.
- Hinnakiri- võimalik asetada hinnavalem. Hinnavalemeid kasutatakse kampaaniate hinnaarvutusteks või mõne kliendi erinevate tooteklasside hinnasoodustuste saamiseks.
- Keel- mis keelse dokumendiga on tegemist. Artikli asetamisel võetakse vastavalt keelele artikli kirjeldus ning sobiva väljatrüki olemasolul arvestatakse samuti keelega
- Sihtriik- samuti vajalik ekspordi või impordi puhul.
- Seotud tellimus sellele väljale saab asetada ühe sama kliendiga seotud tellimuse numbri. Alt+v ja välja nimi avavad selle tellimuse. Nt kasutamiseks reklamatsioonide korral kui tuleb luua uus tellimus, kuid viidata mingile teisele.

# <span id="page-4-1"></span>**Kolmas lehekülg**

- Tänav, linn, indeks, maa- kliendi aadress. Kõik kliendi kontaktandmeid puudutavad väljad täituvad kliendi asetamisel automaatselt, kui kliendikaart on korrektselt täidetud.
- Telefon, faks- kliendi telefon ja faks
- Nimi lähetusel, lähetustänav, lähetuslinn, indeks, lähetusmaa- täidetakse juhul kui lähetusaadress erineb kliendi aadressist.
- E-mail- kliendi e-mail. Kasutatakse vaikimisi e-maili aadressina dokumendi e-mailiga saatmise ning arvete nimekirjast massmailise puhul
- KM Reg.nr- kliendi käibemaksu registreerimisnumber

# <span id="page-4-2"></span>**Ridade väljad**

# <span id="page-4-3"></span>**Esimene lehekülg**

- Artikkel- võimaldab valida toote- või teenusartikli. Topeltklõps või Ctrl+Enter avab artiklite nimekirja. Artikleid saab kiiresti valida ka nii, et kirjutada artikli väljale fragment kauba nimetusest ja vajutada seejärel Ctrl+Enter. Avaneb artiklite nimekiri, milles on tehtud otsing nime fragmendi järgi. Näidatakse neid artikleid, mille nimes sisaldus väljale sisestatud fragment.
- Kogus- pakutava kaubaartikli kogus. Vaja sisestada käsitsi.
- Ühik- artikli ühik. Võetakse automaatselt artiklikaardilt ja saab ka sisestada käsitsi.
- Sisu- real oleva kaubaartikli nimetus. Vajadusel võib seda käsitsi korrigeerida.
- Ühikuhind- real oleva kaubaartikli ühe ühiku hind.
- % allahindluse väli. Positiivne number näitab allahindlust ja negatiivne juurdehindlust. Näiteks allahindluse väljas olev -5 tähendab, et kaupa müüakse 5% juurdehindlusega. Kirjutades välja 5, müüte kaupa 5% allahindlusega.
- Summa- kogus korda ühikuhind
- TKKM- tüki hind koos käibemaksuga
- RSKM- rea summa koos käibemaksuga
- Laoid-kaubaartikli laoID
- FIFO- kauba kulu. Võetakse laoid'st lähtuvalt. St selle partiiga tulnud kaubaartikli kulu.

## <span id="page-5-0"></span>**Teine lehekülg**

- Lähetatud- näitab kogust, mis on lähetatud.
- Arvega- näitab kogust, mis on arvega laost väljastatud.
- Lähetusel- näitab kogust, mis on lähetusel
- Lähetamata- näitab palju kaubast on veel lähetamata

## <span id="page-5-1"></span>**Kolmas lehekülg**

- Ostuhind- hind, millega kaupa sisse ostetakse
- Kate- näitab müügikatet
- KMk- käibemaksu kood
- Katte %- kate protsentides
- Kommentaar konkreetse rea kommentaar

# <span id="page-5-2"></span>**Neljas lehekülg**

- SN/Mudel- seerianumbri ja mudelikoodi väli. Seerianumbritega toodetel on võimalik panna peale seerianumbri jälgimine. Ühtegi dokumenti ei saa teha ilma seerianumbrita. Nii on hiljem võimalik toote liikumist kergesti tuvastada. Seerianumbri lisavälju ja nendele sisestatud infot näeb klahvikombinatsiooniga Alt+L.
- Konto- kuhu kantakse müügikäive arve kinnitamisel
- Objekt- raamatupidamise arvestusobjekt. Objekti kasutamine ei ole kohustuslik va. juhul, kui raamatupidamises on objektid kasutusele võetud ja soovitakse siduda kauba liikumist kindla objektiga. Objektide valiku saab avada topeltklõpsu või Ctrl+Enter'ga
- Projekt- projekti tunnus. Kasutatakse juhul kui soovitakse kauba liikumist siduda konkreetse projektiga. Projekti sisestamisel kajastatakse dokument projekti aruannetes. Projektide valiku saab avada topeltklõpsuga või Ctrl+Enter'ga.
- Ladu rea ladu (juhul kui selle toote ladu erineb tellimuse laost)

# <span id="page-6-0"></span>**Viies lehekülg**

- Lähetusaeg- kaubaartikli lähetusaeg. Kuupäev sisestatakse käsitsi.
- Algkogus- informatiivne väli, mida kasutatakse kauba koguse muutmise kajastamiseks. Sisestatakse käsitsi.
- Soov.läh.aeg- kauba soovitud lähetusaeg. Tähtsam kui samanimeline väli päises, s.t. aruandluses võetakse soovitud lähetusaeg päisest juhul kui real on antud väli tühi.
- Teostaja- hankija, kes tegeleb reale märgitud kaubaga/teenusega. Hankijale peab olema kaardile märgitud "teostaja", vastasel juhul ei saa teda antud lahtris kasutada. Sisestatakse käsitsi kirjutades või topeltklõpsuga asetades.
- Valmis- vaikimisi EI, hiireklõpsuga muutub sisu JAH. Näitab real oleva teenuse/artikli valmidust või mitte valmidust.
- OID- kaubaartikli ostu ID. Tuleb kaasa müügipakkumiselt ostupakkumisele, ostutellimusele jne. Aitab jälgida kaubaartikli liikumist.
- Artikli asendus- asendustoode kasutatakse väljatrükkides
- Laoid-d laiali- kirjutab artikli mitmele reale laiali vastavalt võimalikele ID-dele

# <span id="page-6-1"></span>**Arve (uus kujundus!)**

Vana arve dokumendi juhendi leiad [SIIT...](https://wiki.directo.ee/et/vana_suur_arve)

Arve dokument asub Müük→ DOKUMENDID → **Arved**

Arve dokumendiga kajastatakse teenuste ja/või kaupade müügitehingut kliendile. Kui on tegemist laos olevate kaupade müügiga, siis võib arve kajastada ka kaupade laost välja liikumist.

Arve on üks olulisemaid dokumente ettevõtte finants- ja müügiprotsessis.

- Müügiarve näitab, kui palju tulu teenitakse konkreetse tehingu eest. See on aluseks tuluarvestusele raamatupidamises.
- Müügiarve on ametlik dokument, see esitatakse kliendile ja sisaldab nimekirja ostetud kaupadest ja/või teenustest, nende hindadest ja kogustest, maksudest (nt käibemaks), maksetingimustest ja tähtajast.
- Müügiarvete alusel tasuvad kliendid saadud kaupade/teenuste eest. Nii tekib teadmine, kas arved on tasutud ja millal (müügireskontro).
- Müügiarve kinnitamise tulemusel luuakse finantskanne, mida kajastatakse erinevates finantsaruannetes (kasumiaruanne, bilanss jne) ja kasutatakse maksudeklaratsioonides (nt käibemaksu arvestus).
- Müügiarvete põhjal teostatakse erinevaid analüüse klientide ostukäitumine, laovarude juhtimine jne

Peamised komponendid müügiarvel:

- Arve number ja kuupäev
- Müüja ja ostja andmed
- Kaupade ja/või teenuste kirjeldus, kogused ja hinnad
- Maksud ja kogusumma
- Maksetingimused ja pangakonto andmed

# <span id="page-7-0"></span>**Kasuta uue kujundusega arve dokumenti**

Uue kujundusega arve on valmis kasutamiseks! Ava arve dokument ja lülita dokumendi päises olevast

Dokumendist on olemas uus kujundus.  $\rightleftharpoons$  Proovi uut

nupust **Proovi uut** sisse uus kujundus.

 Ole tähelepanelik ja veendu, et uuel dokumendil toimiks kõik Sulle ootuspäraselt. Kogu funktsionaalsus pole uuele kujundusele veel üle viidud ja samas on tegevusi, mis toimivad mõnevõrra erinevalt.

Uuel arvel on mitmeid uusi funktsionaalsusi:

- **Multimakse** uuel arvel on multimakse tugi ehk saad seda kasutada kui kassaarvet. [LOE](https://wiki.directo.ee/et/mr_arve#arve_kasutamine_kassaarvena) [LÄHEMALT...](https://wiki.directo.ee/et/mr_arve#arve_kasutamine_kassaarvena)
- **Arvelt tellimuse loomine** saad kliente teenindades kasutada ühtset töövoogu alustades alati müüki arvelt muundades arve tellimuseks, kui kaupa on vaja kliendile tellida. [LOE LÄHEMALT...](https://wiki.directo.ee/et/mr_arve#arve_kasutamine_nii_mueuegis_kui_tellimuste_vastuvotul)
- **Koondarve klientide teenindamine** saad arvel otsustada, kas luua koondarve kliendile arvelt tellimus-lähetus või koheselt arve. [LOE LÄHEMALT...](https://wiki.directo.ee/et/mr_arve#koondarve_klientide_teenindamine)
- **Kampaania** uuel arvel töötab kampaania, mida varem toetas vaid kassaarve. Lisandunud on mitmeid põnevaid võimalusi. [LOE LÄHEMALT...](https://wiki.directo.ee/et/mr_arve#kampaania_toimimine)
- **Mugavam ja kiirem kliendi tuvastamine** lahendab olukorrad, kus sama isik on mitme ettevõtte kontaktisik ja ka ise klient. [LOE LÄHEMALT...](https://wiki.directo.ee/et/mr_arve#kliendi_tuvastamine_telefoninumbriga)

Kasuta ära kõik uue dokumendivaate eelised:

- **UUS! Dokumendi vaate kohandamine** saad dokumendi päises ja ridadel nähtavale panna vaid need väljad, mis on olulised või vajalikud täita.
- **PAREM! Sorteeri, filtreeri, otsi ja asenda** saad iga tulba järgi filtreerida, mitme tulba järgi filtreerida jne.
- **PAREM! Massasetaja** asetajas on Sinu poolt dokumendile valitud väljad ja need on täpselt samas järjekorras.
- **UUS! Read excelisse** saad nüüd nupule vajutades tuua read soovi korral Excelisse.
- **UUS! Pikk dokument** uuele dokumendile saad lisada rohkem kui 2000 rida.
- **UUS! Muudatuste logi** igast muudatusest nii dokumendi päises kui ridadel jääb logisse kirje ja seda on väga mugav vaadata.
- **UUS! Ajalugu** külgpaneelis näed dokumendi peamisi tegevusi, näiteks millal arve kinnitati ja kas see õnnestus, millal kinnitus tühistati, milliselt dokumendil on see dokument loodud, milliseid järgdokumente on loodud.

Uue kujundusega dokumendi üldiseid kasutamise juhiseid leiad [SIIT.](https://wiki.directo.ee/et/uue_suesteemi_dokumendivaated#uue_kujundusega_dokumentide_kasutamine)

Kui märkad mõnda viga, kusagil on kasutajamugavus kannatada saanud või Sul on hea ettepanek anna meile selle kohta tagasisidet emailil [info@directo.ee](mailto:info@directo.ee) või helista 6718 578!

 Kui kasutad ka **Pakkumist**, **Tellimust**, **Laolähetust** ja **Kauba tagastust**, siis lülita ka need uue kujunduse peale, et tagada kogu protsessi ühtne toimimine.

# <span id="page-8-0"></span>**Põhitõed arve dokumendi tegemisel**

Müügi vormistamisel tuleb Arve dokumendil täita järgmised väljad:

- **Tellija/Maksja**  Tellija on klient, kes kauba/teenuse saab. Kui Tellija ka maksab kauba eest, siis asetub Maksja väljale sama kood. Kui Tellija kliendikaardil on täidetud **Arve tasub**, siis asetub **Maksja** väljale automaatselt see. Kliendid peavad olema klientide registrisse loodud, et neid dokumendil kasutada. Mida rohkem andmeid on kliendikaardil täidetud (aadress, reg.nr., tasumistingimus, meil), seda lihtsam on edaspidi arveid sellele kliendile luua, sest need asetuvad arvele koos kliendi asetamisega.
- **Aeg** see on eeltäidetud dokumendi loomise ajaga. Vajadusel saab muuta, aga oluline on meeles pidada, et sellest lähtuvalt arvutatakse kliendile tasumistähtaeg. Juhul kui müüakse laokaupa, siis arve kinnitamise eelduseks on kauba laoseis vastava kuupäeva seisuga.
- **T-ting** tasumistingimus on arve dokumendi kohustuslik osa. Selle alusel arvutatakse arve tasumise tähtaeg (väli **Tähtaeg**). Võib asetuda müüjalt/kohalt ja kliendilt.
- **Ladu** see on oluline juhul, kui müüakse laos olevat kaupa.
- Ridadele sisesta **Artikkel** ja **Kogus**. Artiklid peavad olema artiklite registrisse loodud. Artiklit saad otsida erineval moel:
	- sisesta otsingusõna ja kasuta välja sees olevat luubi ikooni, mis avab miniotsingu (miniotsingu avab ka hiire paremklikk)
	- vajuta Ctrl+Enter või tee hiire topeltklikk väljal ja avanevas artiklite registris otsi soovitud kaup või teenus
	- loe väljal artikli ribakood (see eeldab, et tootekood=ribakood või on artiklikaardil täidetud väli **Ribakood**)
- **Ühikuhind** vaikimisi asetub arvele artiklikaardi **Müügihind**, juhul kui arve päises ei ole täidetud **Hinnavalem**. Hinnavalem asetub kas müüjalt/kohalt, mida võidab kliendi hinnavalem. Vajadusel saab hinna ka ise sisestada, kuid nutikas hinnavalemite kasutamine hõlbustab arve koostamist kliendile.

Kui kõik väljad on täidetud, siis kinnita arve vajutades päise mustal menüüribal nupule **Kinnita**. Selle tulemusel ei saa arvet enam muuta ja luuakse finantskanne.

Kinnitatud arve:

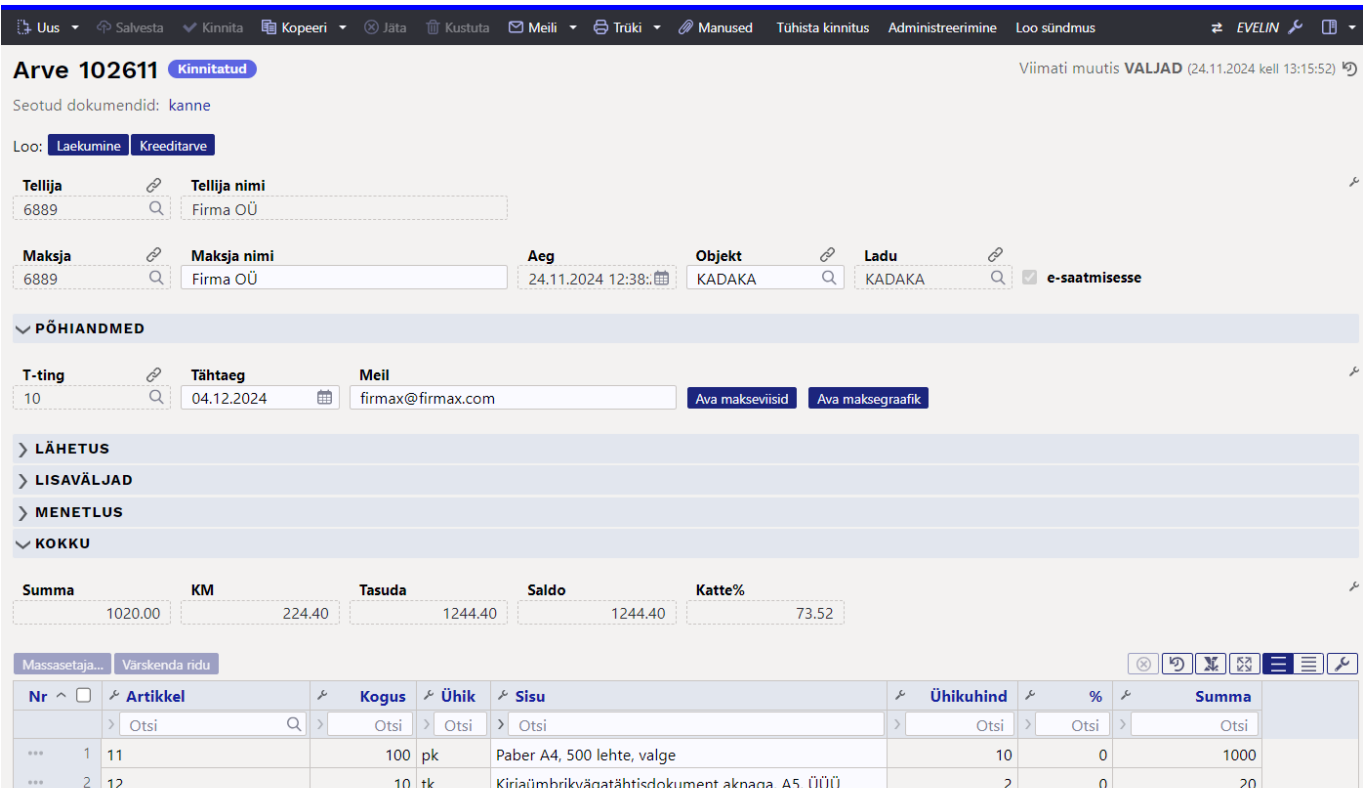

## Sellele kinnitatud ladu muutvale arvele vastav kanne:

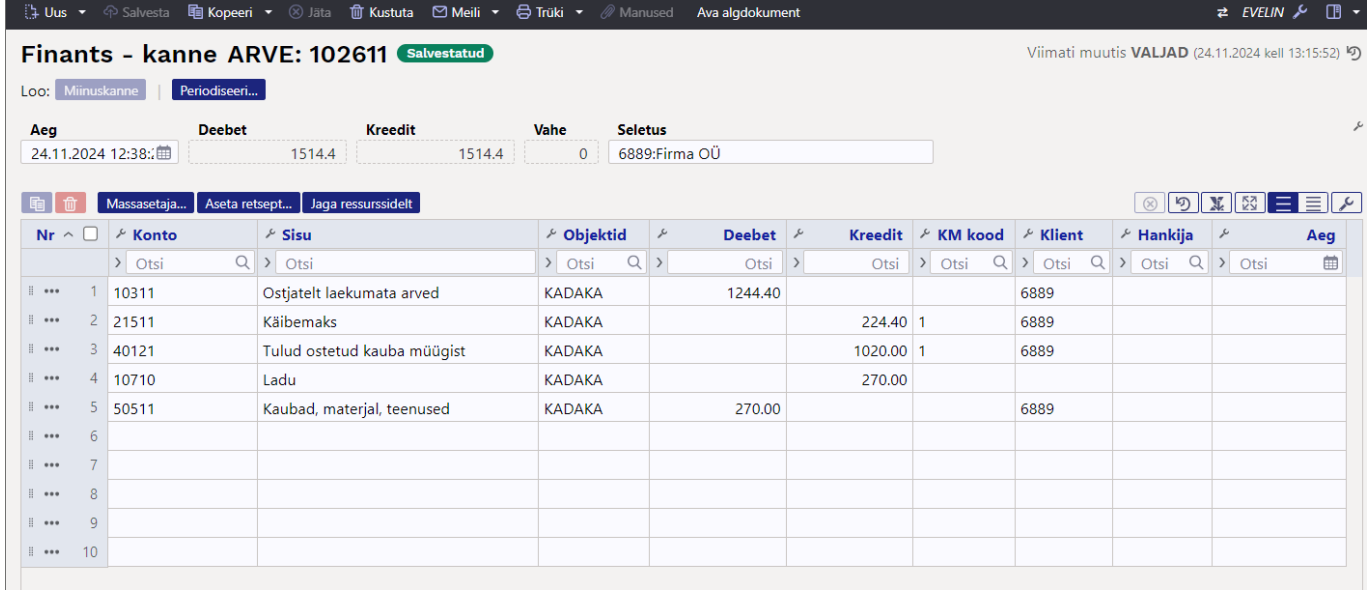

Lisaks on veel palju välju, mille täitmine sõltub ettevõtte enda vajadustest ja reeglitest.

# <span id="page-9-0"></span>**Arve võimalused**

## **Arve kasutamine kassaarvena**

Uue kujundusega arvet saad mugavalt kasutada ka kassamüügis. Saad seadistada, millises kohas kasutatakse arve kinnitamist läbi multimakse akna. Kui kasutad vana kujundusega kassaarvet ja ka kohad on seadistatud, siis on uue arve kasutuselevõtt kassaarvena väga lihtne. Täida koha kaardil (Üldised seadistused > Kohad):

- Kinnitamine makseviiside aknas vajuta lüliti sisse
- Vaikimisi klient uus arve leiab arvele vaikimisi kliendi kohalt
- Ülekanne vajuta lüliti sisse, kui peab saama valida ka ülekande tingimust

 Kui kassaarveid ja/või kohti kasutusel ei ole, siis pöördu Directo kasutajatoe või projektijuhi poole, et saada abi seadistamisel.

Kasutajale, kelle rolliks on kassamüük, tuleks arve dokument seadistada selliselt, et tal oleks nii päises kui ridadel nähtavad vaid need väljad, mis müügi vormistamiseks vajalikud.

Päises piisab enamasti sellest, et saaks vajadusel klienti vahetada (vaikimisi on automaatselt täidetud koha küljest asetuv klient). Ridadele peab saama sisestada artikleid ja koguseid ning nägema hindu. Hind tuleks panna nähtavale kas käibega või käibeta sõltuvalt sellest, kuidas kaubad on markeeritud.

#### Näide võimalikust vaatest:

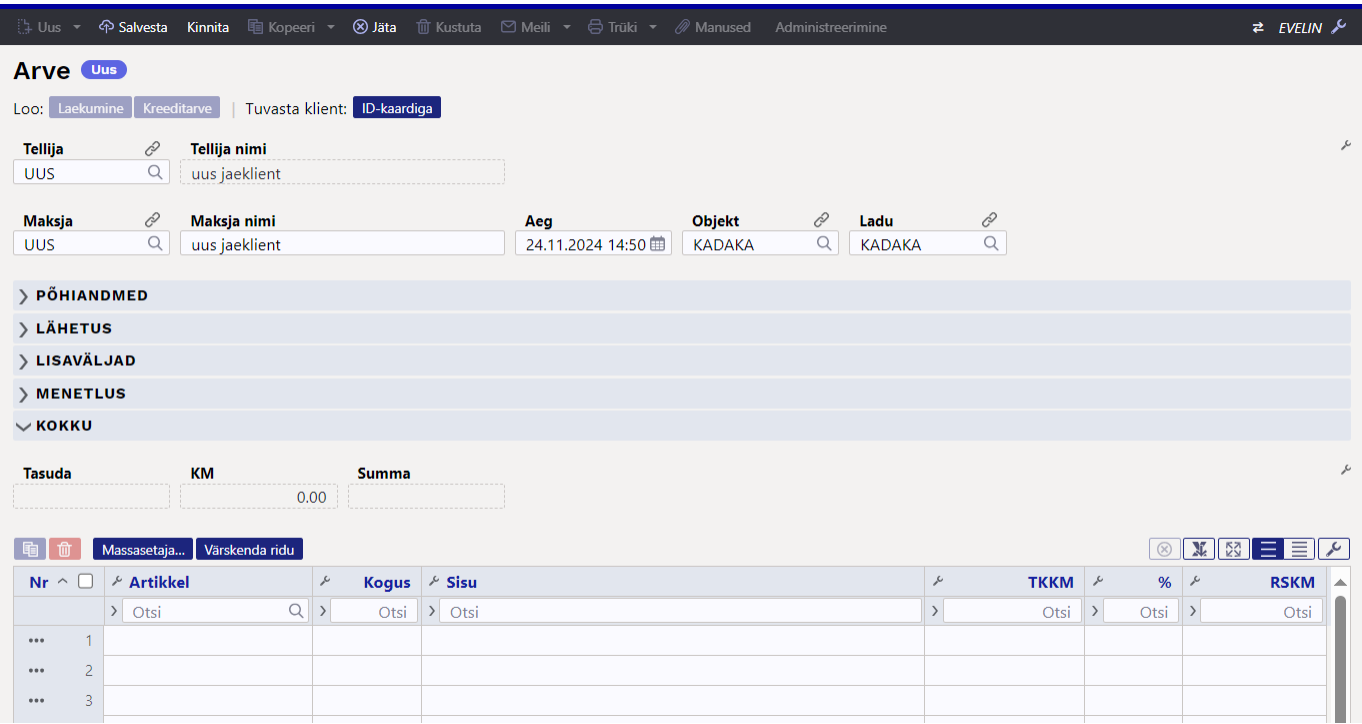

### **Tegevuste järjekord:**

- 1. Lisa/vaheta klient saad kliendi tuvastada ka läbi terminali ID-kaarti lugedes (Tuvasta klient: IDkaardiga)
- 2. Lisa ridadele tooted kas ribakoodi skänneriga lugedes või manuaalselt, lisa kogused
- 3. Soovi korral salvesta vahepeal dokumenti
- 4. Vajuta päise mustal ribal nuppu **Kinnita**, et arve arveldada ja kinnitada.
- <span id="page-10-0"></span>5. Vali makseviis - Avanevas multimakse aknas on vaikimisi avatud tasumistingimuseks koha/kliendi vaikimisi tingimus, kuid seda saad soovi korral muuta. Sularaha korra saad

sisestada summa, mille klient annab ja näed tagasiantavat raha. Saad kasutada korraga ka mitut tasumistingimust.

- 6. Vajuta **Kinnita makse**
- 7. Vajuta **Kinnita arve**

#### Tegevused arvel 1-4:

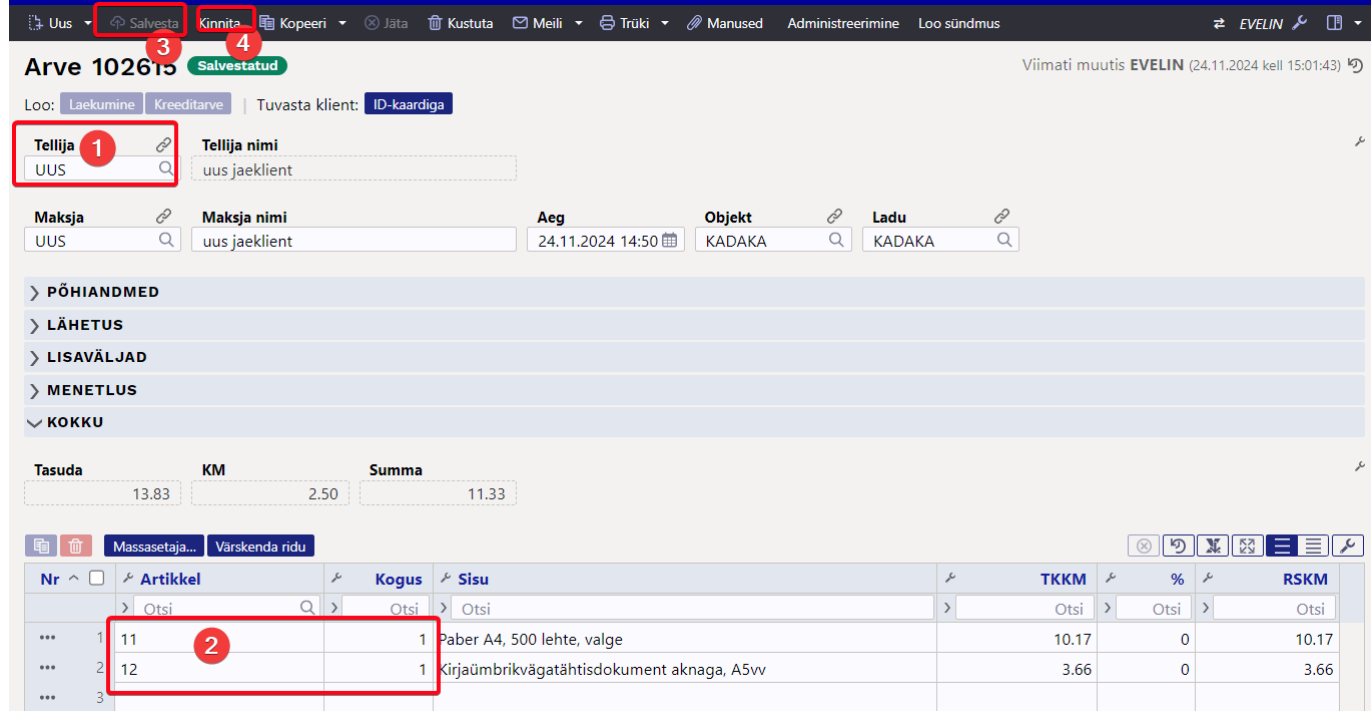

#### Kinnita tulemusel avanev multimakse aken:

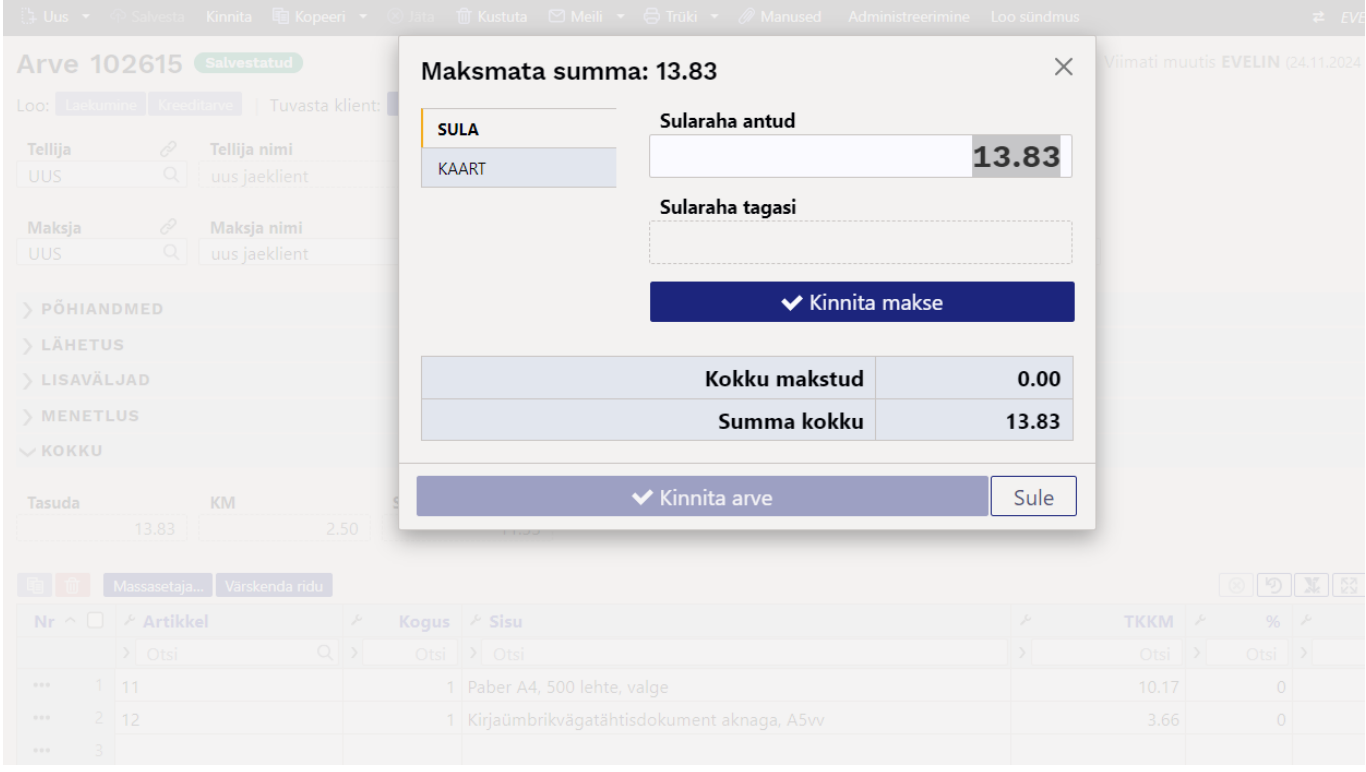

Multimakse aknas kliendi poolt antud sularaha sisestamine:

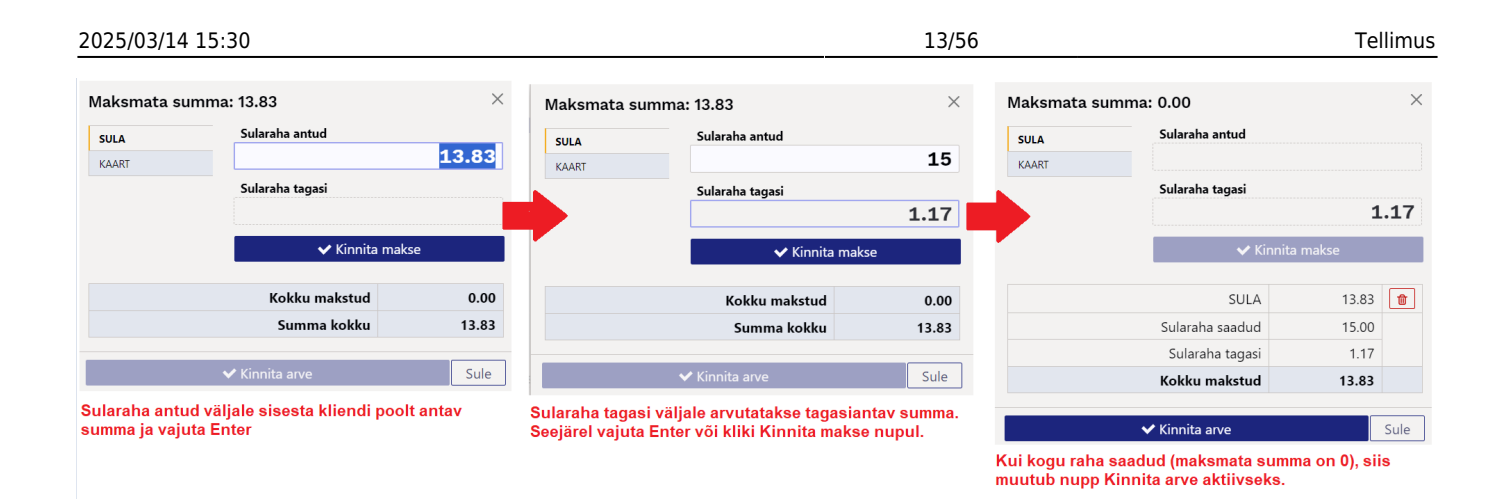

### **MULTIMAKSE**

Multimakse aknas saad tasuda lubatud viisidel ja summat poolitades. Näiteks maksab klient natuke sularahas ja ülejäänud kaardiga.

- Vajuta kõigepealt SULA, sisesta antav summa ja kinnita makse
- Vajuta seejärel KAART (makstavast summast on maha arvatud juba sulas makstud summa).

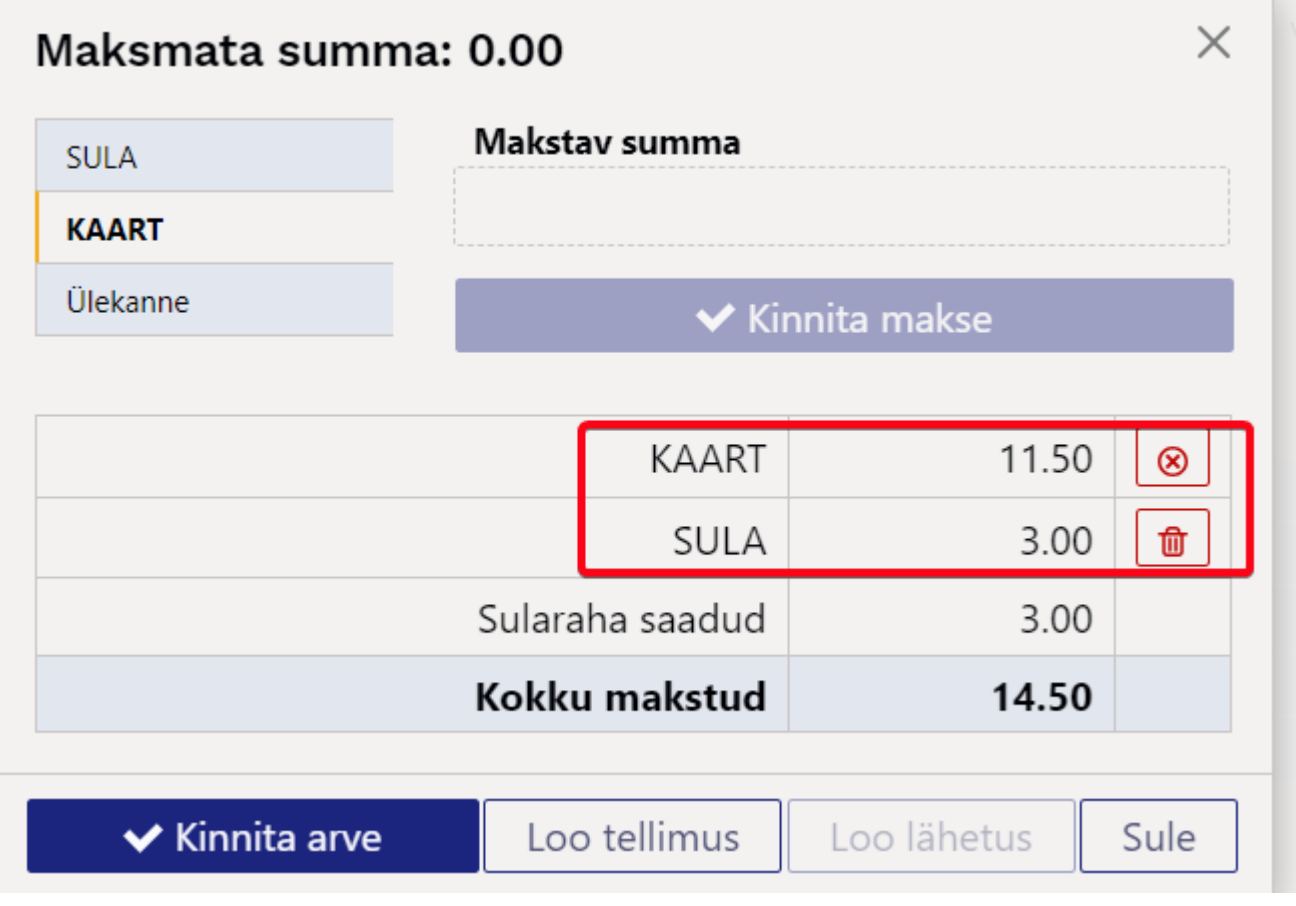

Kaardimakset võid korrata mitu korda (klient tasub erinevate kaartidega. Sel juhul jääb selle kohta multimakse aknasse mitu kirjet:

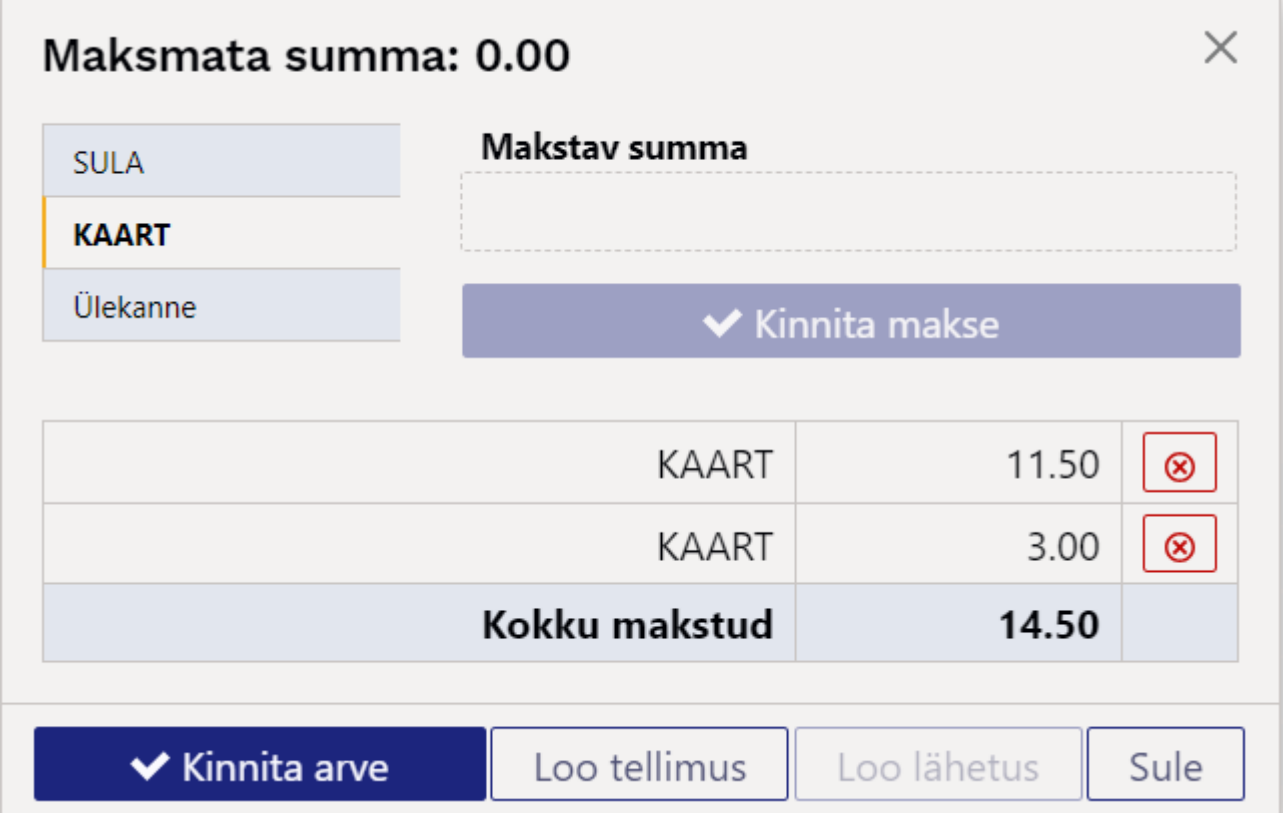

### **KAARDIMAKSE EEMALDAMINE ja TAGASTAMINE**

Kui krediteerid sama päeva kaardimakse arvet, siis saad kreeditarvel multimakse aknas kaardimakse:

Eemaldada (prügikasti ikoon) - see tähendab tagastad raha kliendile muul moel, nt sularahas

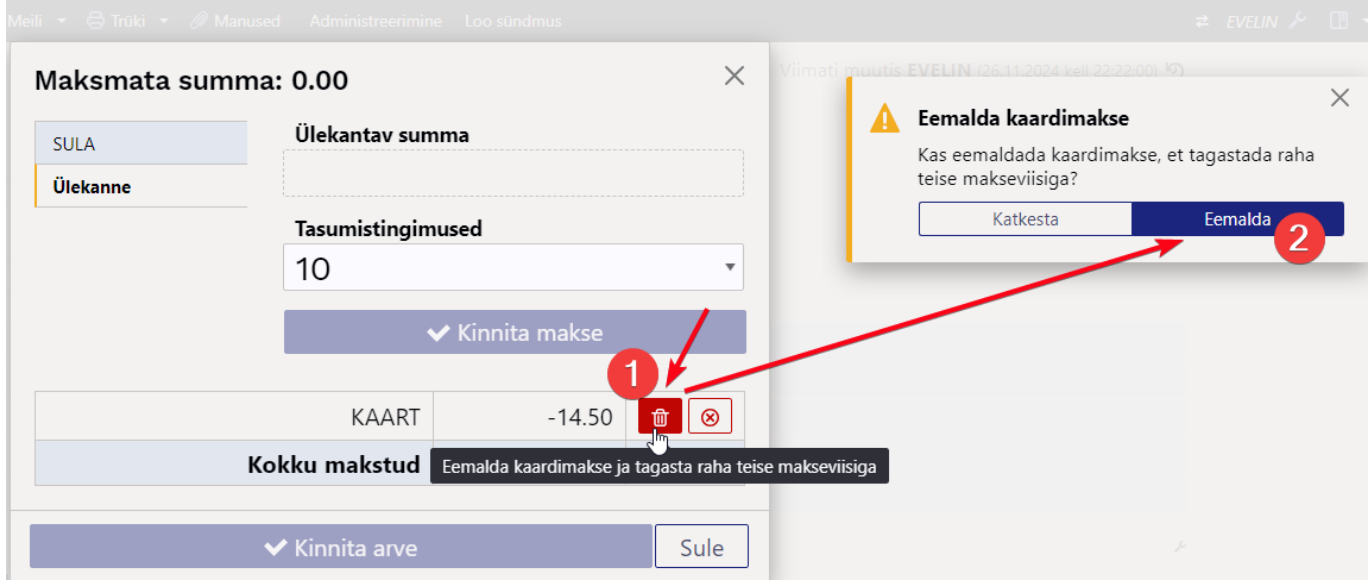

Peale kaardimakse eemaldamist on vaja summa tagastada teise viisiga:

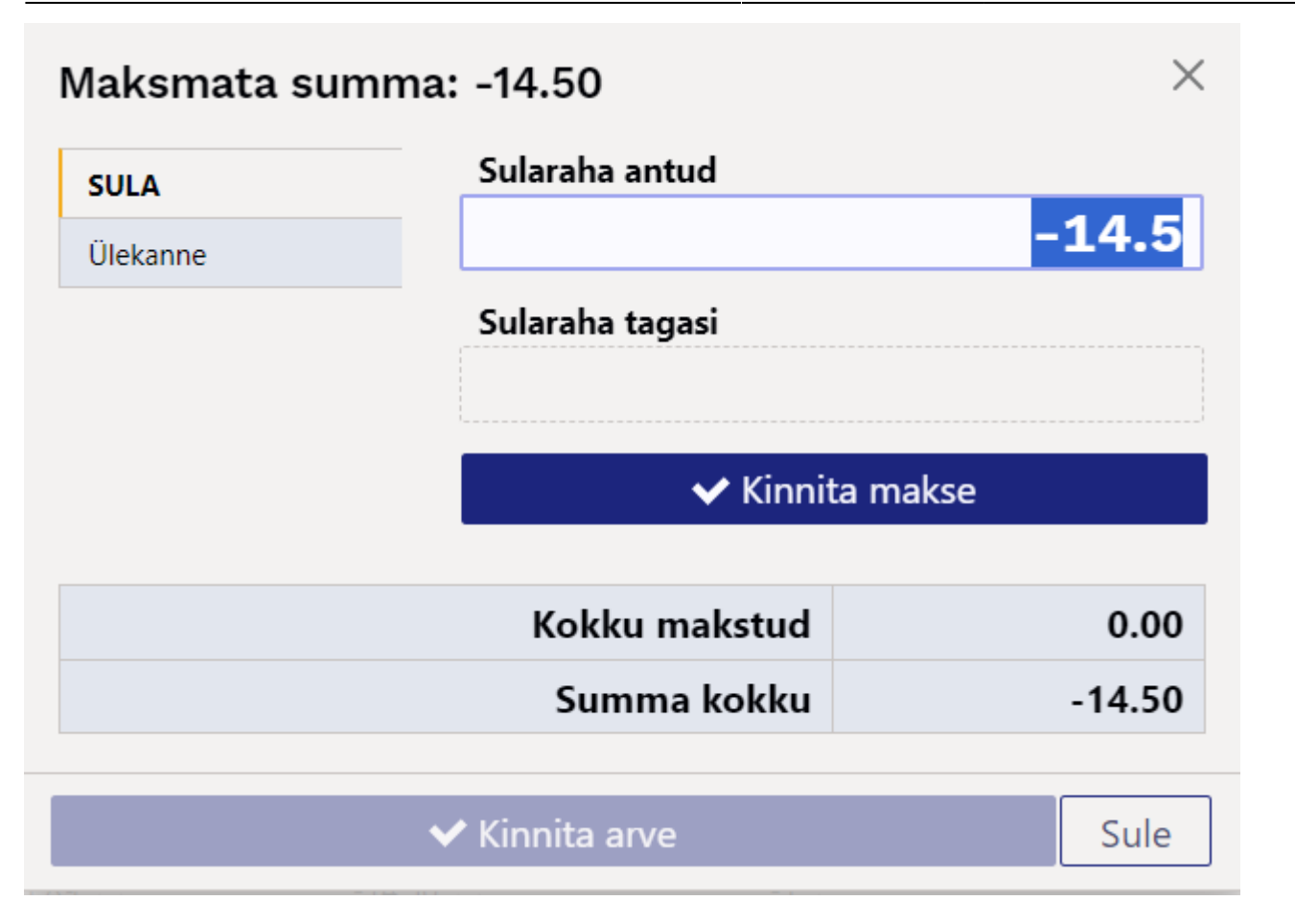

Tagastada (risti ikoon) - see tähendab tagasimakset kaardile

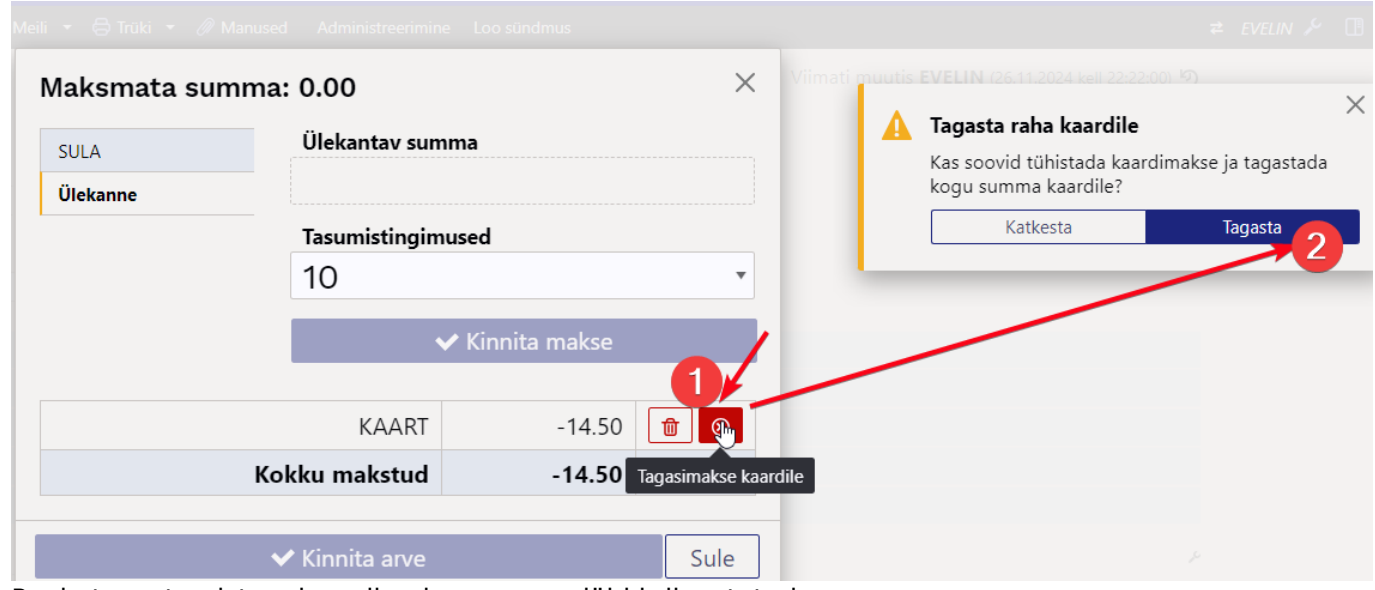

Peale tagastamist on kaardimakse summa läbi kriipsutatud:

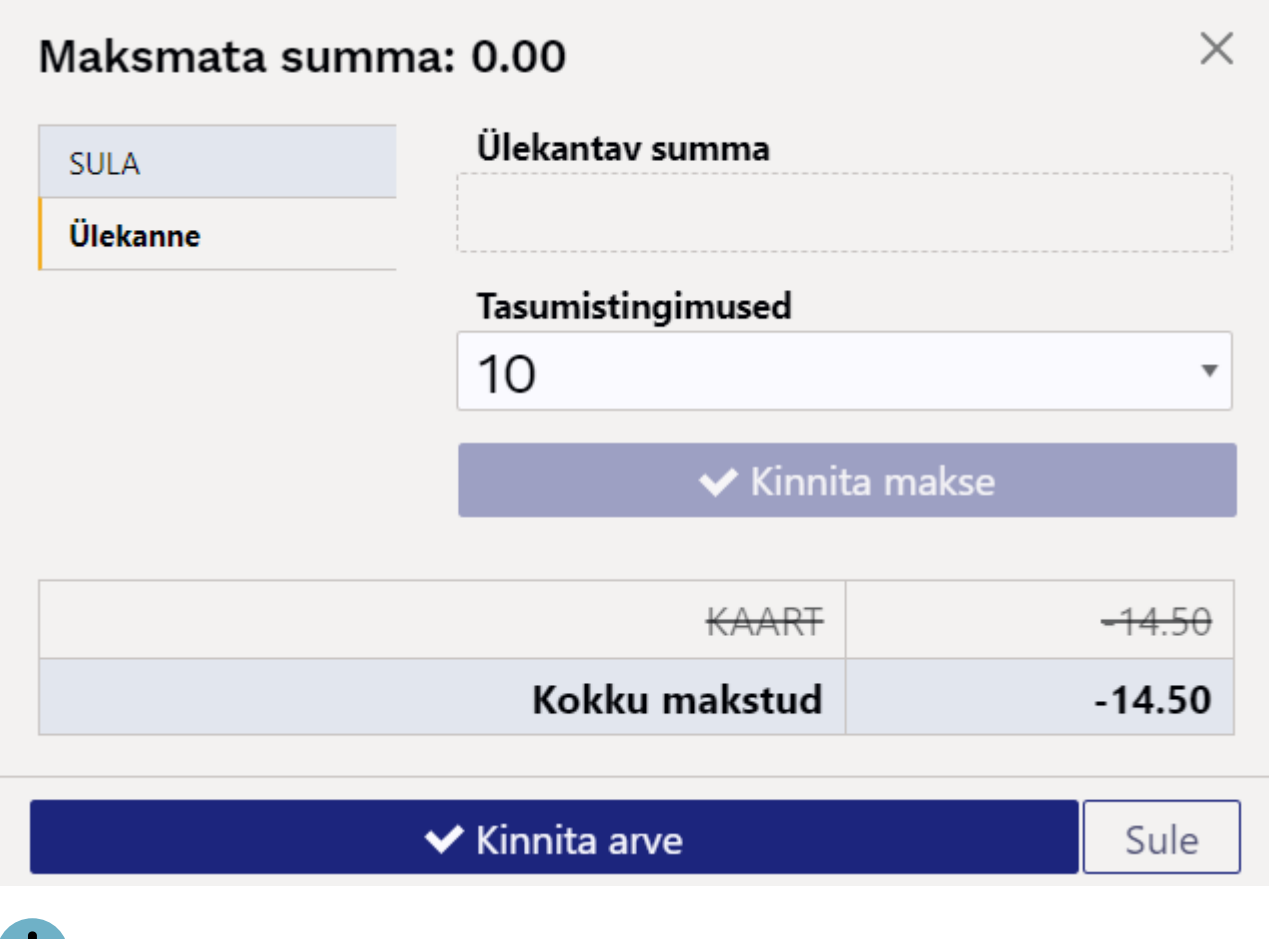

 Kui krediteerid varasemat arvet, siis tagasimakset kaardile teha ei saa, vaid pead kaardimakse eemaldama.

## <span id="page-15-0"></span>**Arve kasutamine nii müügis kui tellimuste vastuvõtul**

Arve omadus on ka see, et saad vajadusel arve 'pöörata' **Müügitellimuseks**. Lisaks võid mugavalt enne seda arvel multimakse aknas kliendiga arveldada, siis tekib lisaks ka **Laekumine**, mis on seotud **Müügitellimusega**.

Selline töövoog on vajalik olukorras, kus teostad müüki nii kaupluses olevale kaubale kui vormistad tellimusi kaubale, mida laos pole ja kliendile kohe anda ei saa (seda peab hankijalt tellima, tootmises valmistama või komplekteerima).

Kui soovid, et arvet oleks võimalik 'pöörata' **Müügitellimuseks**, siis tuleb võtta arve kasutusele kui kassaarve. See muudab vaid seda, et kinnitamine käib multimakse vaheakna kaudu. [LOE LÄHEMALT...](https://wiki.directo.ee/et/mr_arve#arve_kasutamine_kassaarvena)

Kui kasutad vana kujundusega kassaarvet ja ka kohad on seadistatud, siis on uue arve kasutuselevõtt kassaarvena ja tellimuseks loomisel väga lihtne. Täida koha kaardil (Üldised seadistused > Kohad):

- Kinnitamine makseviiside aknas vajuta lüliti sisse
- Vaikimisi klient uus arve leiab arvele vaikimisi kliendi kohalt
- Ülekanne vajuta lüliti sisse, kui tellimusi tasutakse ülekandega kokkulepitud päevade jooksul
- Arvelt tellimuse loomine vajuta lüliti sisse, et tekitada multimakse aknasse lisategevus.

 Kui kassaarveid ja/või kohti kasutusel ei ole, siis pöördu Directo kasutajatoe või projektijuhi poole, et saada abi seadistamisel.

#### <span id="page-16-0"></span>**Tellimuse vastuvõtt arvega ja arveldus**

#### 1. Vormista arve - lisa klient ja müüdav kaup:

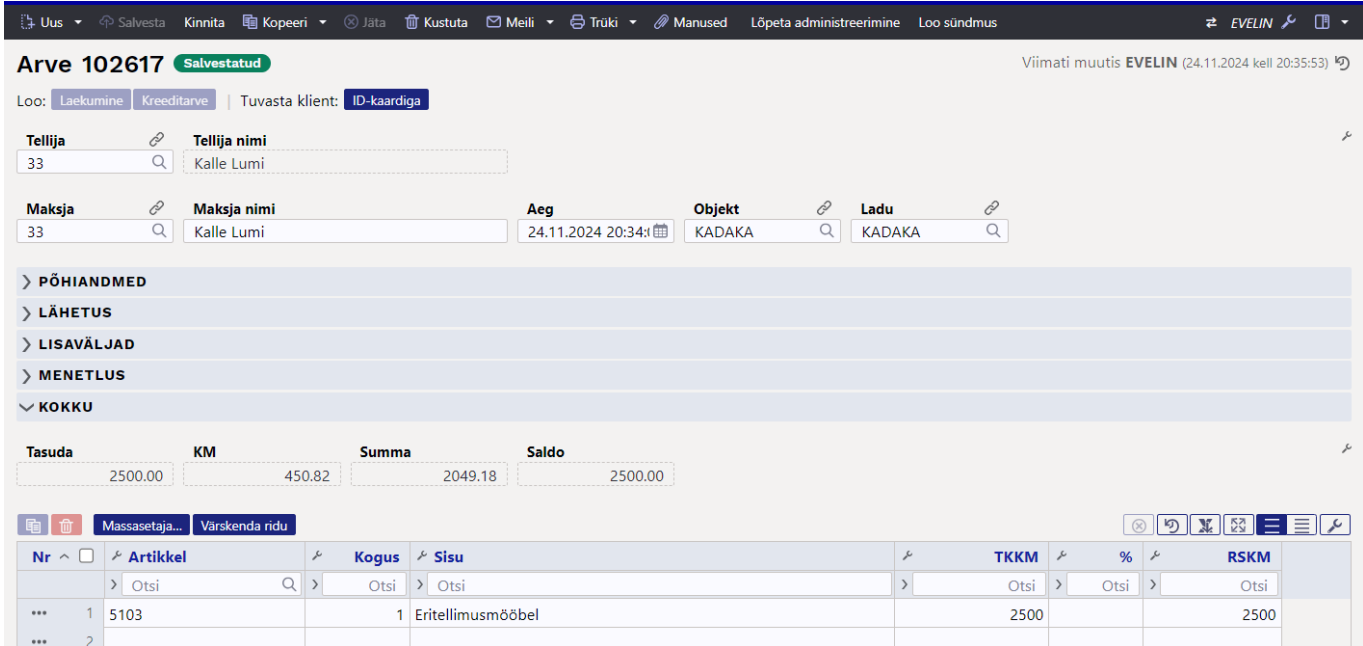

2. Kinnita - multimakse aknas arvelda kliendiga kas sularahas või kaardiga, kinnita makse ja vajuta seejärel nupule **Loo tellimus**

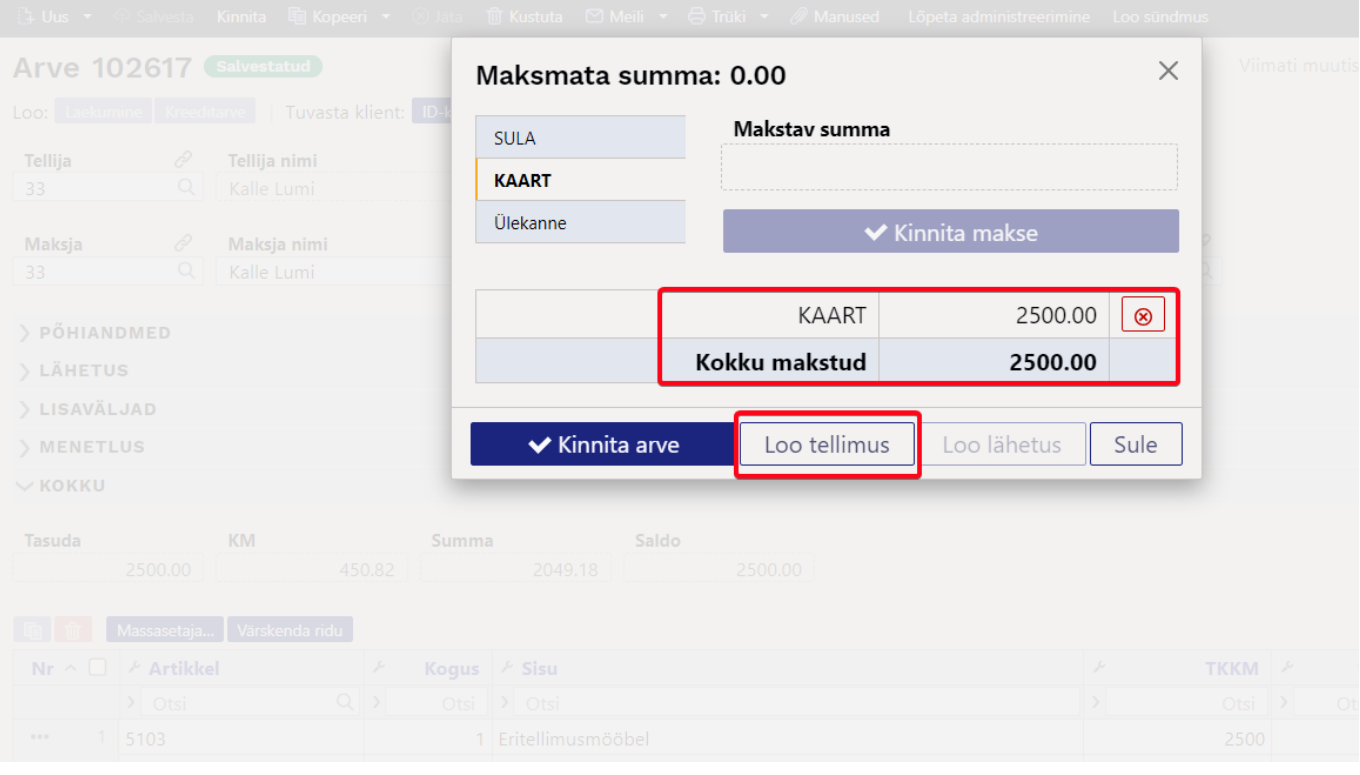

3. Vajadusel täienda tellimust - peale **Loo tellimus** nupule vajutamist avatakse **Tellimuse** dokument. Arve kustutatakse. **Tellimus** on seotud **Laekumisega** kui multimakse aknas arveldati. Tellimusel on **Saldo** tasutud summa võrra vähenenud.

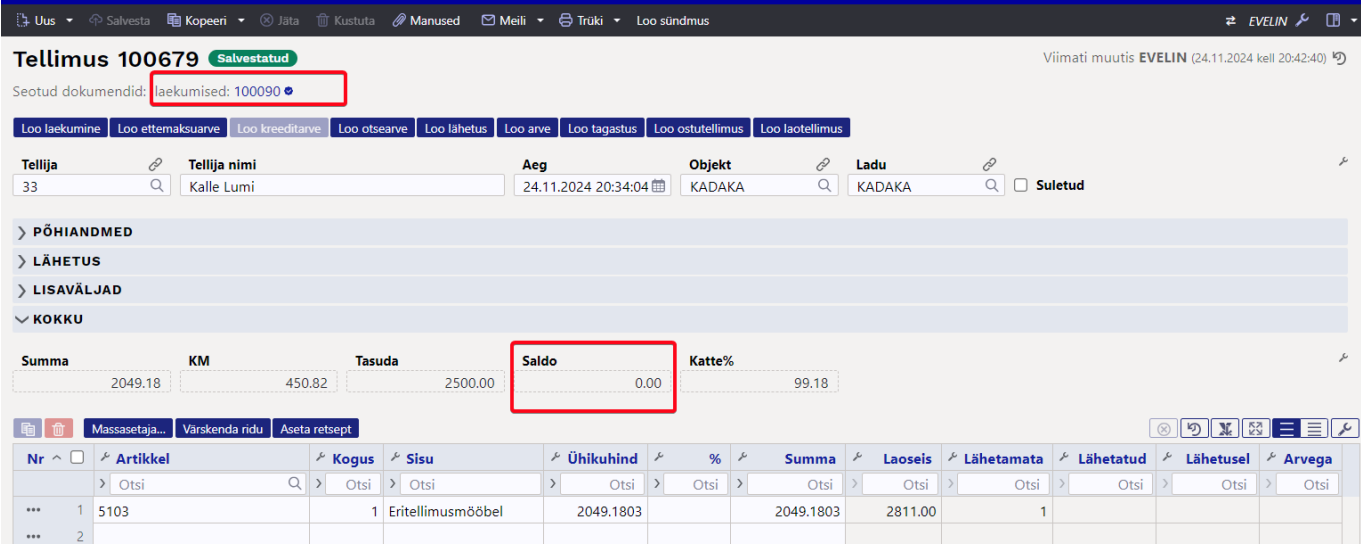

4. Kauba lattu jõudmisel loo tellimuselt lähetus nupust **Loo lähetus**.

5. Peale kauba lähetamist loo tellimuselt arve nupust **Loo arve**. Loodud arve kinnitamisel liigub multimakse aknasse tellimusega seotud ettemaks.

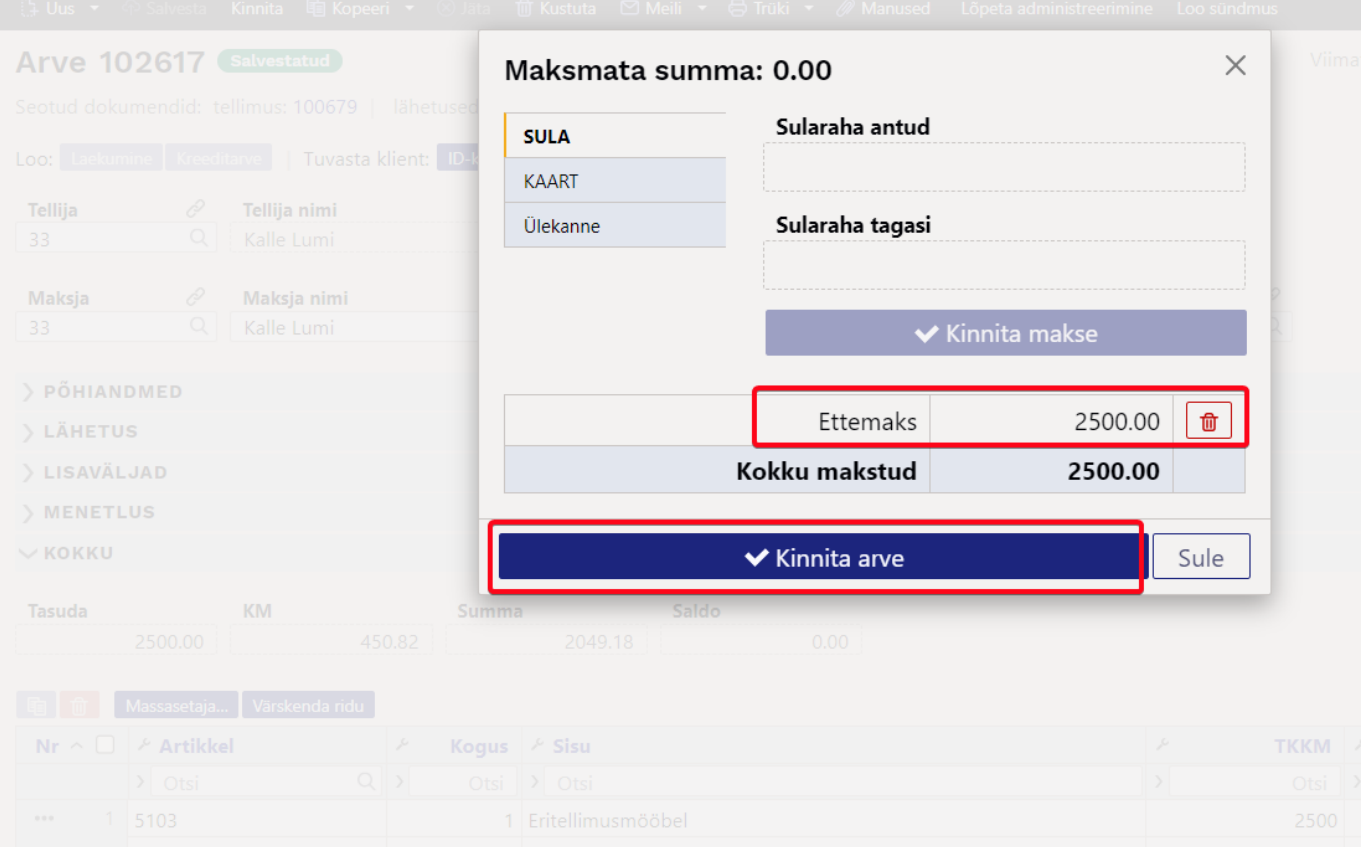

### <span id="page-17-0"></span>**Tellimuse vastuvõtt arvega ilma arveldamata**

Kui soovid tellimuse vastu võtta nii, et klient tasub tellimuse alusel ülekandega, siis vali multimakse aknas sobiv ülekande tingimus või üldse ilma makset kinnitamata vajuta kohe **Loo tellimus** ja lisa sobiv tasumistingimus tellimusele. Sellisel juhul tekib **Tellimus** saldoga.

### <span id="page-18-0"></span>**Tellimuse vastuvõtt arvega ja osaline kauba väljastamine**

Juhul kui arvel on kaupa, mida saad kliendile üle anda kohe ja osa kaupa jääb hiljem lähetamisele, siis:

- Arvelda multimakse aknas
- Loo multimakse aknast **Tellimus**
- Läheta tellimuselt kaubad, mis saad kliendile kohe üle anda
- Vormista lähetatud kaubale tellimuselt arve
- Laost puuduolevad kaubad jäävad tellimusele "üles" kui lähetamata read. Need lähetad ja arveldad kauba lattu jõudmisel.

## <span id="page-18-1"></span>**Koondarve klientide teenindamine**

Äris, kus on suur osakaal äriühingutest püsiklientidel, luuakse osadele klientidele tingimused, kus nad saavad jooksvalt kaupa, kuid arveldamine toimub kokkulepitud regulaarsusega (nt kord nädalas või kord kuus).

Samal ajal teenindatakse samas järjekorras ka kliente, kellega tuleb kauba üleandmisel tehing lõpetada arvega.

Jällegi on teenindajale kõige mugavam alustada tehingut arvelt, mida lõpetatakse multimakse aknas, kus on täiendavaks võimaluseks luua ka lähetus. Tegelikult küll luuakse nii tellimus kui ka lähetus. Kõige mugavam on see põhjusel, et kui klient laob oma kaubad letile, need loetakse juba ka arvele, siis kliendi asetamisel arvele selgub multimakse aknas, millisel viisil on eelistatud selle kliendi puhul arveldamine.

Kliendikaardil tuleb teha valik **Koondarve=Jah** või **Koondarve=Eraldi arvele** (See väli on olemas ka arve dokumendi põhiandmete sektsioonis ja seda on võimalik nähtavale panna ja näha koheselt kliendi asetamisel.). Lisaks on sellistele klientidele sisestatud kliendikaardile ka ülekandega tasumistingimus.

Sellisele kliendile arvet tehes on multimakse aknas aktiivne nupp **Loo lähetus**, mis viitab esmasele valikule:

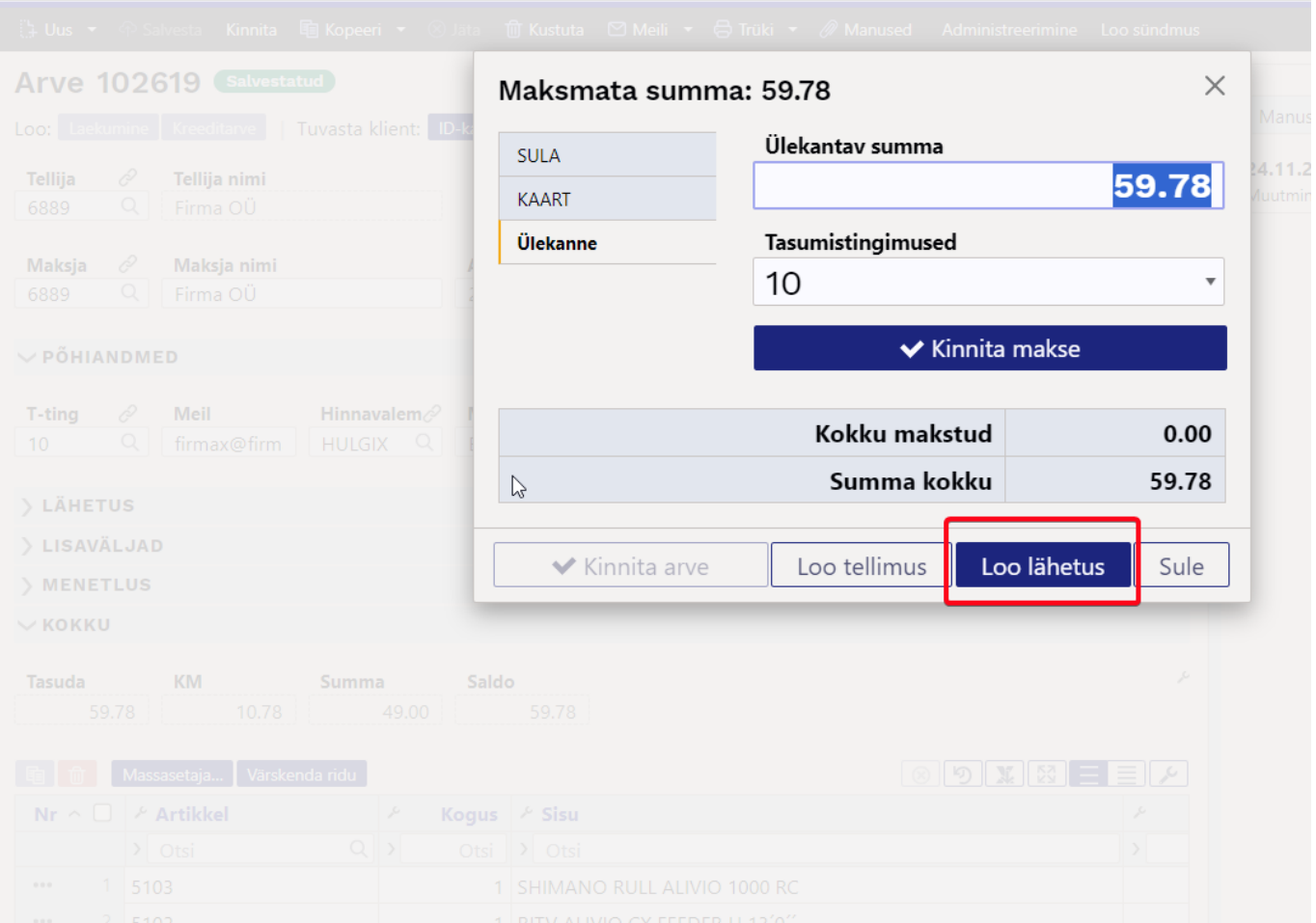

**Loo lähetus** nupule vajutamise tulemusel avatakse ekraanile kinnitatud lähetuse dokument, mille saab vajadusel välja trükkida ja mille alusel antakse kliendile kaubad. Samal ajal kustutati taustal algne arve ja suleti tellimuse aken, millelt lähetus loodi.

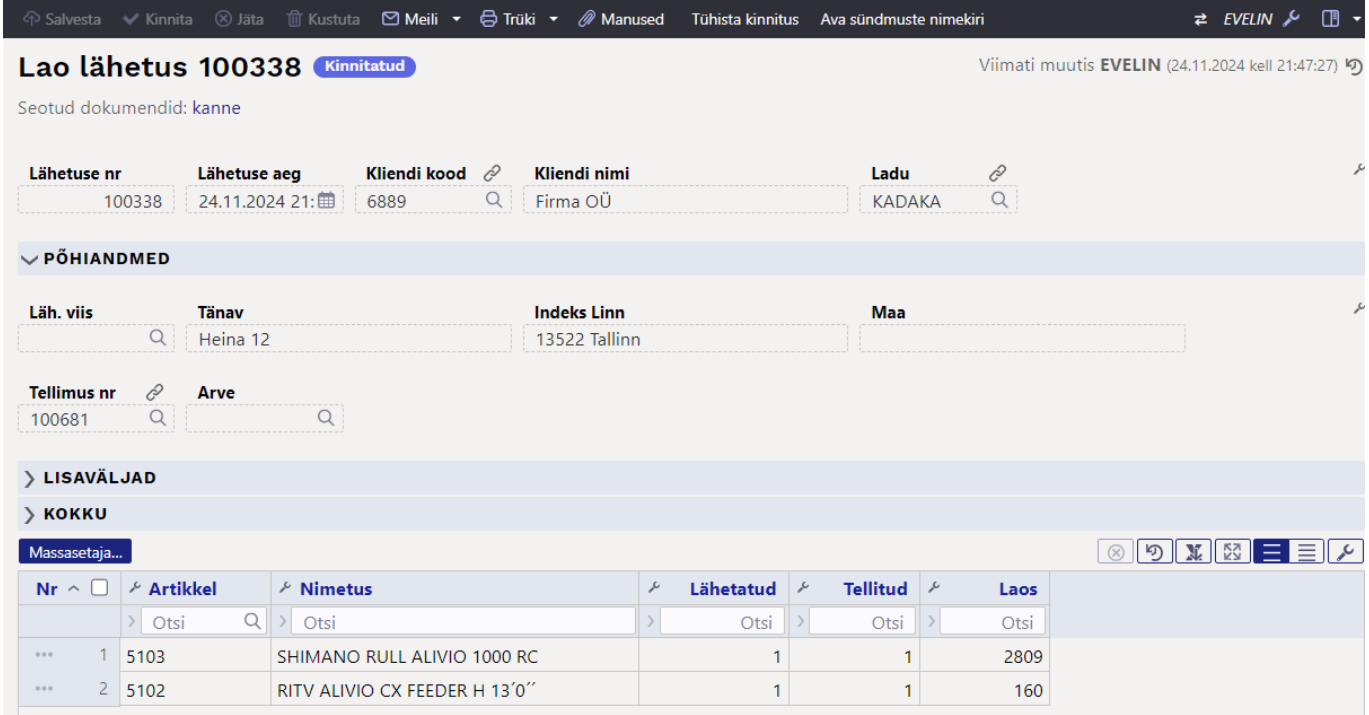

Koondarve klientidele luuakse arveid lähetatud kaupadele aruandest [Koondarve](https://wiki.directo.ee/et/tell_aru_koondarve)

ļ

 Multimakse aknas on võimalik ka vajadusel tehing lõpetada arve kinnitamisega, kui klient ei soovi kaupa saada koondarvele. Sellisel juhul tuleb multimakse aknas makse kinnitada ja arve kinnitada.

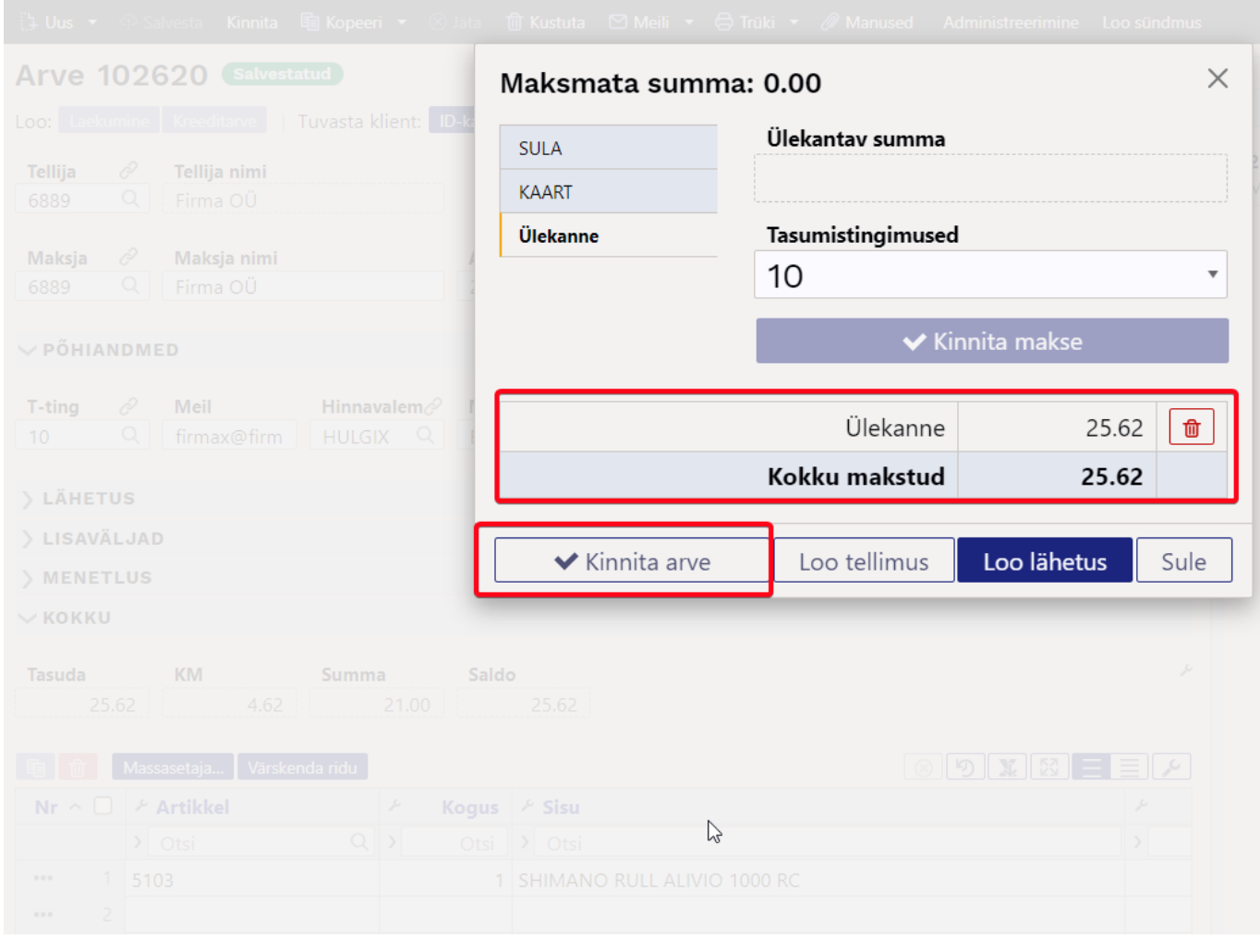

## <span id="page-20-0"></span>**Kliendi tuvastamine telefoninumbriga**

Lülita sisse süsteemiseadistus **Klienti saab asetada telefoninumbri kaudu**:

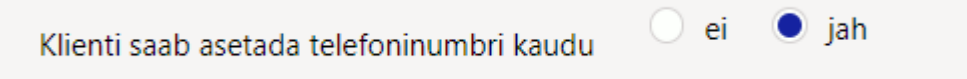

Selle tulemusel võid arvel **Tellija** või **Maksja** väljale sisestada telefoninumbri. Vasteid otsitakse nii klientide kui kontaktide seast. Kui vasteid on vaid 1, siis asetub klient kohe arvele. Kui vasteid on rohkem, siis kuvatakse modaalaken, kust saab kliendi valida:

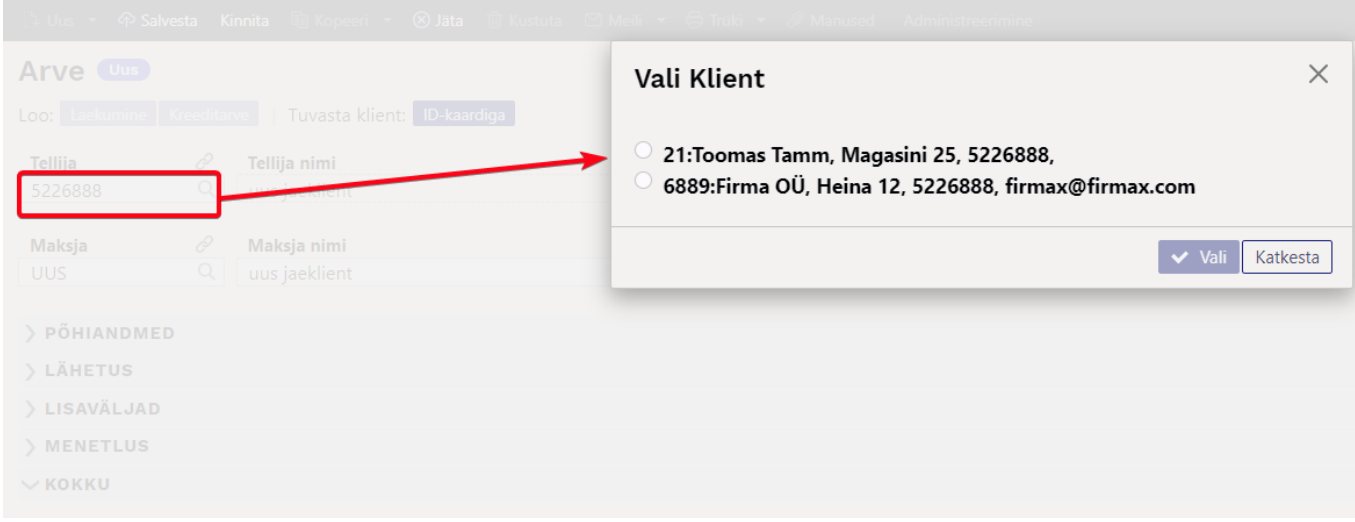

## <span id="page-21-0"></span>**Kliendi tuvastamine isikukoodiga**

Kliendi tuvastamiseks isikukoodiga skänneeri või sisesta **Tellija** või **Maksja** väljale ID-kaardilt isikukood.

Kui kasutad makseterminali, siis saad kliendi tuvastada läbi terminali vajutades arvel nuppu 'Tuvasta klient: **ID-kaardiga**'. Peale nupule vajutamist palub terminal sisestada ID-kaart ja klient asetub arvele.

Selleks, et kliendi tuvastamise nupp arvele tekiks tuleb süsteemiseadistuse **Kliendikaart** valikuks

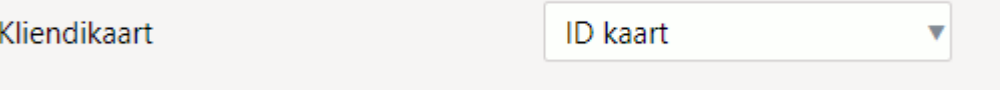

valida 'ID kaart':

Juhul kui teenindad segamini erakliente ja ärikliente ning äriklientide puhul kasutad ka kontaktisikuid, sama kontaktisik võib olla mitmel ärikliendil, siis saad ka siin ära kasutada isikukoodist õige kliendi leidmist arvele. Selleks lülita sisse süsteemiseadistus **Kontakti isikukoodist asetub klient**

Kontakti isikukoodist asetub klient

∪ei  $\bullet$  iah

Nüüd otsitakse isikukoode nii kontaktisikute kui ka kliendikaartide pealt ja kui tulemusi on rohkem kui 1, siis kuvatakse kliendi valimise aken:

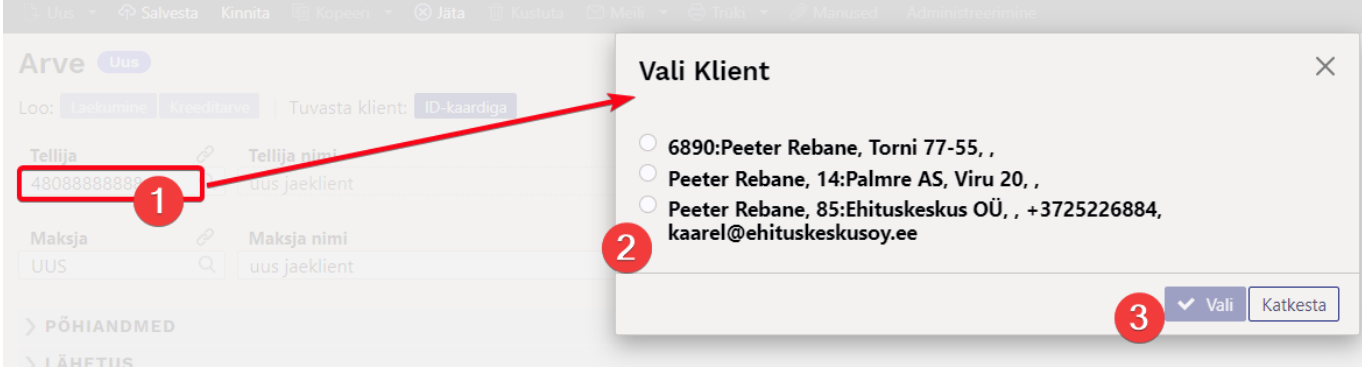

# <span id="page-22-0"></span>**Kampaania toimimine**

Kampaania rakendub uutel müügidokumentidel koheselt, kui kampaanias kirjeldatud tingimused täituvad. Selle tulemusel muutuvad kampaanias osalevad dokumendi read mittemuudetavaks ja neid ridu ei õnnestu dokumendilt ka kustutada.

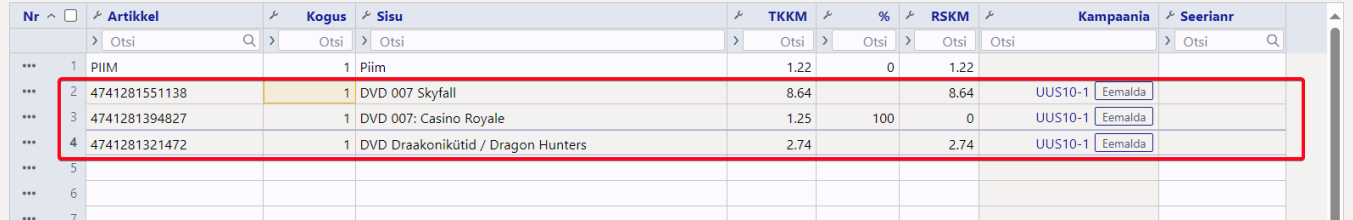

Pane dokumendi tabeli häälestusest nähtavale **Kampaania** väli. Nii näed, mis kampaania lisanud ja väljal oleva **Eemalda** nupuga saad kampaania eemaldada. Peale kampaania eemaldamist on võimalik dokumendilt ridu kustutada.

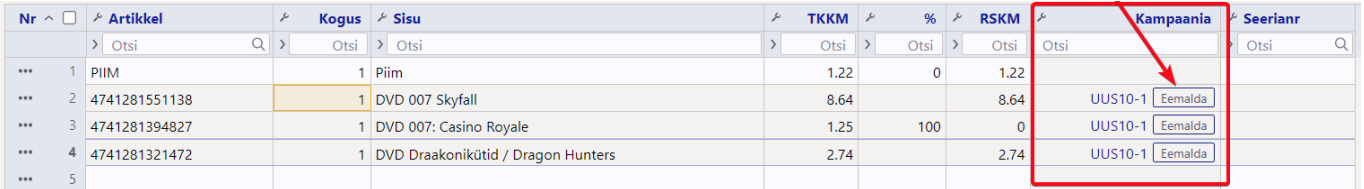

Kampaania rakendub uuesti, kui asetada mõni artikkel üle või muuta kogust.

Kui tegemist on kampaanias lisandunud artikli ehk kingitusega, siis tähistatakse seda kampaania väljal kingituse ikooniga:

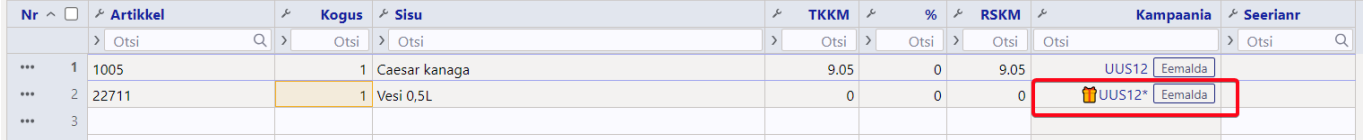

## <span id="page-22-1"></span>**Praktilised näited**

Järgnevalt on toodud mõningad konkreetsed näited, milliseid kampaaniaid saad Directo uutel müügidokumentidel (pakkumine, tellimus ja arve) toimima panna. Iga kampaania eel on mõistlik võimalikult vara läbi proovida, kas ideed on võimalik teostada. Küsimuste korral tasub pidada nõu Directo kasutajatoe või projektijuhiga.

## **NÄIDE1:**

Osta vähemalt 3 filmi, saad 1 tasuta!

Kampaania kaardi täitmisel tuleb päises valida, et kampaania rakendus 1 korda ühel tehingul. Tingimuste reale lisada artikliklass või klassid (komaga eraldatult) ja koguse piirang. Valida tuleb **vähemalt=3** ning valida Rida/Dokument valikust **Dokument**, mis näitab, et kogus 3 tuleb kokku dokumendi erinevatelt ridadelt. Tulemustes kirjelda rakenduv soodustus.

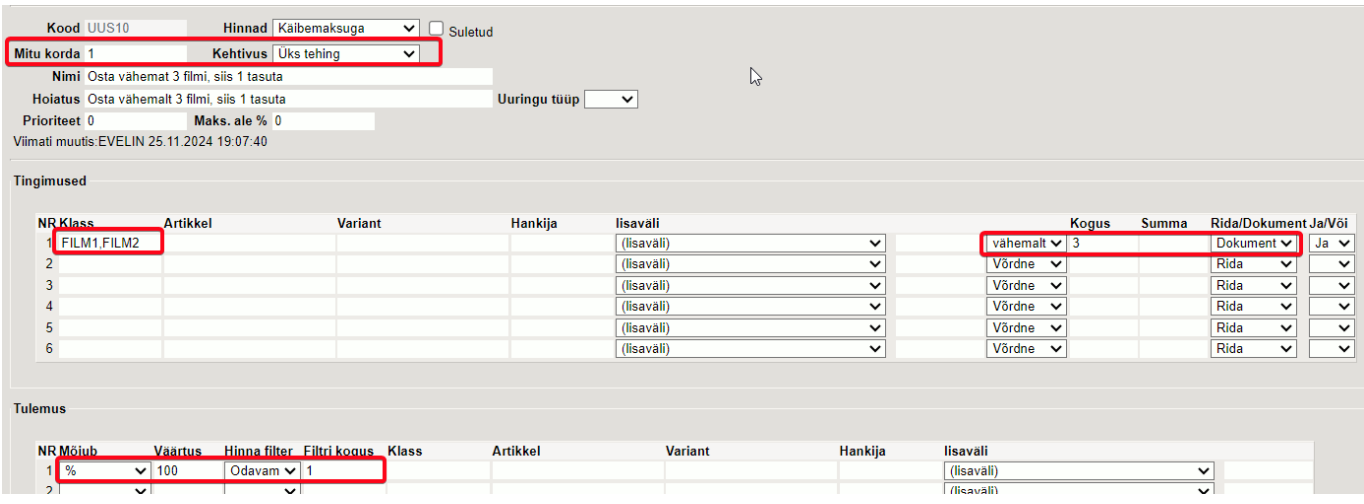

Kui dokumendile lisatakse tingimustele vastavaid artikleid ja kogus täitub, siis rakendub automaatselt kampaania. Teisele reale lisati kogus 7 ja seejärel eraldati sellest 1 rida reale 3 ja lisati soodustus 100%. Edasi järgnevatele tingimustele vastavatele ridadele kampaaniat ei rakendata, kuna reegel peab rakenduma vaid korra samal tehingul.

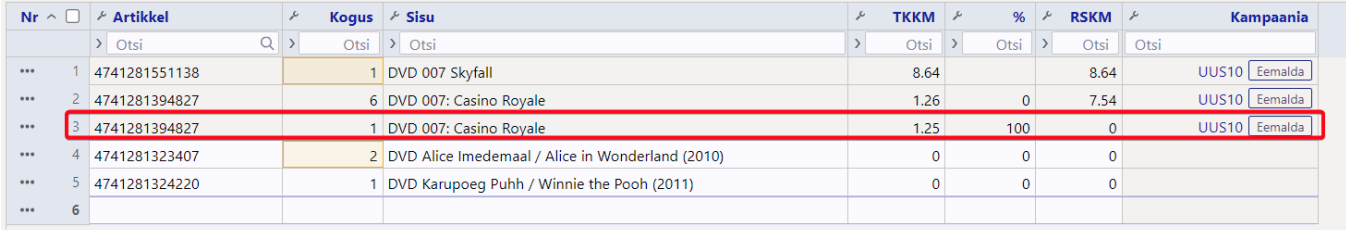

### **NÄIDE2:**

#### Iga kolmas film tasuta!

Nüüd rakendub kampaania iga kord, kui kogus 3 täitub.

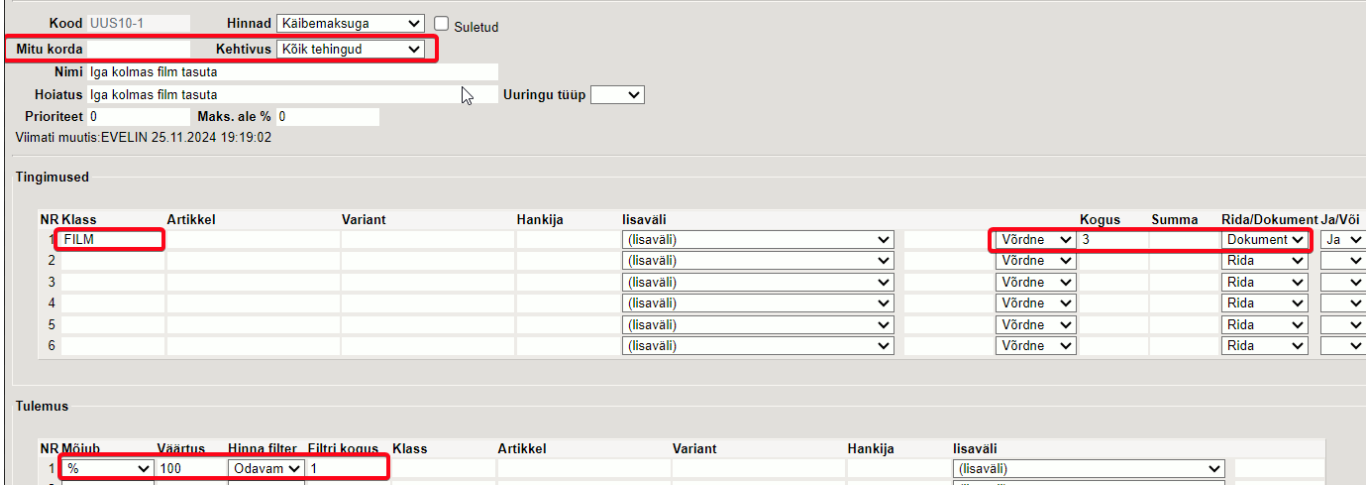

Ridu lüüakse laiali vastavalt sisestatud kogusele. Nt sisestati teisele reale kogus 2, rida löödi laiali ja ühele tehti soodustus.

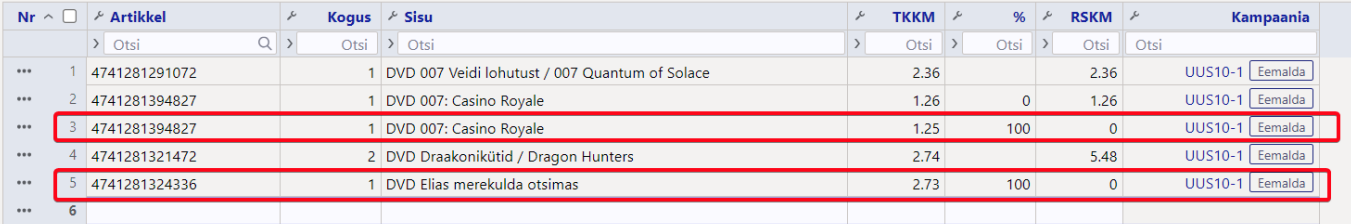

## **NÄIDE3:**

## Pannkookide ostul vali 1 TASUTA KOHV!

Kampaania rakendub 1 kord. Lisa tingimustesse artiklid/klass, mille ostul soovid kingitust anda. Lisanduvad artiklid sektsiooni lisa artiklid, mille vahel klient saab valida. Mõjub valik % ja Väärtus 100 tähendab, et lisanduvale artiklile pannakse soodustus 100%. Kogus määrab, mitu kingitust antakse. Küsib=Jah tekitab arvele küsimuse akna, kas kink lisada (see on kindlasti mõistlik, sest muidu asetatakse artikkel dokumendile automaatselt ja müüja ei pruugi seda tähele panna).

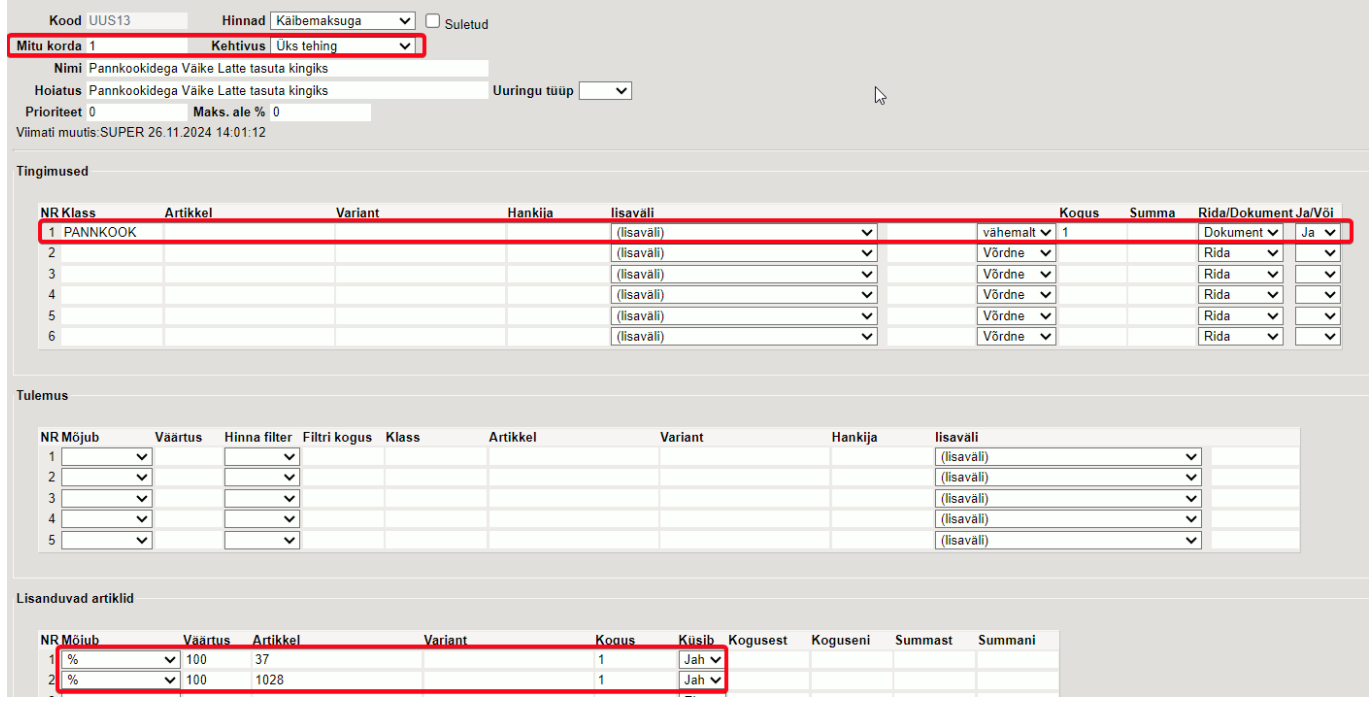

Kampaania tingimustele vastavate artiklite lisamisel dokumendile kuvatakse ka teade, mille sisu võetakse kampaania kaardilt **Hoiatus** väljalt:

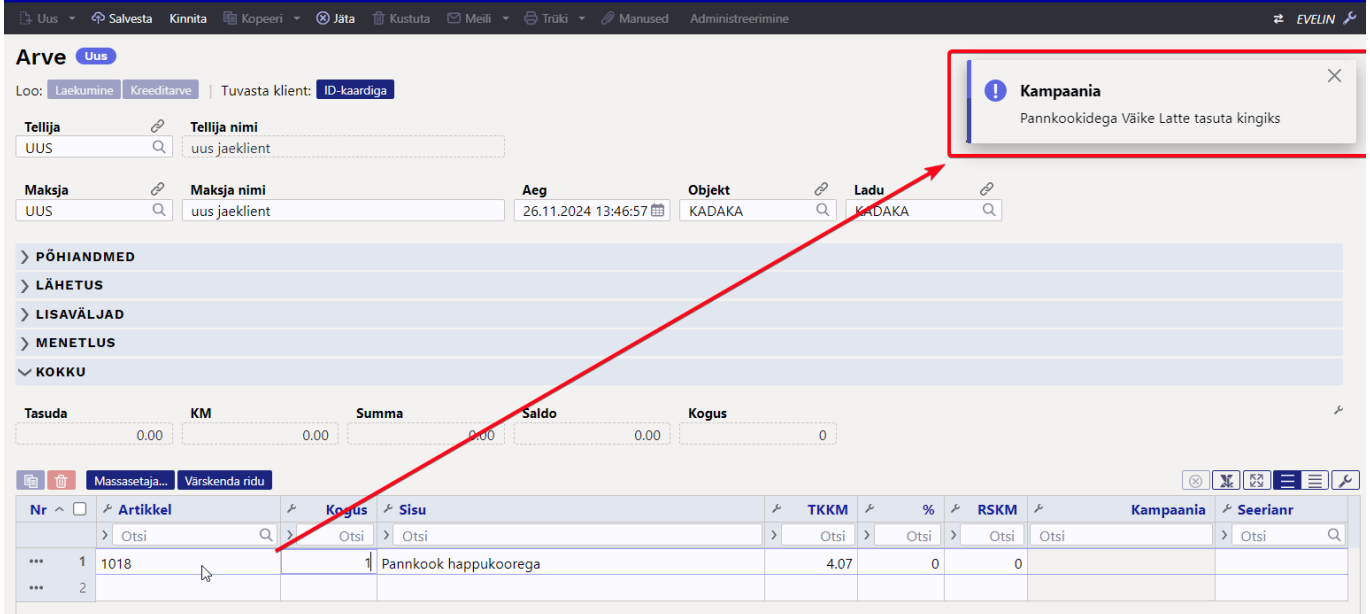

Kui on lisanduvaid artikleid valikuga **Küsib=Jah**, siis tingimuste täitumisel avaneb aken, milles saad valida kingituse.

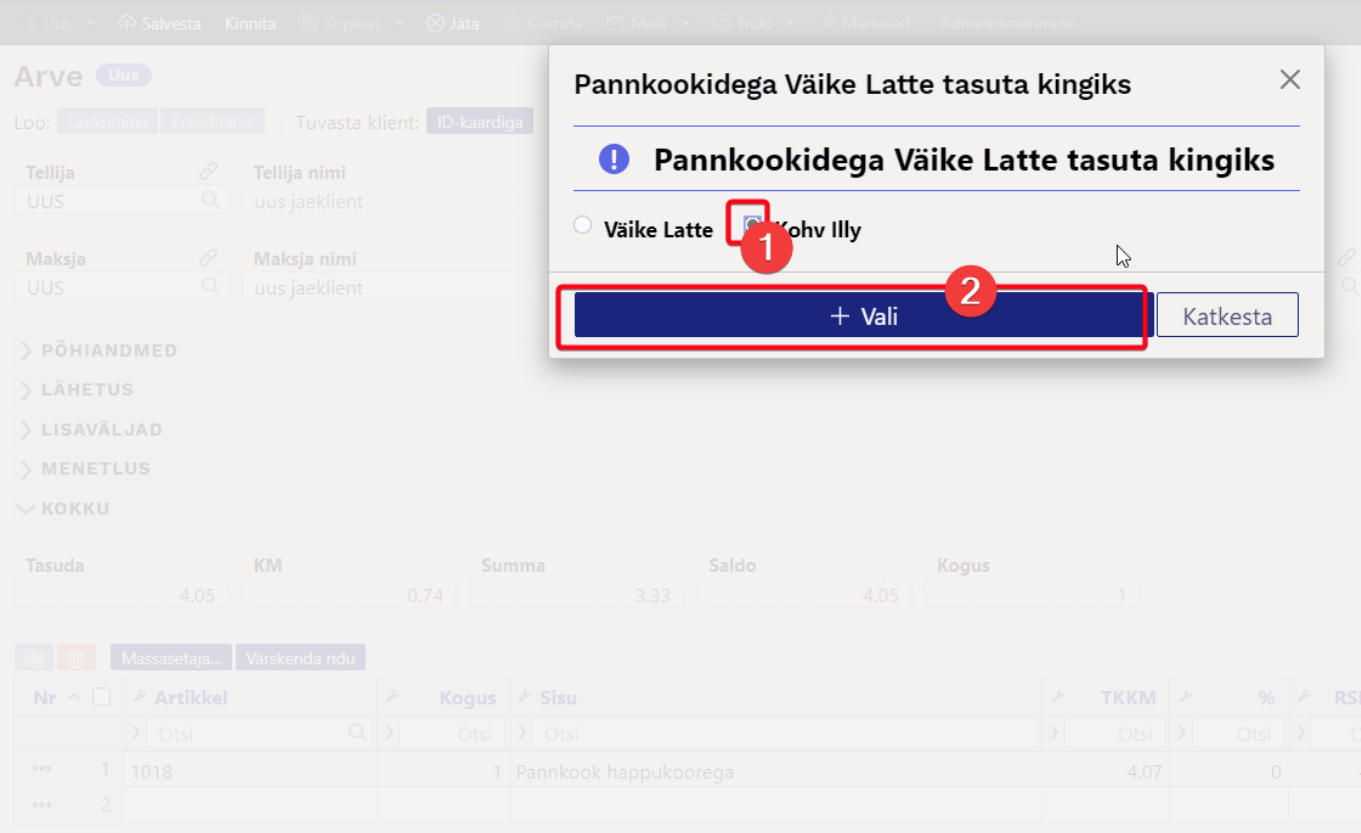

Peale kingituse valimist asetub see dokumendile. Kingituse real on **Kampaania** väljal kuvatud kingituse ikoon.

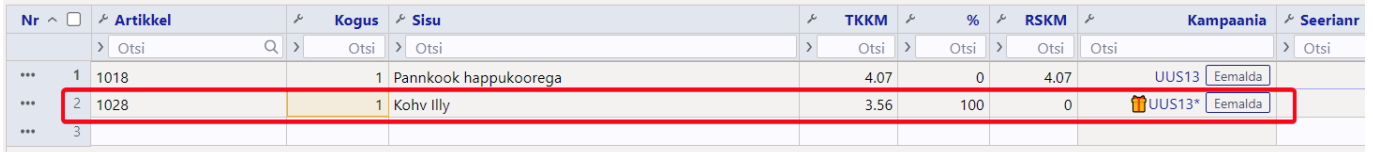

## **NÄIDE4:**

Iga eelroaga saad TASUTA pudeli vett!

Iga eelroaga saab klient tasuta vee. Kingituse lisamist küsitakse esimesel korral ja järgmiste tingimuste täitumisel suurendatakse kingituse rida.

Lisa tingimustesse artiklid/klass, mille ostul soovid kingitust anda. Lisanduvad artiklid sektsiooni lisa kingituse artikkel. Nüüd on Mõjub valikust valitud **Kogus kogusest** ja Väärtus=1 ehk siis kingituse kogus leitakse sõltuvalt tingimuse kogusest ja väärtuse kogusest. Kui need on 1 ja 1, siis see tähendab, et iga 1 ostu korral lisatakse 1 kingitus. Kui samas näites väärtus=0,5, siis lisatakse kingitusi 2. Kui aga väärtus panna 2, siis 1 kingitus lisatakse siis kui tingimuse kogus on 2.

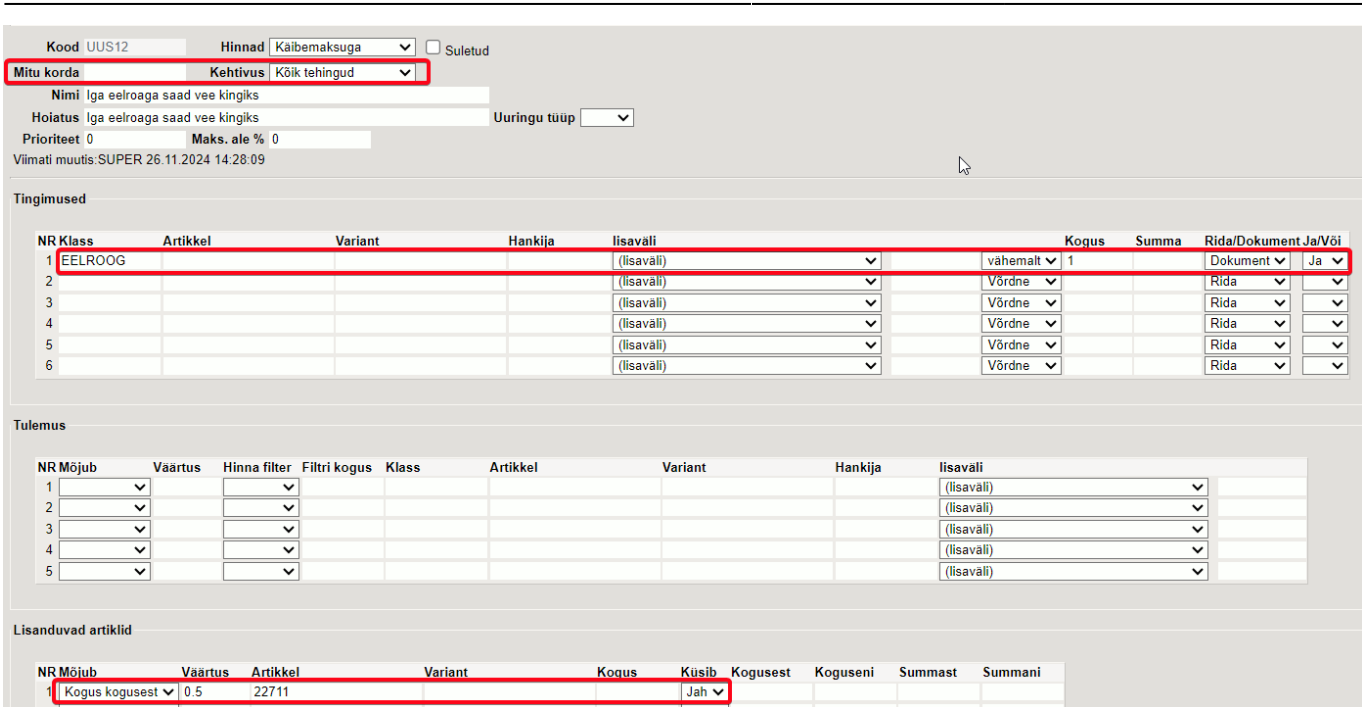

2025/03/14 15:30 27/56 Tellimus

### Dokumendil avaneb kingiküsimise aken esmasel tingimuste täitumisel:

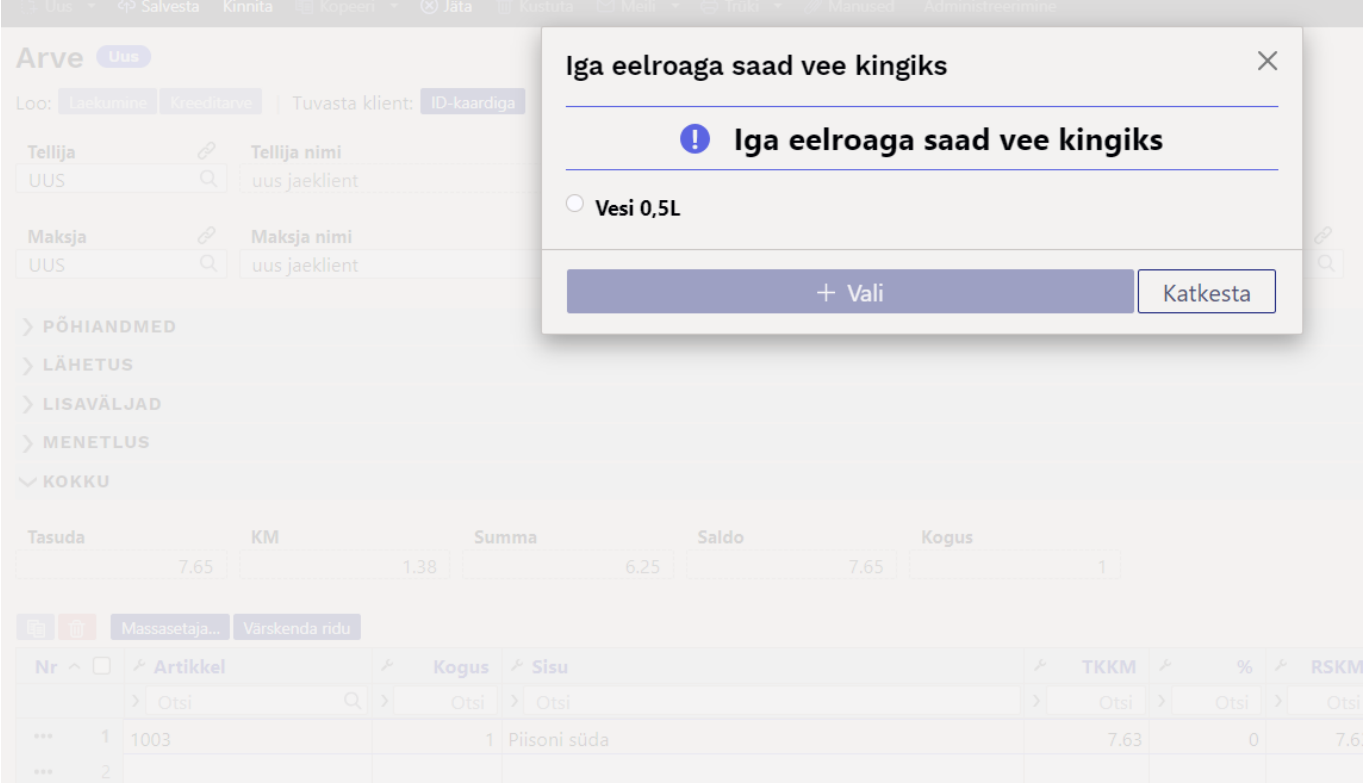

Täiendavate tingimuste täitumisel suurendatakse kingituse kogust koos hoiatusega, et kampaania kogus suurenes:

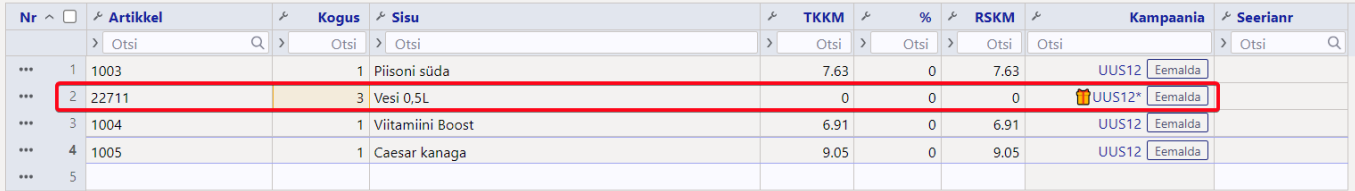

## **NÄIDE5:** Iga 50 euro täitumisel KINGITUS!

Saad määrata ka summa, millest kingitust annad. Võid lisada ka täiendavaid piiranguid kas artikliklassi, hankija või lisavälja sisu (nt Bränd) järgi. Lisanduva artikli reale on lisatud kingituse artikkel ja reegel, et **Mojub=Kogus kogusest** ja **Väärtus=50**. Iga 50 euro kohta dokumendil saad 1 kingituse.

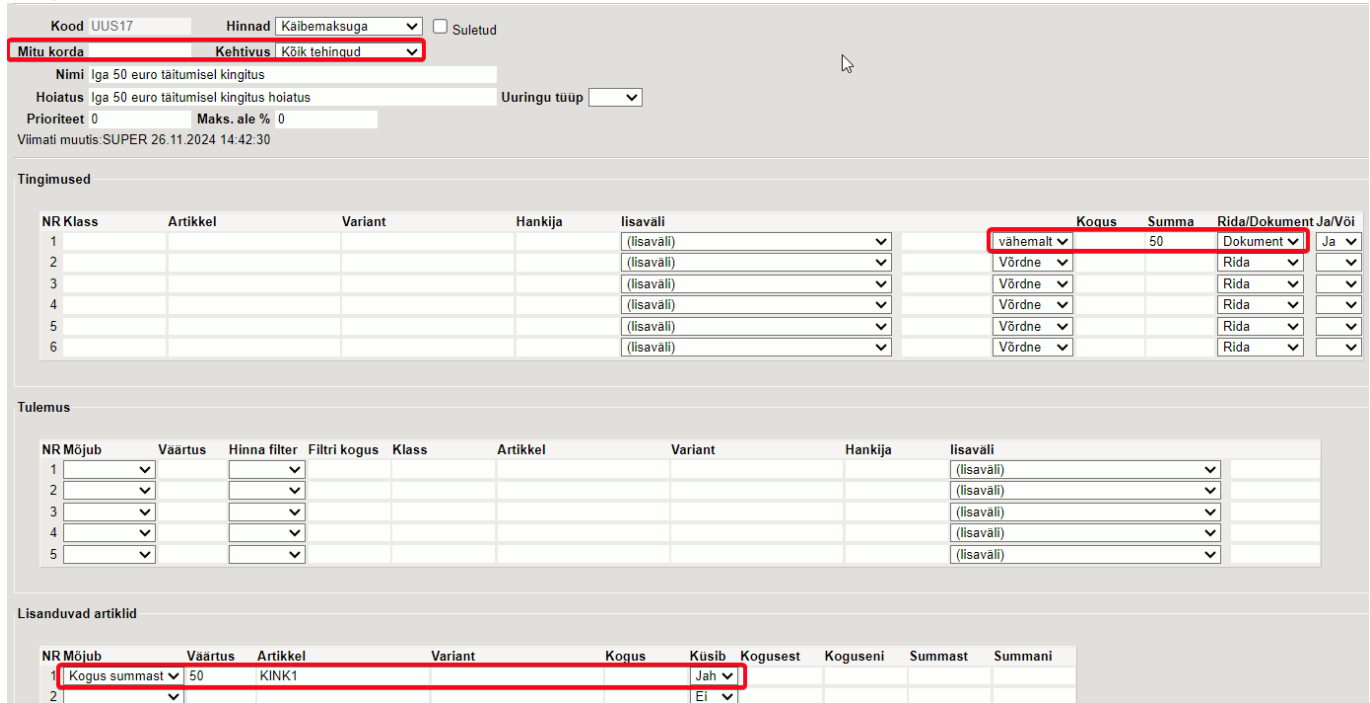

Dokumendil avaneb kingiküsimise aken esmasel tingimuste täitumisel:

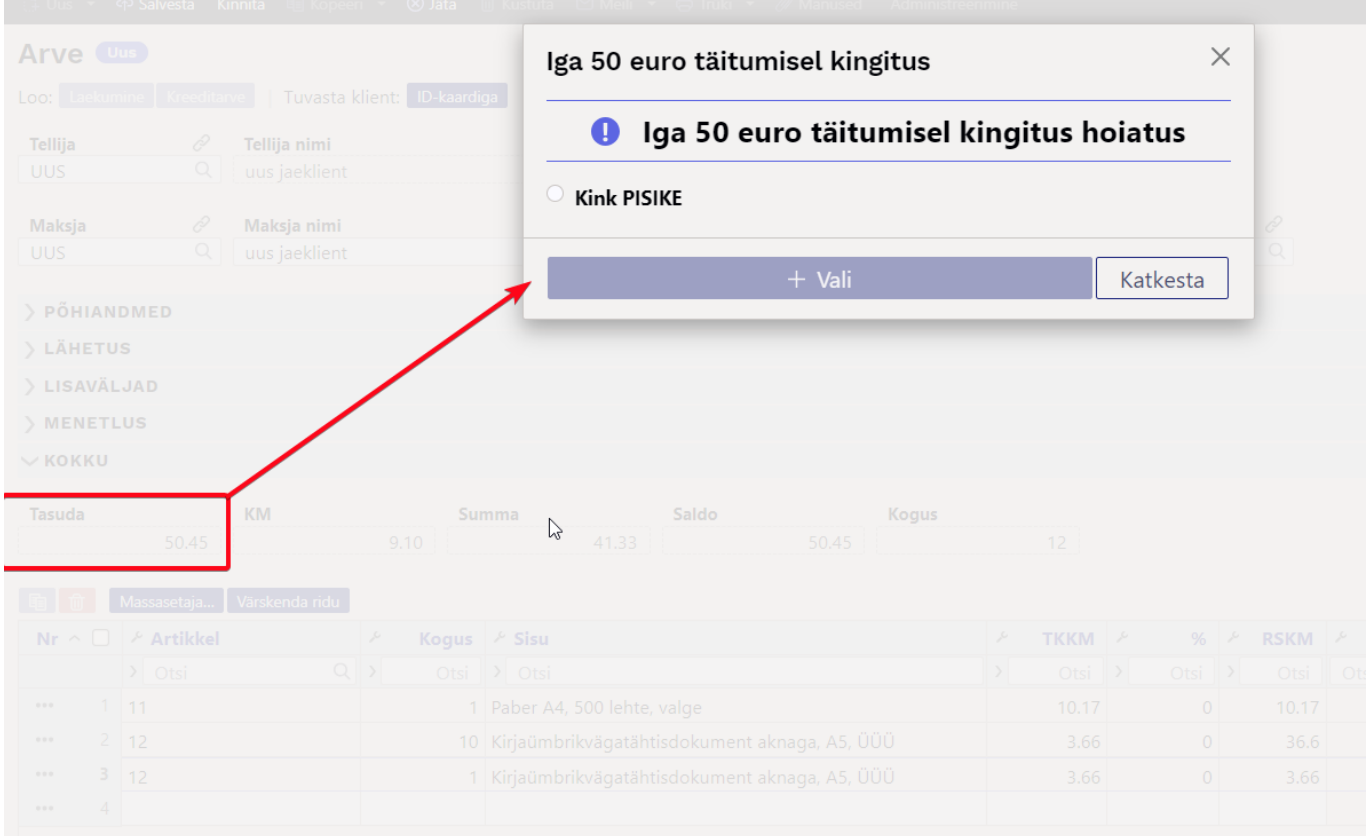

Täiendavate tingimuste täitumisel suurendatakse kingituse kogust koos hoiatusega, et kampaania kogus suurenes:

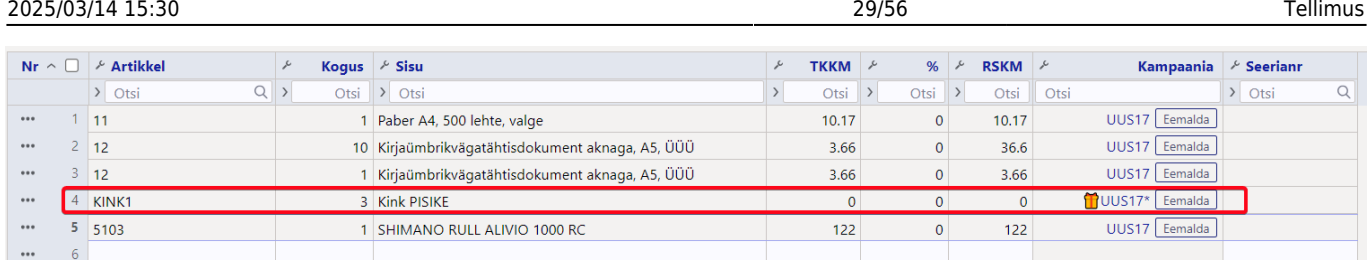

### **NÄIDE6:**

Osta veine summas 50, saad PISI kingi, kui üle 75, siis SUURE kingi!

See on summast sõltuv kingitus.

Määra summa ja täiendavad piirangud, millest kingitust annad. Lisanduva artikli reale on lisatud kingituse artikkel ja reegel ning kirjeldatud, millisest summast summani see kingitus antakse.

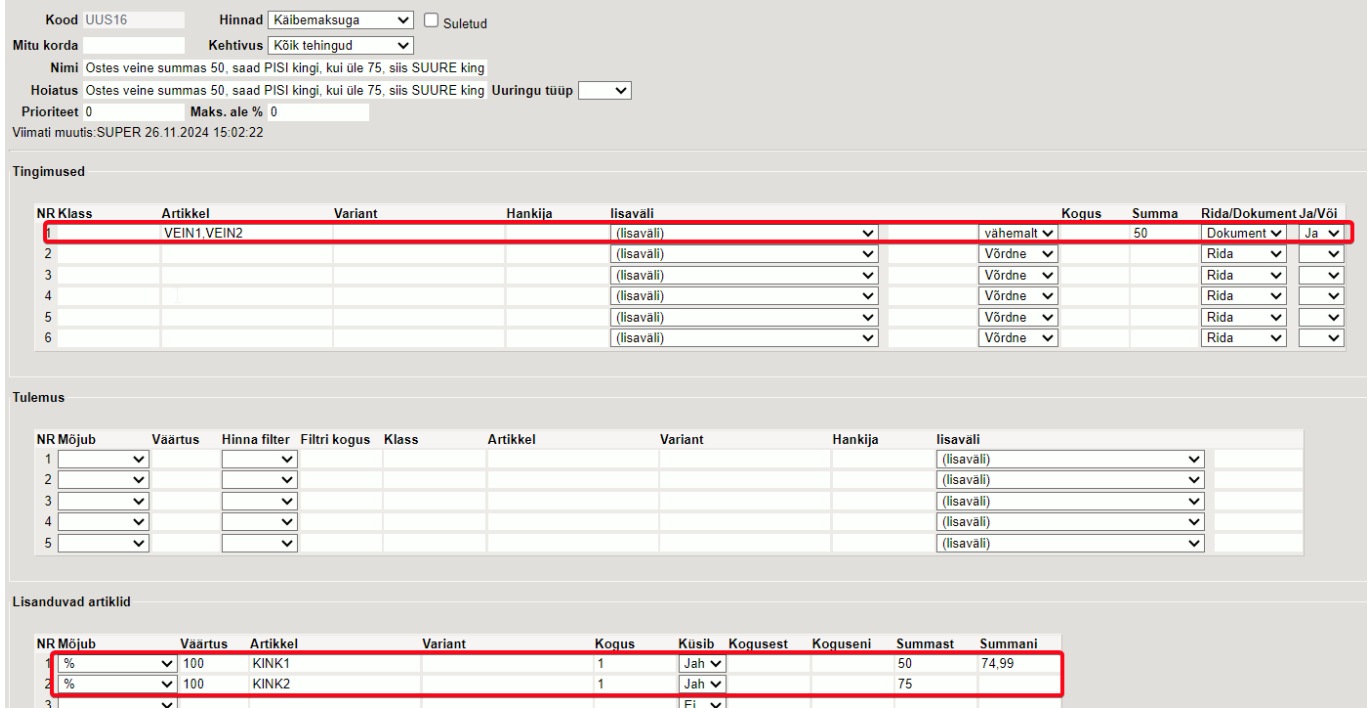

Dokumendil avaneb kingiküsimise aken esmasel tingimuste täitumisel, antud juhul täitud 50 euro piir ja pakutakse pisikest kingitust:

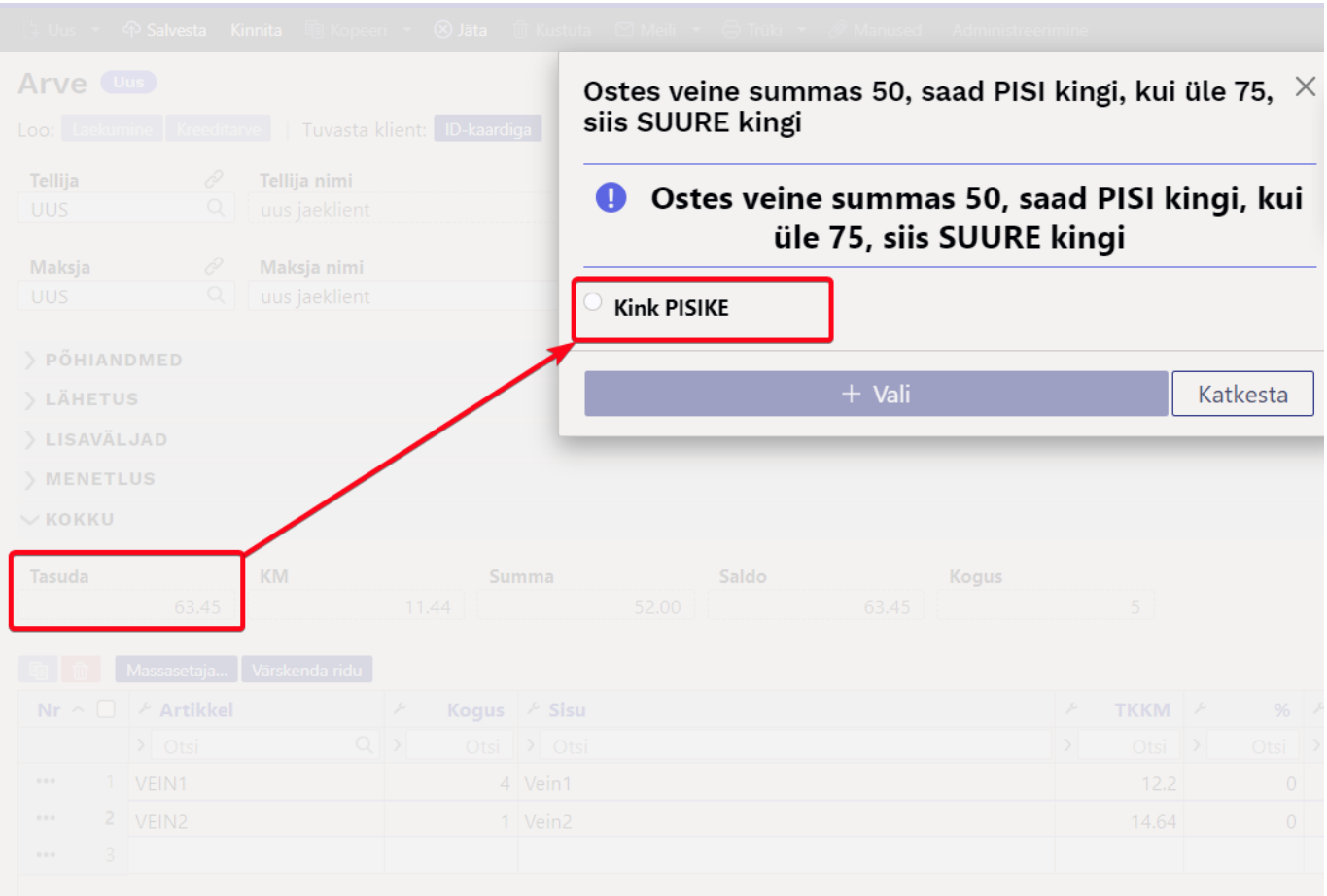

#### Kingitus lisatakse:

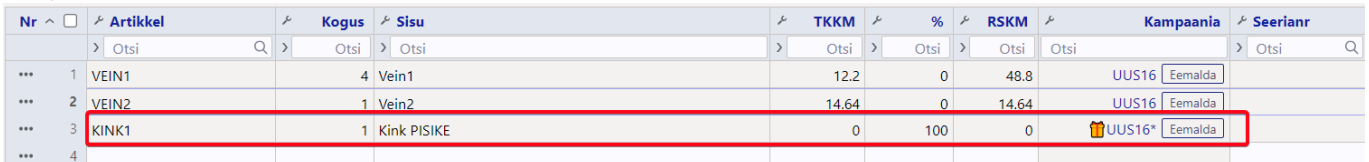

## Järgmise tingimuse täitumisel pakutakse järgmist kingitust (eelnev kingitus eemaldati automaatselt):

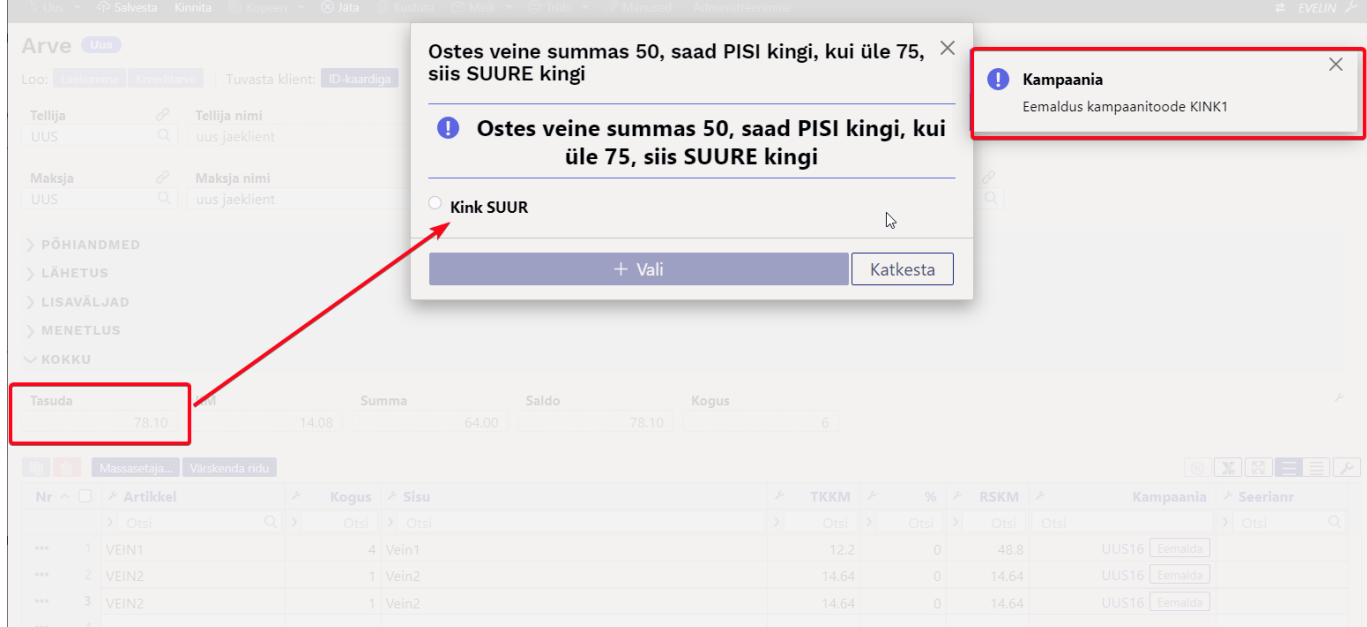

Kingi valimisel on dokumendil viimati valitud kingitus:

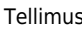

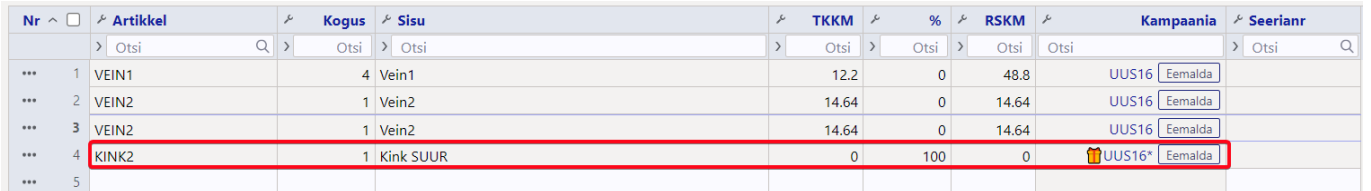

### **NÄIDE7:**

Osta kindaid vähemalt 50EUR eest ja saad 5EUR soodustust!

Soodustus lisatakse arvele kui kingitus ehk lisanduv artikkel. Loo selleks teenuse tüüpi artikkel ja pane sellele sobiv nimi. Kampaanias kirjelda tingimus ning lisanduvaks artikliks loodud teenustüüpi artikkel. Mõjub=Summa ja väärtus väljale sisesta soodustuse summa ilma käibemaksuta (antud näites 4,1 et teha 5 eur soodustust). Koguseks pane -1, sest selle tulemusel tekib dokumendile lisarida kogusega -1 ja summas 5 et vähendada dokumendi kogusummat.

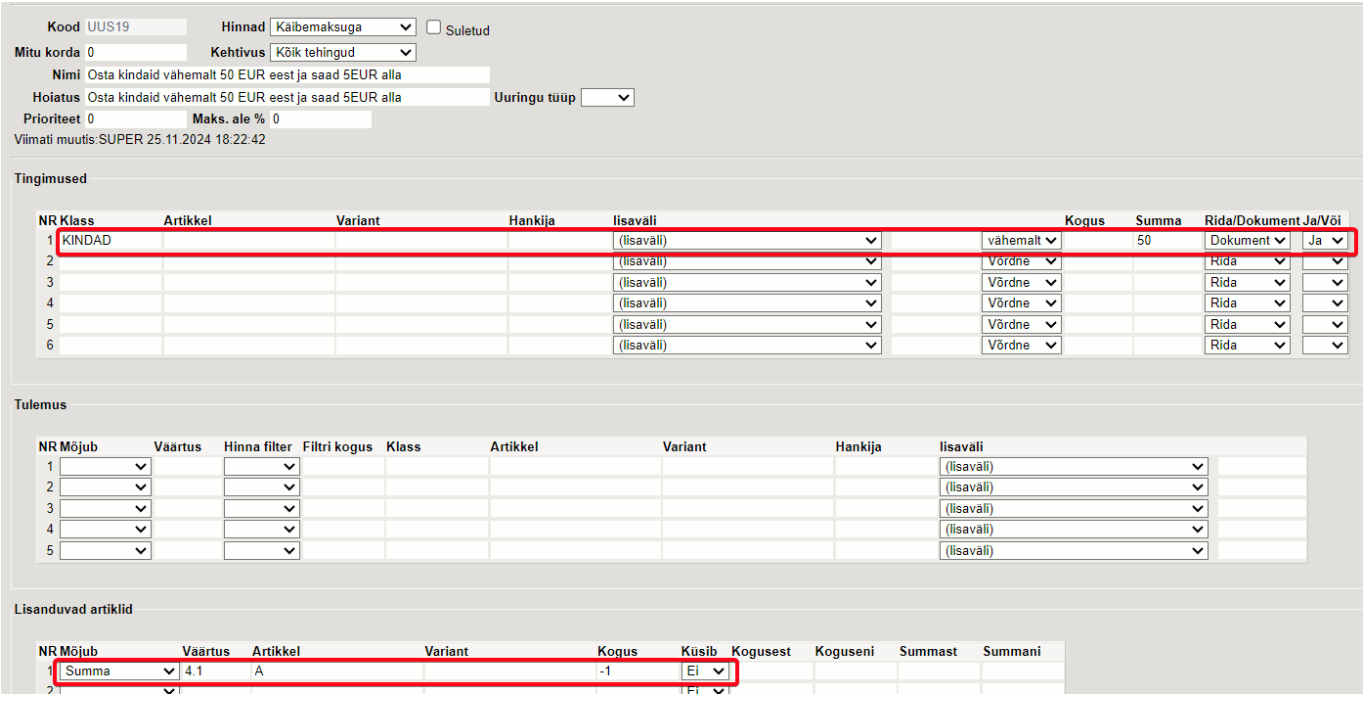

Tingimuste täitumisel lisati 'kingirida' automaatselt ilma küsimata:

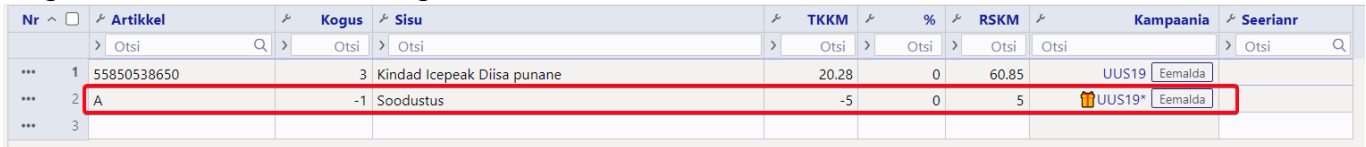

## **NÄIDE8:**

Osta üle 100 ja saad 5 EUR boonuskoodi!

See näide illustreerib, et kampaaniale võib ja saab läheneda üsna loominguliselt. Sellise kampaania korral lisatakse dokumendile kinkekaart ja seda miinustav teenusartikkel (sest kinkekaardil peab olema väärtus, et seda aktiveerida, aga kui see antakse tasuta, siis see teenusartikkel vähendab kogu dokumendi summat kinkekaardi väärtuse summas)

Sellise kampaania ettevalmistus nõuab veidi rohkem sättimist. Kampaania kaart on seadistatud täpselt samamoodi nagu näites 7:

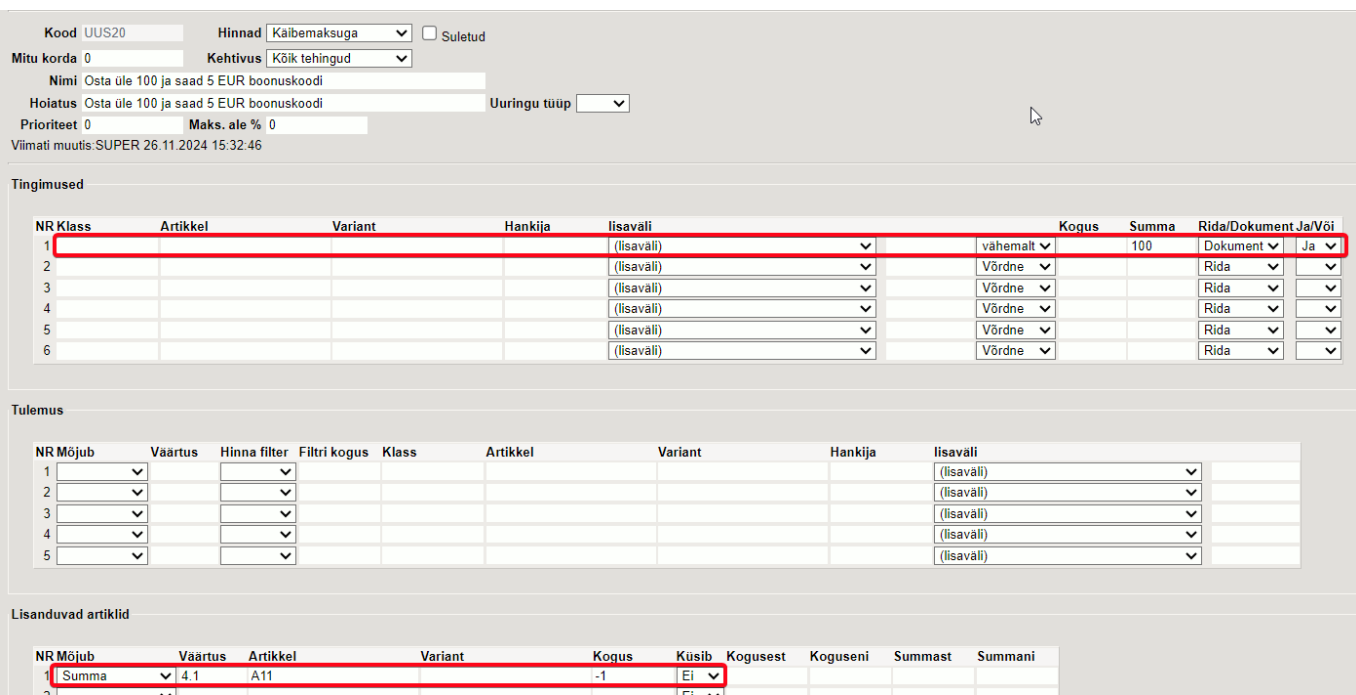

Aga artikli A11 kaardil on täidetud **Retsept** väli ja loodud ka retsept, mis asetaks koos A11 asetumisega dokumendile kinkekaardi tüüpi artikli, millele luuakse müügi hetkel ka seerianumber.

Kinkekaardi artikkel:

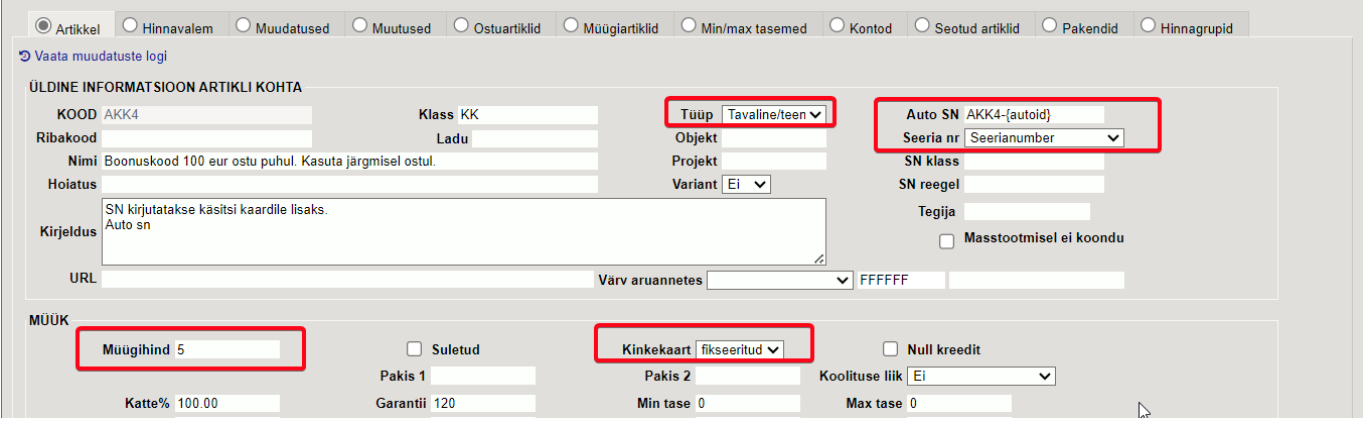

Retsept artikli A11 küljes:

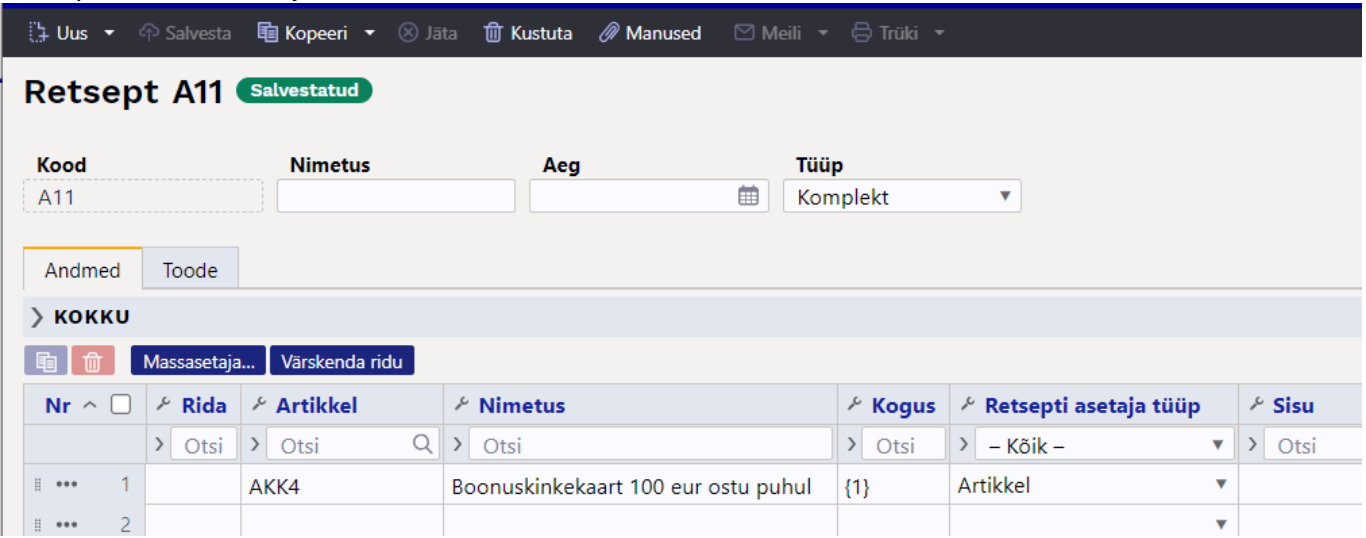

Dokumendile artikleid, koguseid ja hindu sisestades tingimuste täitumisel rakendub kampaania, mil dokumendile lisatakse 2 lisarida. Kindlasti tuleb selletaolise kampaania korral täiendada väljatrükki

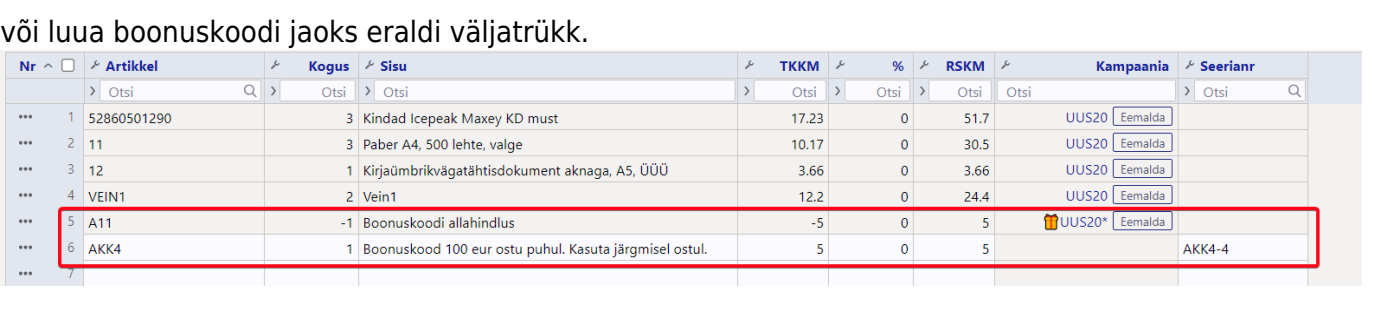

2025/03/14 15:30 33/56 Tellimus

# <span id="page-32-0"></span>**Lähetuse kulu on arve kandes**

Juhul kui arveid luuakse tellimustelt ja kasutatakse ka lähetusi, siis arve kandes puuduvad 'Ladu' ja 'Kaubakulu' read. Need on kajastatud seotud lähetusel. Sellisel juhul võib kauba kulu ja tulu olla erinevates perioodides.

Süsteemiseadistusega **Lähetuse kulu on arve kandes** on võimekus moodustada lähetusele ja temale vastavale arvele kanded selliselt, et tulu ja kauba kulu oleks lausendatud arve aja alusel ka olukorras, kus lähetus ei ole arvega samas perioodis.

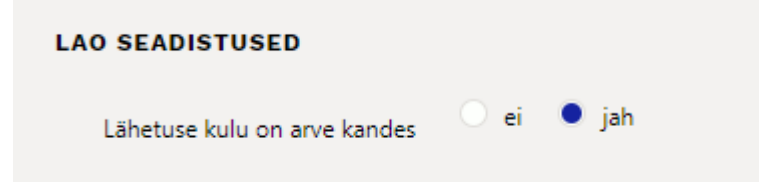

Toimimise eelduseks on nimetatud seadistus panna valikusse **Jah** ning süsteemiseadistus **Lähetuse deebet** peab olema täidetud vastava kontoga (vahekontoga, mida võib nimetatada Arveldamata kaubakulu).

Lähetuse kanne järgnevalt:

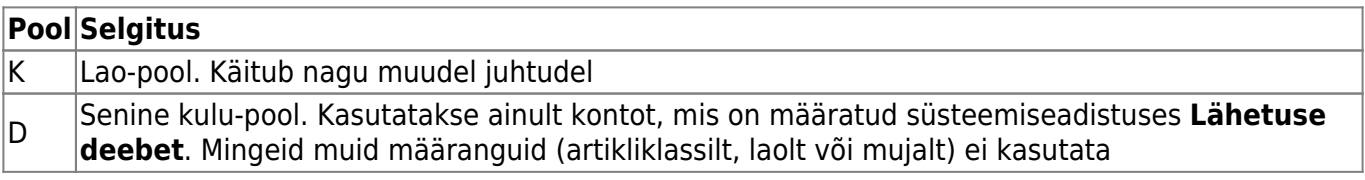

Arve kandele lisanduvad kaubakulu read arvega seotud lähetuste koguste ja summade ulatuses:

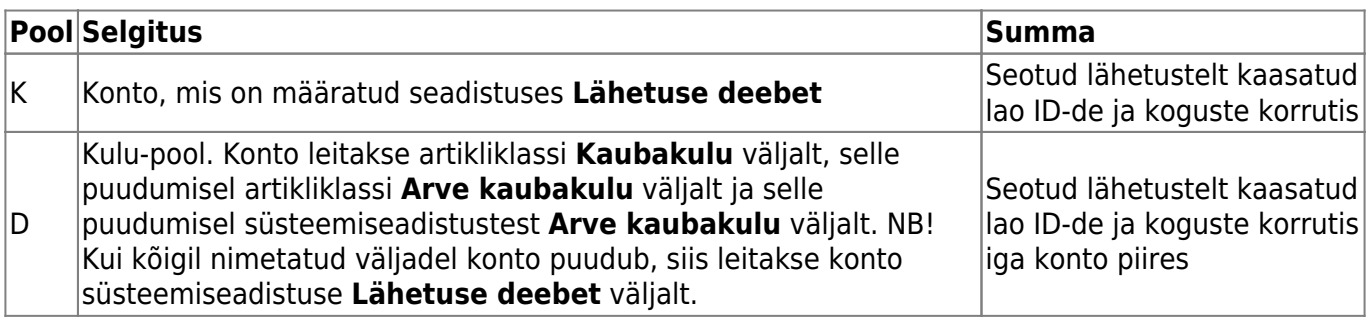

## <span id="page-33-0"></span>**Müümine 0-hinnaga - lubatud või mitte?**

Pole eriti tavapärane, et kaupa või teenust müüakse 0-hinnaga ja seepärast oleks hea, kui programm ei laseks sellist müügitehingut läbi seejuures hoiataks ja/või keelaks, kui arvel on 0-hinnaga ridu.

Sellise piirangu saab sisse lülitada süsteemiseadistusega **Arvega tohib müüa 0 hinnaga tooteid**:

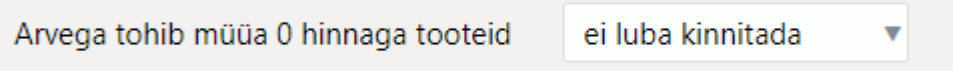

Seadistuse valikud on:

- **Ei hoiata** 0-hinnaga müük on lubatud ja hoiatusi/keelde ei rakendata
- **Hoiatab salvestamisel** kui arvel on 0-hinnaga ridu, siis dokumendi salvestamisel kuvatakse teade, millistel ridadel esineb 0-hinnaga ridu. Kasutaja otsustab, kas sisestab reale hinna või mitte. Dokumenti lubatakse kinnitada.

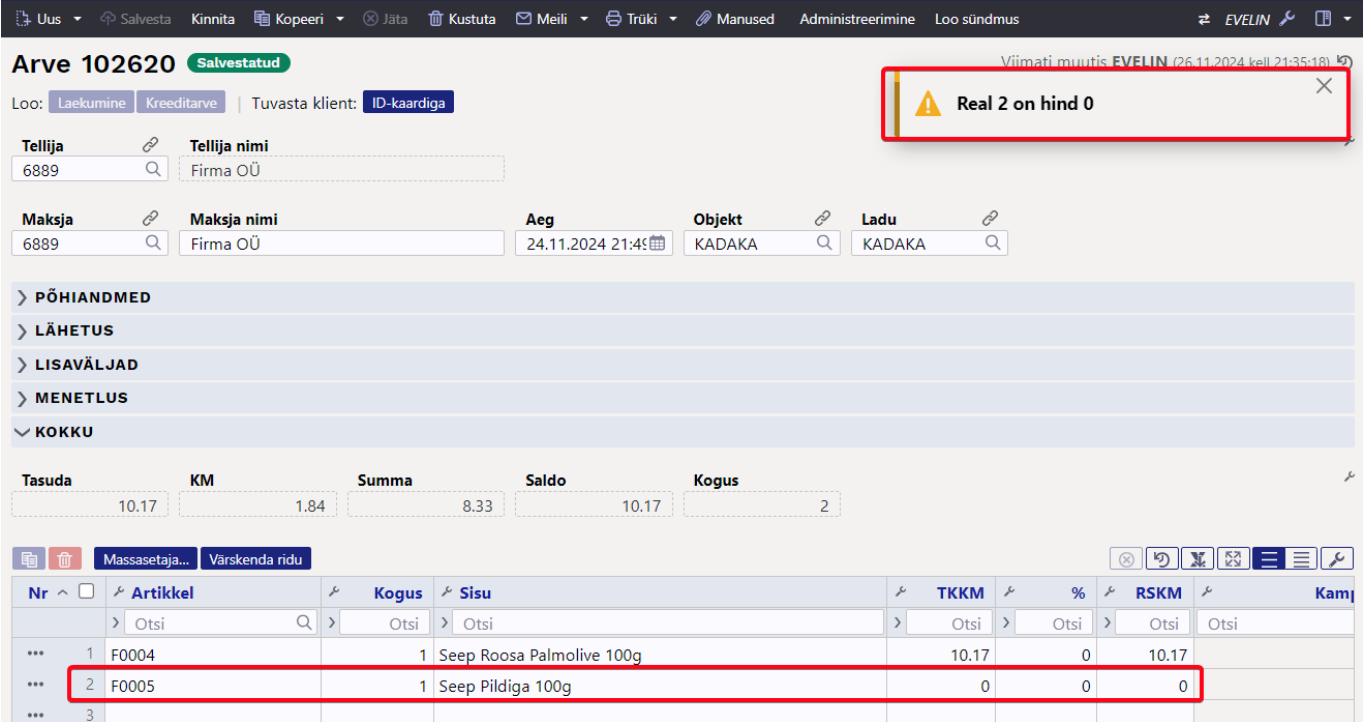

**Ei luba kinnitada** - kui arvel on 0-hinnaga ridu, siis dokumendi salvestamisel kuvatakse teade, millistel ridadel esineb 0-hinnaga ridu.

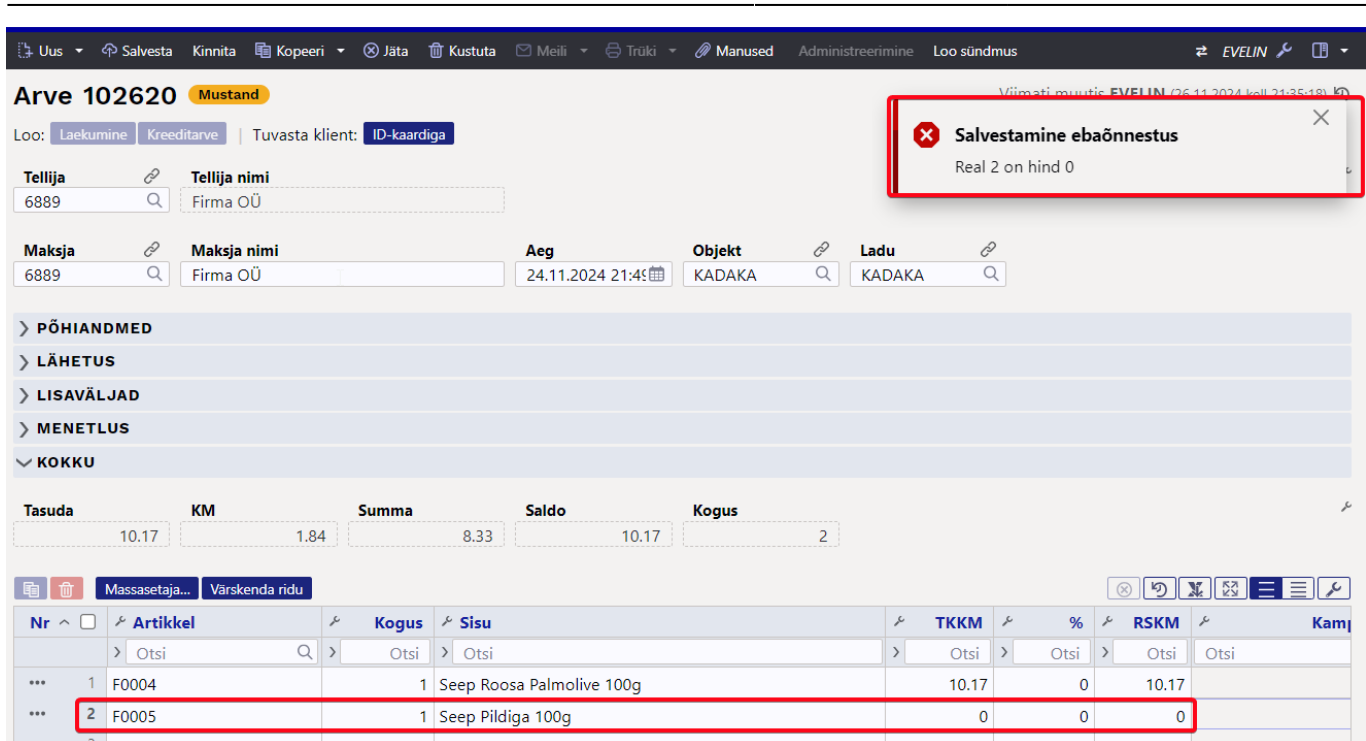

2025/03/14 15:30 35/56 Tellimus

Niikaua, kuni ei ole viidatud reale müügihind sisestatud ei saa arvet salvestada ega kinnitada.

Siiski võib esineda üksikuid või rida artikleid, mida antakse/müüakse 0-hinnaga ja selle kohta ei ole vaja ei hoiatust ega ka keeldu. Seda saab seadistada artiklikaardil, kus on sama seadistus:

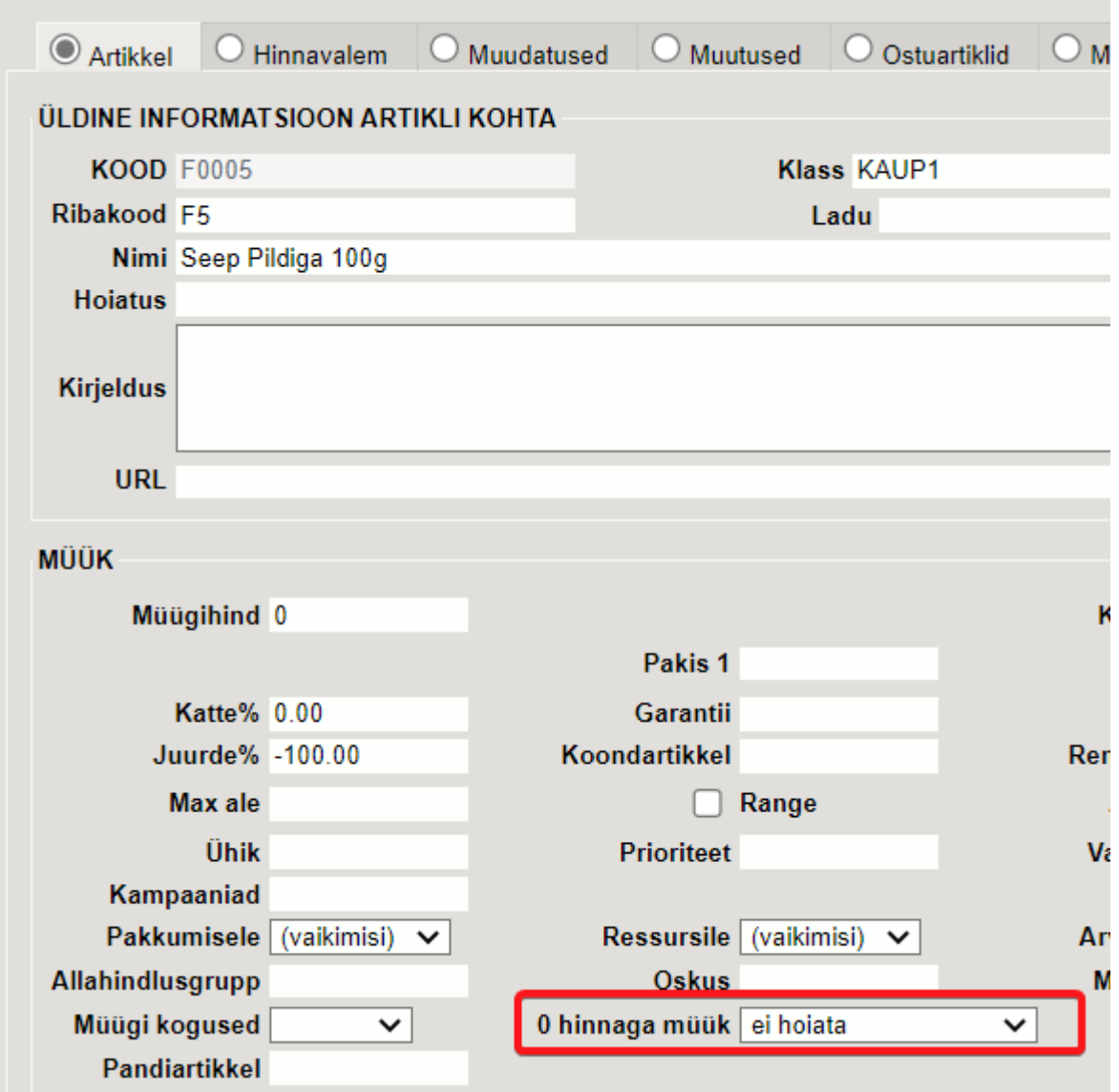

Selle tulemusel võid süsteemselt keelata 0-hinnaga müügi, kuid kindlatele artiklitele selle lubada või määrata vaid hoiatuse.

Näiteks on teise rea artiklile määratud 'Ei hoiata' ja kolmanda rea artiklile kehtib süsteemiseadistuse keeld. Tulemuseks ei saa dokumenti salvestada ja viidatakse kolmandale reale:

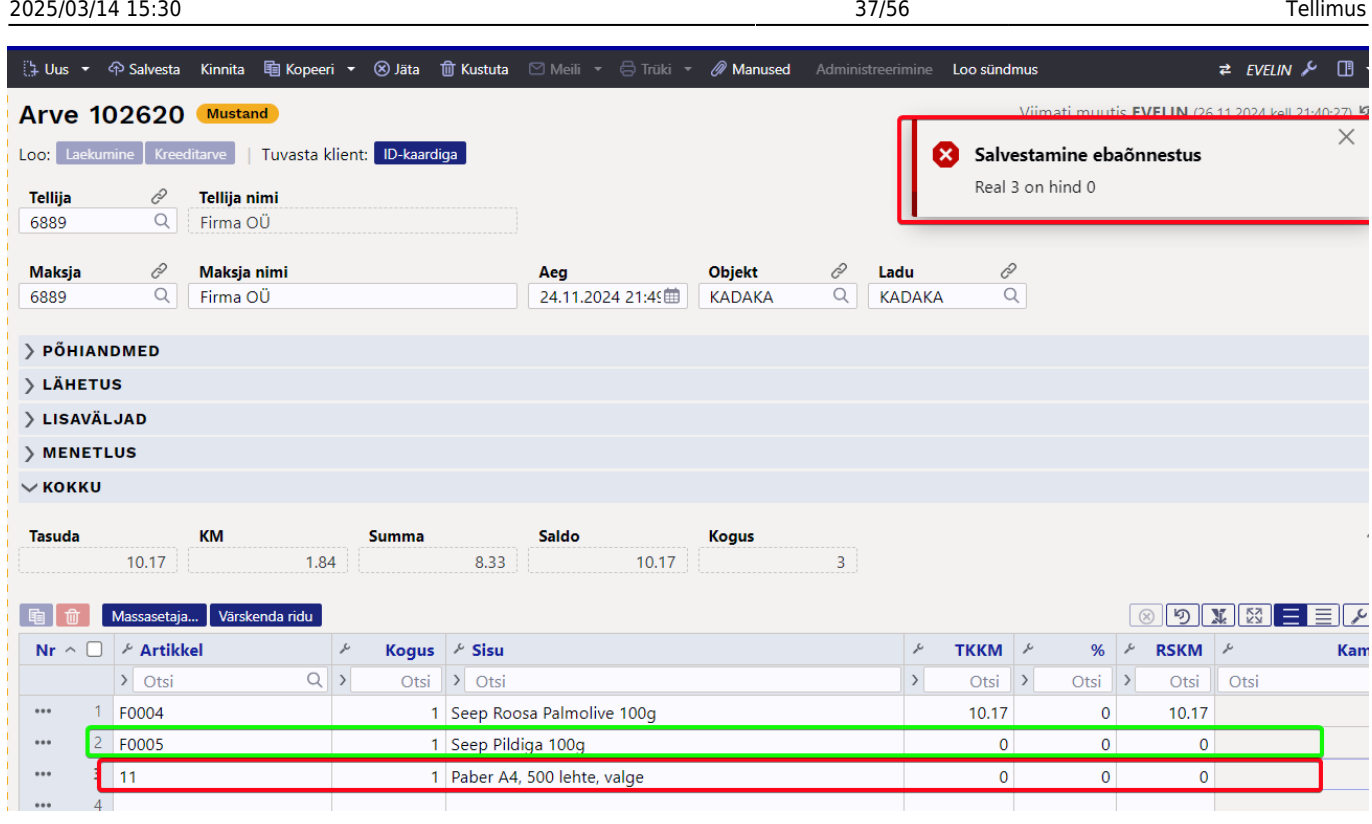

[Loe, kuidas sama võimalus toimib kassaarvel ...](https://wiki.directo.ee/et/mr_arve_kassa#mueuemine_0-hinnaga_-_lubatud_voi_mitte)

## <span id="page-36-0"></span>**Kinnitatud arve muutmine**

Sõltuvalt õigustest on kinnitatud arvel võimalik mõningaid välju muuta.

### Väljad, mis on muudetavad kui kasutajal on õigustes arve puhul "Kinnita" valik JAH:

Päise väljad:

- Kommentaar
- Sisekommentaar
- Nimi lähetusel
- Lähetusaadress1
- Lähetusaadress2
- Lähetusaadress3
- Lähetusviis
- Lähetustingimus
- Aadress1
- Aadress2
- Aadress3
- Maksja nimi
- Lisaväljad 1-7
- Meil
- Faks
- Telefon
- Sihtriik
- Teginguliik
- Kontaktisik
- Staatus
- Tüüp
- Väljatrükk

### Väljad, mis on muudetavad ainult juhul, kui kasutajal on õigustes arve puhul "Kinnita" valik "Kinnitatud". Sellisel juhul muudetakse ka kannet! :

Päise väljad

- Projekt (muudab kannet)
- Objekt (muudab kannet)
- Tähtaeg
- Vara
- Meeldetuletus

Ridade väljad:

- Sisu
- Projekt (muudab kannet)
- Objekt (muudab kannet)
- Kommentaar
- Kui on peal süsteemi seadistus "Kinnitatud arvel saab teenusartikli ostuhinda muuta", siis saab real ka ostuhinda muuta

# <span id="page-37-0"></span>**Sularahamaksete ümardamine 5 sendi täpsusega**

Alates 1. jaanuarist 2025 on kõigil kaupmeestel kohustus ümardada ostukorvi lõppsumma viie sendi täpsusega, kui makstakse sularahas. Ümardamisreegli eesmärk on vähendada 1- ja 2-sendiste hulka sularaharingluses, et kaoks vajadus neid juurde toota.

1- ja 2-sendised jäävad pärast ümardamisreegli kehtestamist endiselt ametlikeks maksevahenditeks – nendega saab jätkuvalt maksta ja neid tuleb vastu võtta.

## **MILLAL TULEB SUMMA ÜMARDADA?**

- **Ainult sularahamakse korral**. Pangakaardiga või muul viisil tasutavat summat ei ümardata.
- **Ainult ostukorvi lõppsummat.** Üksikute toodete hindu (arveridu) ei ümardata ja toodete hinnad (sildihinnad/riiulihinnad) võivad olla 1-sendi täpsusega, nt 3.99. Kui sularahaga ostetakse vaid üks toode, siis selle toote hind ongi ostukorvi lõpphind ja see ümardatakse kassas.
- **Kauba tagastamisel tagastatakse sularaha**. See ei olene sellest, mis tasumisviisi kasutati algsel ostutehingul.

## **KUIDAS ÜMARDATAKSE?**

Kui ostu eest makstakse sularahaga, tuleb ostukorvi lõpphind ümardada kassas üles- või allapoole lähima viie sendini. Selle tulemusel on sularahas makstes ostukorvi lõpphind kuni kaks senti kallim või odavam.

- Ostusumma, mis lõpeb 1, 2, 6 või 7 sendiga, ümardatakse allapoole.
- Ostusumma, mis lõpeb 3, 4, 8 või 9 sendiga, ümardatakse ülespoole.

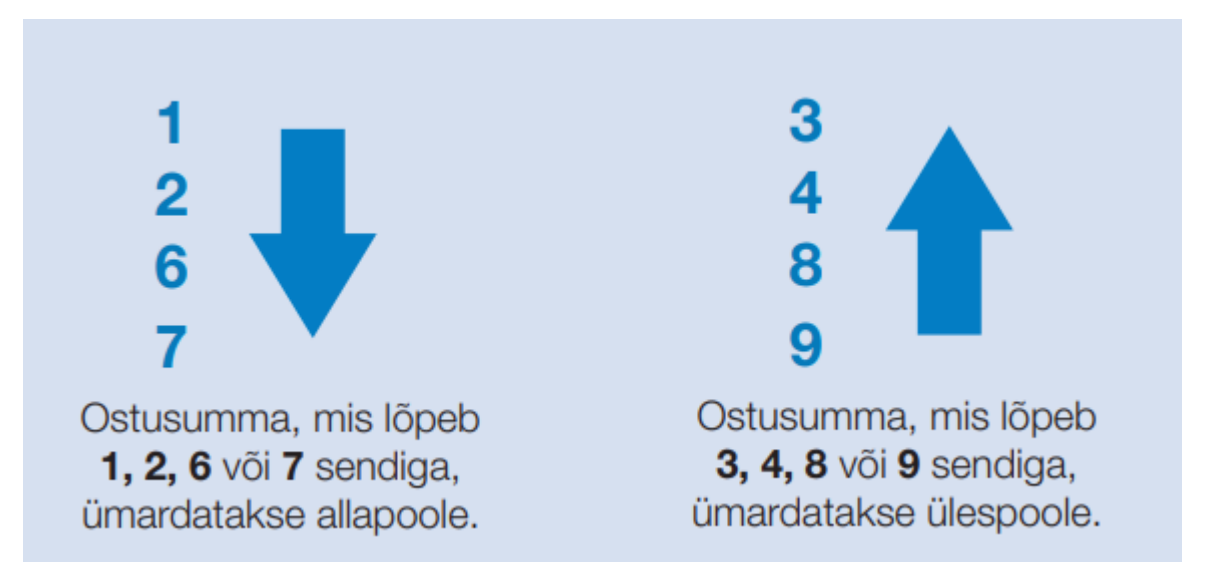

### **NÄIDE**

- Kui ostukorvis on kaks toodet hinnaga 2,28 eurot ja 15,33 eurot ning ostja soovib tasuda sularahas, siis kummagi üksiku toote hinda ei ümardata. Küll aga ümardatakse kassas ostukorvi koguhinda: see langeb 17,61 eurolt 17,60 eurole. Kaardiga maksia tasub ostu eest ikka 17,61 eurot.
- Kui ostukorvis on ainult üks toode hinnaga 2,28 eurot ja ostja soovib tasuda sularahas, siis ümardatakse kassas ostukorvi maksumus 2,30 eurole. Kaardiga maksia tasub ostu eest ikka 2,28 eurot.

Antud info pärineb eestipank.ee veebilehelt ja lähemalt selle kohta saad lugeda [SIIT...](https://www.eestipank.ee/press/1-ja-2-sendised-ning-umardamisreegel)

## <span id="page-38-0"></span>**Ümardusreegli toimimine arvel**

## **KUIDAS ÜMARDAMISREEGEL DIRECTO UUEL ARVEL TOIMIMA PANNA?**

Ümardamisreegel hakkab toimima, kui arvel kasutatava sularaha tasumistingimusel muuta välja ÜMARDUS. Valida tuleb 5, mis tähendab 5-sendi täpsust.

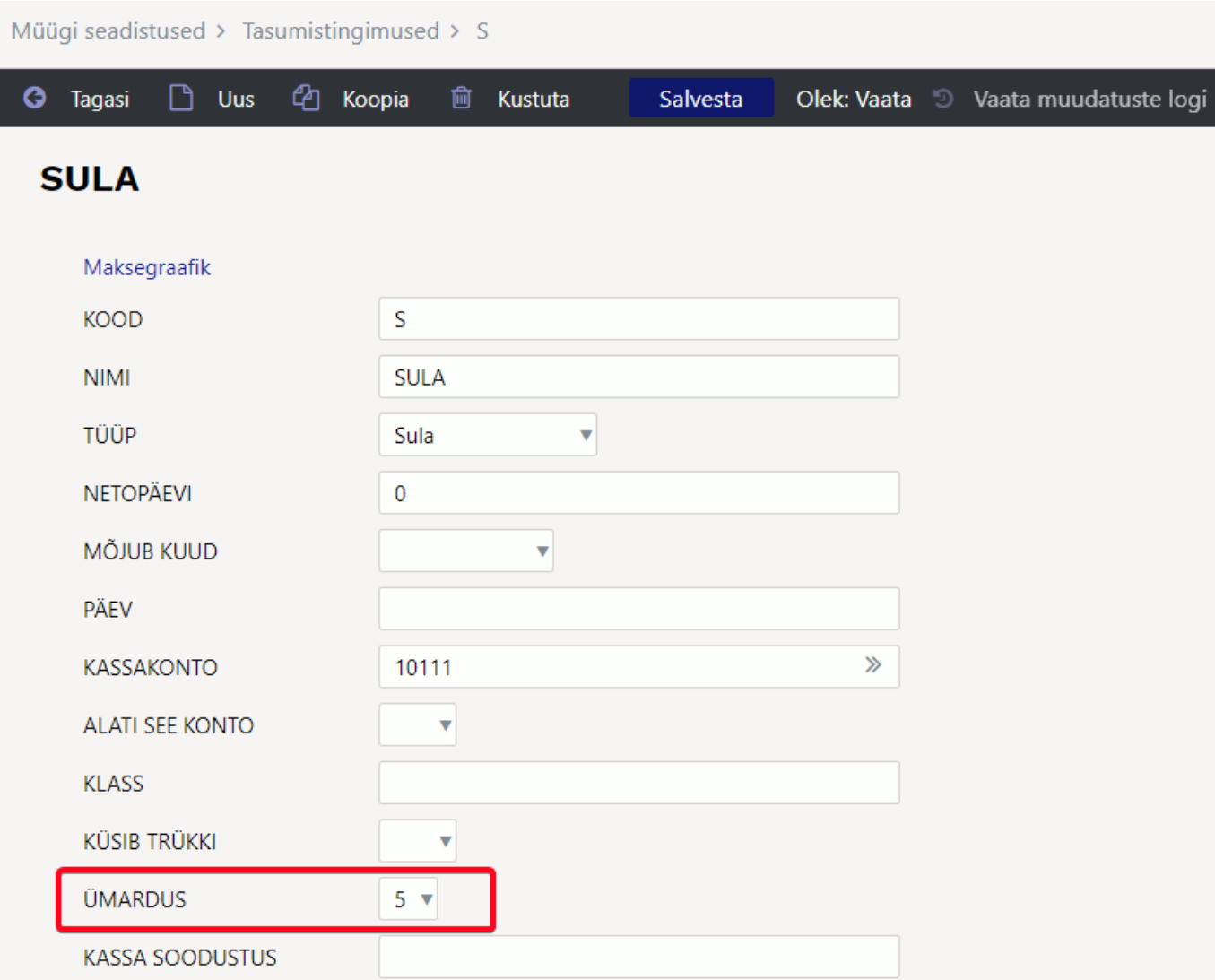

 $\mathbf{I}$ Kui kasutusel on mitu erinevat sularaha tasumistingimust, siis muuda ÜMARDUS kõigil.

Tee see muudatus päeval, mil uue reegliga müüma hakkad ehk 1.jaanuaril 2025.

### **KUIDAS ÜMARDAMISREEGEL ARVEL TÖÖTAB?**

Peale toodete arvele asetamist summeeritakse read kokku ja **Tasuda** on ümardamata:

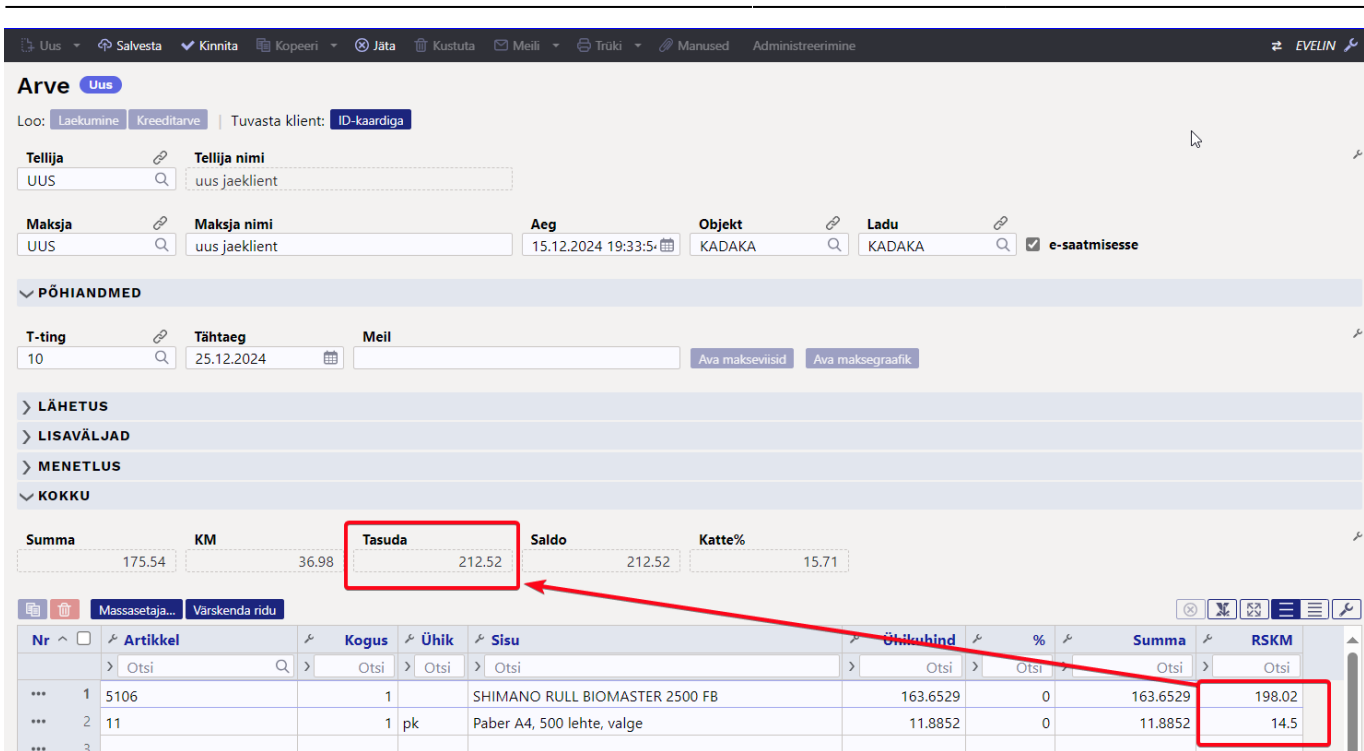

Kui arve tasumistingimus (**T-ting**) on sula tüüpi, siis toimub automaatselt ka ümardus. See toimub tingimuse muutmisel koheselt. Kui sula tüüpi tingimus asetub arvele arve loomisel või kliendi asetamisel, siis toimub ümardus koheselt ja jooksvalt.

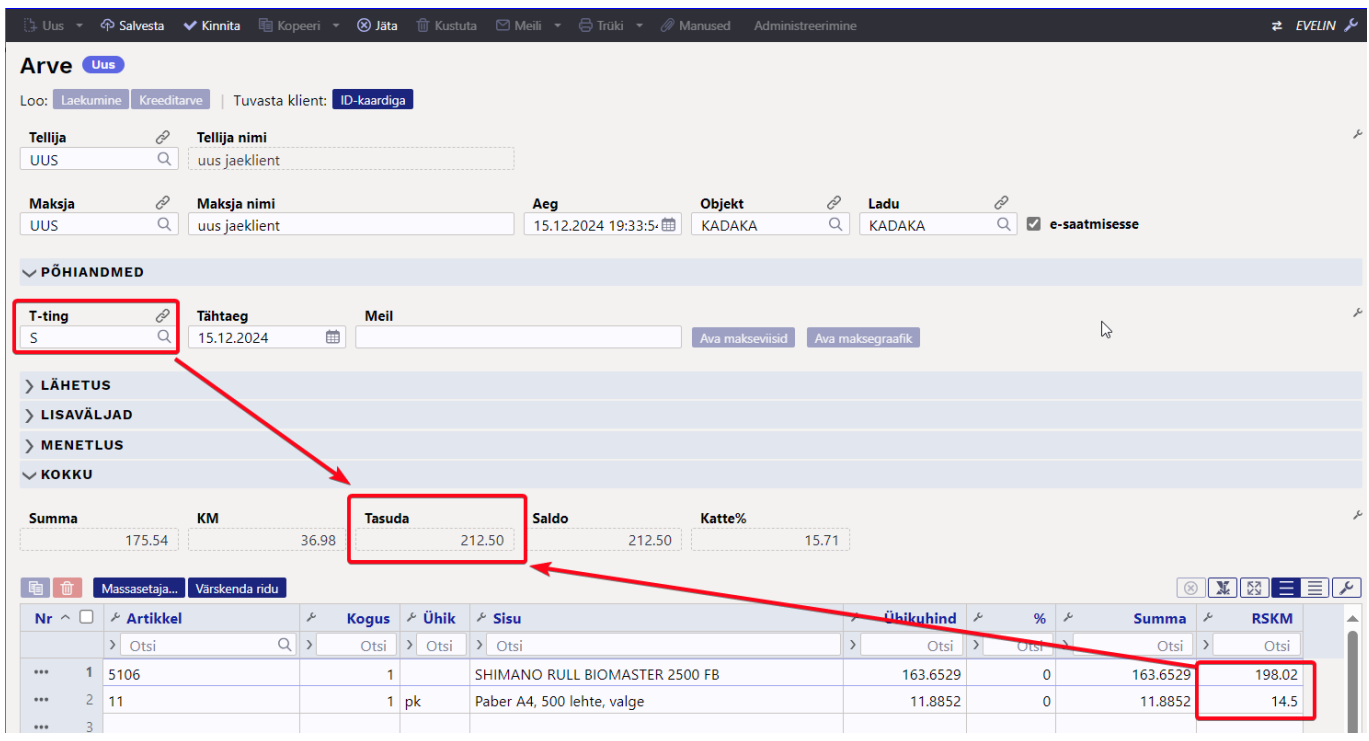

## **KUIDAS TÖÖTAB ÜMARDAMISREEGEL MULTIMAKSEGA ARVEL?**

- Kui arvel on vaikimisi **T-ting** (tasumistingimuseks) sula tüüpi tingimus, siis toimub ümardus koheselt nagu eelnevas punktis kirjeldatud, kuid multimakse aknas valides mitte-sula tüüpi tingimuse (näiteks kaardimakse või ülekande tingimuse), siis ümardus eemaldatakse.
- Kui arvel ei ole vaikimisi tingimust või see on mitte-sula tüüpi, siis ümardust rakendatakse multimakse aknas juhul kui valitakse sula tüüpi tingimus.

## <span id="page-41-0"></span>**Ümardusreegli rakendamine laekumisel**

Kui klient tuleb sularahas tasuma talle varem koostatud arvet, siis tuleb ümardamist rakendada laekumise dokumendil.

Selleks tuleb luua laekumise dokument arvelt või luua laekumine ja lisada laekumisele arved, mida klient soovib sularahas tasuda. Ümardus tuleb lisada käsitsi **T-Tasu** väljale. Ülespoole ümardatav summa tuleb märkida miinusega ja allapoole ümardatav summa plussiga.

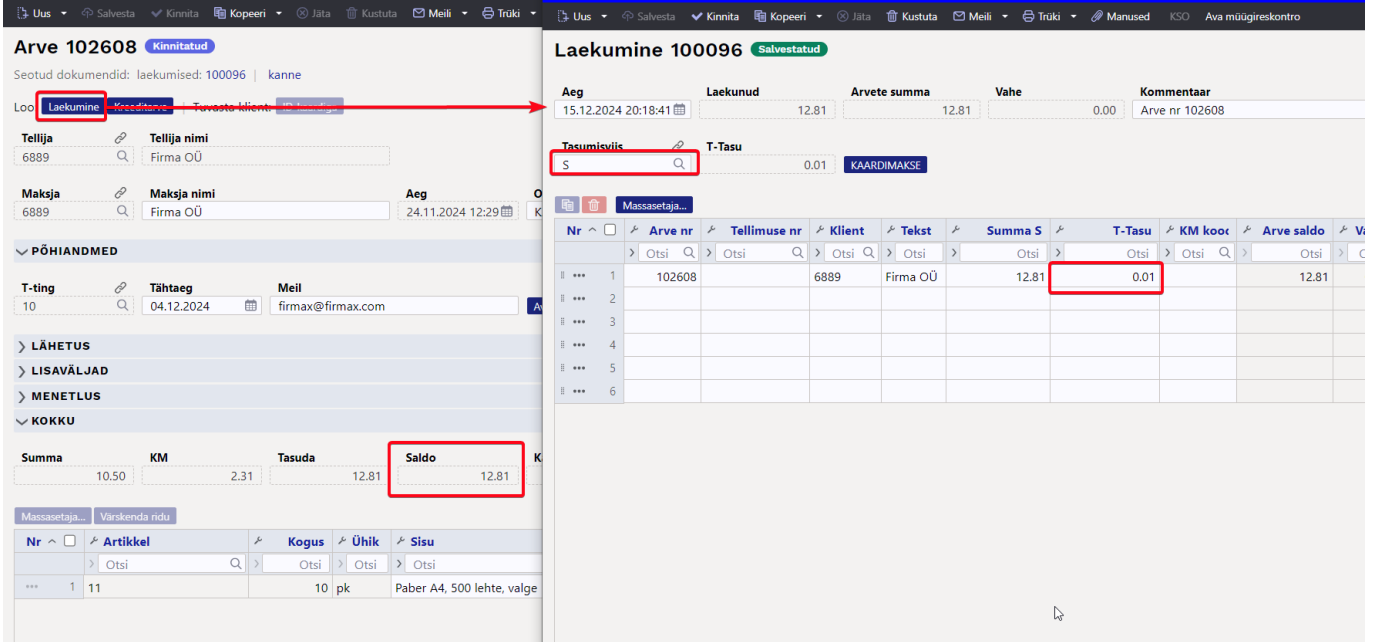

Sularaha tasumisviisi kaardil tuleb PANGATEENUSED väljale sisestada sama konto, mida kasutatakse süsteemiseadistustes väljal **Ümarduse konto**:

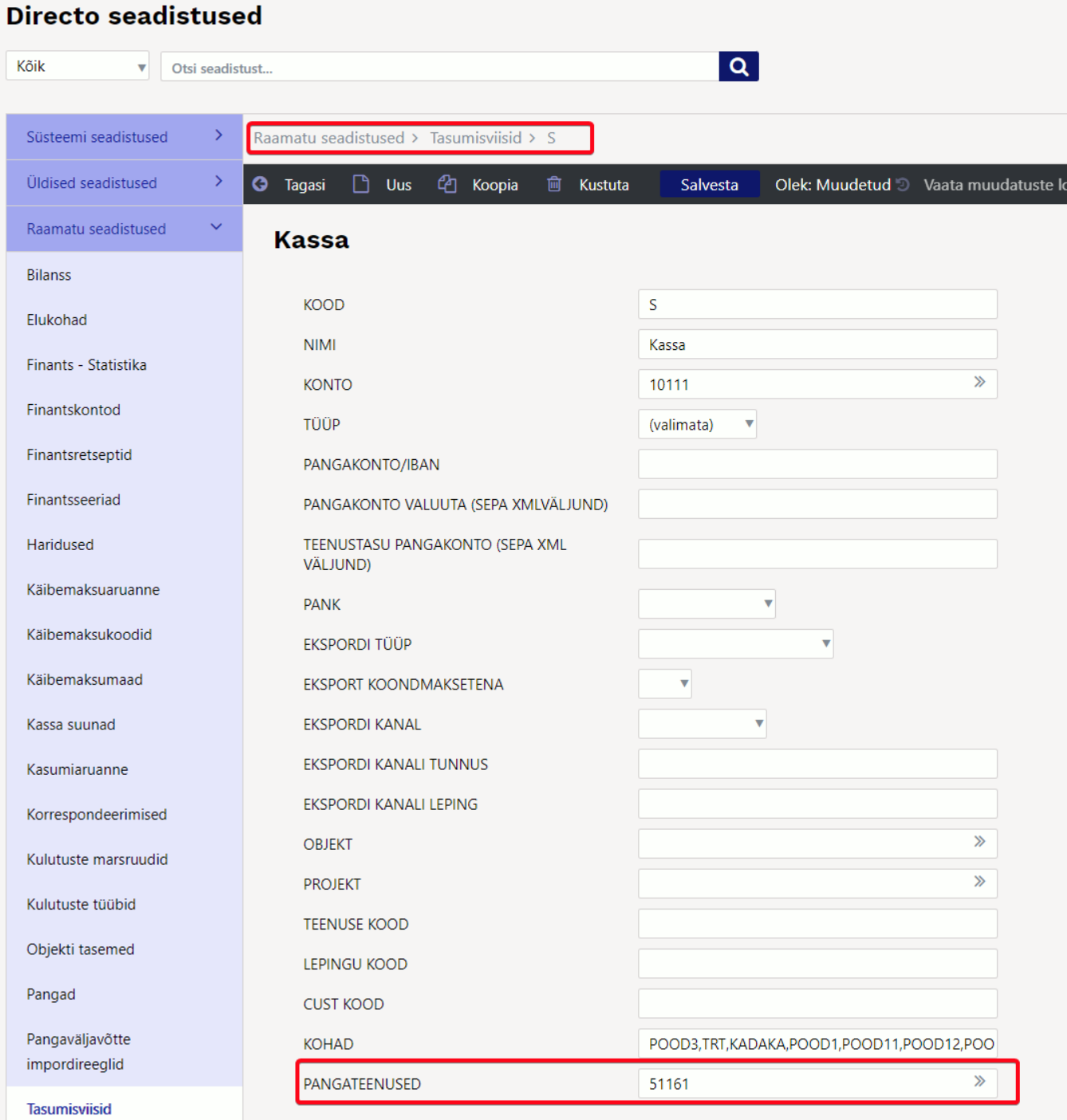

#### Laekumise kanne:

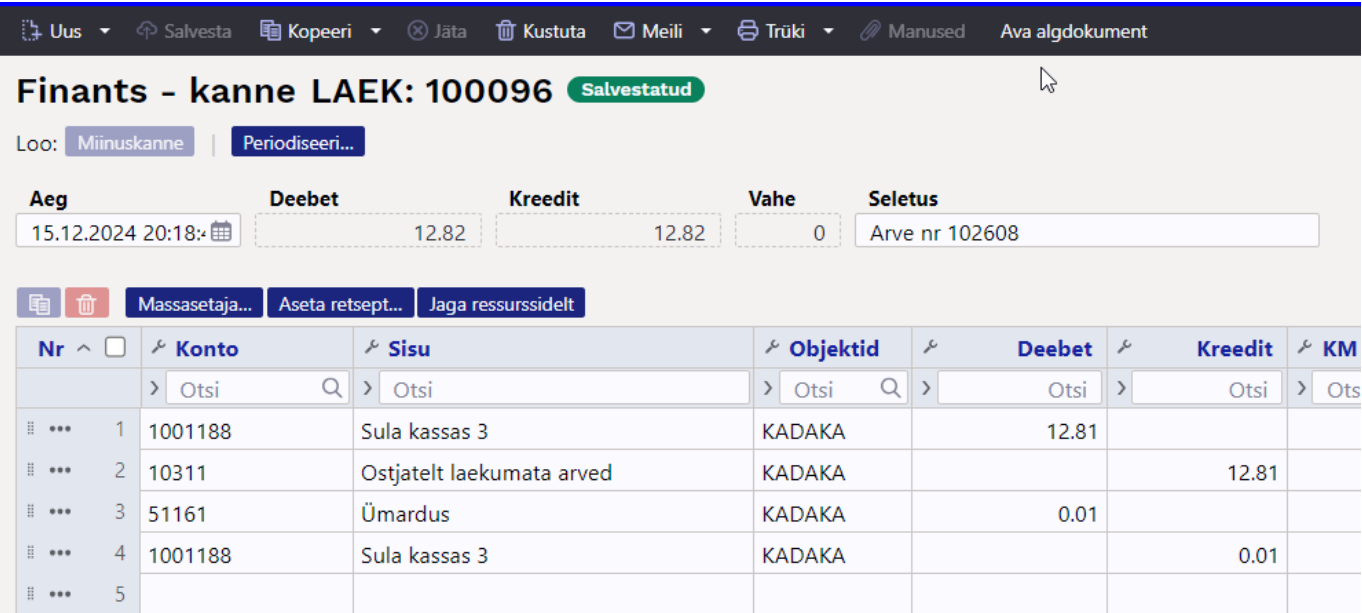

# **TULEMAS!**

Hiljemalt jaanuaris lisatakse tasumisviisile väli **ÜMARDUS** ja valides 5 lisatakse selle tasumisviisi puhul laekumisel ümardus automaatselt.

# <span id="page-43-0"></span>**Arve finantskanne**

Arve tekitab kinnitamisel finantskande

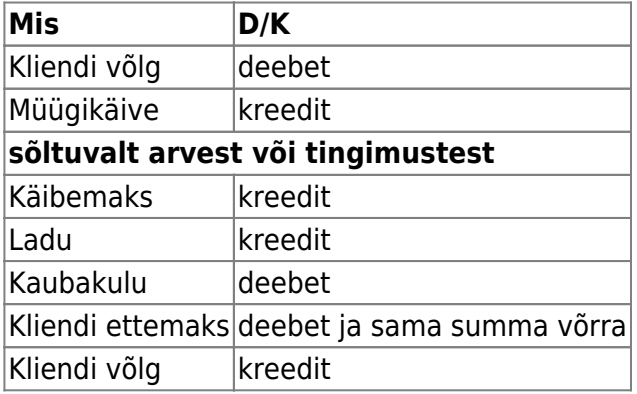

Sularaha arve puhul on Kliendi võla asemel reeglina Koha või Tingimuse küljest tulev Kassakonto. Kreeditarve puhul on deebet, kreedit teistpidi. Kliendi võla konto võetakse kliendiklassilt või Süsteemi seadistused → Müügireskontro seadistused → Arve deebet, laekumise kreedit.

Müügikäive võetakse arve ridade pealt (kuhu tuleb see artikli või tema klassi kaudu) või vaikimisi Süsteemi seadistused → Müügireskontro seadistused → Arve kreedit. Käibemaksu konto Süsteemi seadistused → Müügireskontro seadistused → Müügi käibemaks.

Kaubakulu konto - võetakse artikliklassilt 'Kaubakulu konto' väljalt, selle puudumisel artikliklassilt 'Arve kulukonto' väljalt ja selle puudumisel Süsteemi seadistused → Lao seadistused → Arve kulukonto. Kui süsteemiseadistustes on 'Arve kulukonto' täitmata, siis kasutatakse vaikimisi süsteemiseadistust 'Lähetuse deebet'.

Ettemaksu konto - võetakse kliendiklassilt või Süsteemi seadistused → Müügireskontro seadistused → Laekumistel ostjate ettemaks. Kassa konto sõltub süsteemiseadistusest 'Kust võetakse sularahaarve kassakonto', millel on valik 'Kohalt' või 'Tasumistingimuselt'. Kui mõlemil puudu ja tasutakse sula tüüpi tingimusega, siis võetakse konto Süsteemi seadistused → Müügireskontro seadistused → Kui makstakse sularahas, siis arve deebet.

# <span id="page-44-0"></span>**Arve kinnitamise kontrollid ja põhjused**

- Kas kanne tehakse artikli kaupa ridadena või mitte sõltub Süsteemi seadistusest → Finantskanded allsüsteemist ridadena
- Kannet ei saa kinnitada aega, kus finants on suletud või on väljaspool seeriat ning tasumisaeg ei saa olla varasem kui arve enda aeg.
- Ettemaks ei saa olla negatiivne, ettemaksu ei saa olla sularahaarvel

## **Päises kontrollitakse**

- kas seadistusest võetavad kande kontod on olemas
- kas tasumistingimus on õige
- kas valuuta on õige
- kas klient on õige
- sõltuvalt krediidilimiidi seadistusest ei luba arvet kinnitada, kui kliendil on võlg
- kas müüja on olemas
- ega kreedit arve koht pole täidetud ning arve ise pole kreedit. Kui kreeditarve koht on täidetud, siis kas krediteeritav arve on samas valuutas ja samale kliendile ning kas selline tavaarve (mitte sula ega kreedit) on üldse olemas ning sõltuvalt arve üle laekumise seadistusest, kas arve saldo on suurem krediteeriva arve saldost.
- kas objekt(id) on õiged. Sõltuvalt objekti kontrollist, kas kõik kasutatud objektid peavad olema samast tüübist või siis kõik erinevad.
- kas kliendil või tellimusel on piisavalt ettemaksu

## **Ridadel kontrollitakse**

- kas objekt(id) on õiged. Ei tohi olla sama tüübiga, mis päise objekt(id) või kõik sama tüübiga
- kas kontod on õiged ning kui kontol on määratud käibemaksu kood, siis kas arve real on see sama
- kui on ladumuutev arve, siis kas artiklil on laoseis praegu ja arve aja hetkel
- kas artikkel vajab mudeli või SN koodi ning sõltuvalt seadistusest peab mudeli kogus olema täisarv
- kas SN on laos olemas või kreeditarve puhul, ega juba pole olemas
- kas mudelit on laos olemas
- $\bullet$  kas artikkel on olemas
- et hind oleks positiivne

# <span id="page-45-0"></span>**Arve dokumendi nupud ja väljad**

## <span id="page-45-1"></span>**Müügiarve päise nupud**

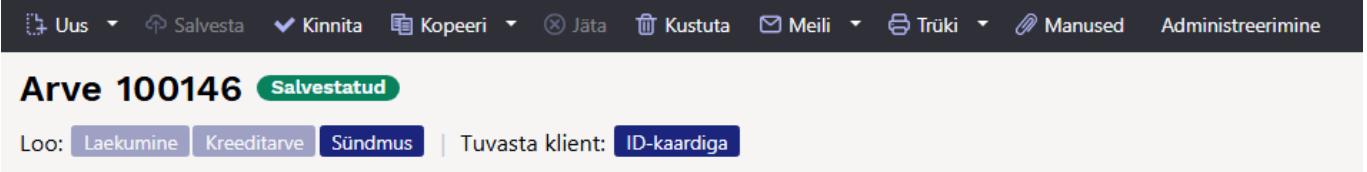

- **Uus** avab uue täitmata dokumendi. Nupu kõrval oleva noole abil saab avada uues aknas.
- **Salvesta** salvestab dokumendi.
- **Kinnita** kinnitab dokumendi ja paljud väljad pole enam muudetavad. Kinnitamise tulemusena tekib automaatselt arvega seotud finantskanne.
- **Kopeeri** teeb dokumendist koopia. St. avab uue dokumendi, mille enamik välju on täidetud nii nagu alusdokumendil. Kuupäevaks pakutakse koopia tegemise kuupäev. Numbriseeriaks pakutakse koopia tegijaga seotud numbriseeriat. Nupu kõrval oleva noole abil saab avada uues aknas.
- **Jäta** värskendab dokumendi. Kõik muudatused kuni eelmise salvestamiseni kaovad.
- **Kustuta** võimaldab kinnitamata dokumenti kustutada.
- **Meili** saadab väljatrüki e-mailiga. Noole alt saab sobiva väljatrüki vormi valida. Ilma valimata saadetakse vaikimisi vorm.
- **Trüki** trükib dokumendi väljundvormi. Nupu järel olevale noolekesele vajutades avatakse erinevate väljatrükkide valik. Iga väljatrüki järel olevast noolest saab lisaks valida, kas avatakse PDF või soovitakse lihtsalt eelvaadet ekraanile.
- **Manused** võimaldab dokumendiga siduda faile.
- **Tühista kinnitus** ilmub, kui dokument on kinnitatud olekus. Selle nupu abil saab otse dokumentide kinnitusest avamise aknasse. Võimaldab dokumendi kinnitusest avada ning seda uuesti muuta. Eeldab spetsiaalset õigust.
- **Administreerimine** selle nupu abil saab arvele kaardimakse külge panna ilma terminalita (näiteks kui ühendus terminaliga katkes vmt). Lisaks läheb kohaväli muudetavaks ehk saab ka kohta muuta.
- **Loo laekumine** genereerib müügiarvele [Laekumise](https://wiki.directo.ee/et/mr_laekumine)
- **Loo kreeditarve** genereerib müügiarve põhjal täidetud kreeditarve.
- **Loo sündmus** loob arvega seotud sündmuse. Arvel on kirjas mitu seotud sündmust arvel on ja neid saab lingi abil avada.
- **Tuvasta klient: ID-kaardiga** võimaldab klienti tuvastada läbi makseterminali ID-kaarti lugedes.

## <span id="page-45-2"></span>**Müügiarve päise väljad**

**Olek** - näitab dokumendi täitmise faasi. Võimalikud olekud:

- $\circ$  "Uus"- dokument on loodud ja veel salvestamata
- "Salvestatud"- dokument on salvestatud ja sellel ei ole tehtud muudatusi
- $\circ$  "Mustand"- dokumendil on tehtud muutusi, mis on salvestamata
- o "Kinnitatud" dokument on kinnitatud
- **Arve** dokumendi number. Uue arve avades näidatakse seal numbriseeria tähist. Vajadusel saab parema hiireklahviga, topeltklõpsuga või Ctrl+Enter abil avada numbriseeriate valiku ning sobiva seeria valida.
- **Tellija** kliendikood. Klient kes kauba/teenuse saab. Valitakse parema hiireklahviga, topeltklõpsuga või Ctrl+Enter abil.
- **Tellija nimi** asetub tellijalt.
- **Maksja** kliendikood. Klient, kes kauba/teenuse eest tasub. Asetub Tellijalt. Kui tellija kliendikaardil **Arve tasub** täitmata, siis asetub Maksjaks samuti Tellija.
- **Maksja nimi** asetub Maksjalt.
- **Aeg** arve kuupäev. Parem hiireklahv avab kalendri. Uut arvet luues pakutakse sinna loomise hetke kuupäev ja kellaaeg. Kellaaja kasutamine ei ole üldiselt kohustuslik, kui just pole tegemist ladu muutva arvega.
- **Ladu** ladu, kust soovitakse kaup väljastada. Võimalik parema hiireklahviga, topeltklõpsu või Ctrl+Enter'ga vahetada.
- **Objekt** raamatupidamise arvestusobjekt. Objekti kasutamine ei ole kohustuslik va. juhul, kui raamatupidamises on objektid kasutusele võetud ja soovitakse siduda kauba liikumist kindla objektiga. Objektide valiku saab avada parema hiireklahviga, topeltklõpsu või Ctrl+Enter'ga.
- **Projekt** projekti tunnus. Kasutatakse juhul kui soovitakse kauba liikumist siduda konkreetse projektiga. Projekti sisestamisel kajastatakse dokument projekti aruannetes. Projektide valiku saab avada parema hiireklahviga, topeltklõpsuga või Ctrl+Enter'ga.
- **e-saatmisesse** kas arve läheb välja e-arvena.
- **Muuda ladu** kas arve on ladu muutev.
- **Keela kampaania** märkeruutu linnukese panek eemaldab ridadelt kampaania(d) ja saad lisada read edasi nii, et ei rakendu jooksvalt kampaania. Kui märkeruut tühjaks teha, siis kampaania rakendub.

## **PÕHIANDMED**

- **Kontaktisik** kliendi esindaja. Korrektselt täidetud kliendikaardi korral asetub kliendi valimisel automaatselt. Võimalik parema hiireklahviga valida, topeltklõpsuga vahetada või üle kirjutada.
- **T-ting** tasumistingimus. Võimalik parema hiireklahviga, topeltklõpsu või Ctrl+Enter'ga vahetada.
- **Tähtaeg** näitab arve laekumise tähtaega. Arvutatakse automaatselt tasumistingimuse asetamisel.
- **Müüja nimi** kuvab müüja nime.
- **Müüja** automaatselt asetub lahtrisse dokumendi loonud kasutaja. Võimalik parema hiireklahviga, topeltklõpsu või Ctrl+Enter'ga vahetada.
- **Kande aeg** selle kuupäevaga tekib müügiarve kanne. Automaatselt asetub siia arve loomise aeg.
- **Vastutaja** kui on kliendikaardil täidetud, siis asetub seal olevast **Haldur** väljast. Saab vajadusel parema hiireklahviga, topeltklõpsuga või Ctrl + Enter abil vahetada.
- **Tellimus** müügitellimuse dokumendi number, millega müügiarve seotud on.
- **Kliendi tk** kliendipoolse süsteemi tellimuse number.
- **Pakkumine** kui alustati pakkumisest, siis selles väljas on seotud pakkumise number.
- **Kred. arve** kuvatakse krediteeritava müügiarve number.
- **Saadetud** informatiivne kuupäeva vali. Vaikimisi on täidetud hetke kuupäevaga. Parema hiireklahviga saab avanevast kalendrist valida endale sobiva.
- **Tüüp** saab luua endale sobivad tüübid, mille abil hiljem aruandlust paremini jälgida. Loodud tüübid on valitavad rippmenüü kujul.
- **Staatus** saab luua endale sobivad staatused, mille abil hiljem aruandlust paremini jälgida. Loodud staatused on valitavad rippmenüü kujul.
- **Kommentaar** koht märkuse või kommentaari sisestamiseks. Nähtav vaikimisi väljatrükil.
- **Sisekommentaar** koht märkuste või kommentaari sisestamiseks. Vaikimisi ei ole väljatrükil nähtav.
- **Hinnavalem** võimalik asetada hinnavalem. Hinnavalemeid kasutatakse kampaaniate hinnaarvutusteks või mõne kliendi erinevate tooteklasside hinnasoodustuste saamiseks. [LOE](https://wiki.directo.ee/et/mr_hinnavalem) [LÄHEMALT...](https://wiki.directo.ee/et/mr_hinnavalem)
- **Viivis** kui kliendikaardil on täidetud, siis asetub viivise protsent automaatselt. Viiviste kohta [LOE LÄHEMALT...](https://wiki.directo.ee/et/viivised)
- **Keel** mis keelse dokumendiga on tegemist. Kui kliendikaardil on vastav väli täidetud, siis asetub automaatselt. Artikli asetamisel võetakse vastavalt keelele artikli kirjeldus ning sobiva väljatrüki olemasolul arvestatakse samuti keelega.
- **Meeldetuletus** kliendilt, ei , jah Kui kliendil EI, siis saad märkida Jah, et meeldetuletused saadetakse. Kui soovid, et meeldetuletusse arve ei läheks, siis valida EI.
- **· Võla konto** vaikimisi võetakse kliendiklassi "Võla konto" väljalt. Kui seal täitmata, siis süsteemi seadistused - "Arve deebet, laekumise kreedit" määratud konto. Vajadusel saab parema hiireklahviga, topeltklõpsuga või Ctrl+Enter abil avada kontode valiku ning mõne muu sobiva konto valida.
- **Leping** kui arve on loodud lepingu dokumendilt või lepingute nimekirja aruandest, siis on see väli automaatselt täidetud. Muul juhul saab soovi korral asetada parema hiireklahviga, topeltklõpsuga või Ctrl+Enter abil.
- **Tänav, indeks, linn, maa** kliendi aadress. Kõik kliendi kontaktandmeid puudutavad väljad täituvad kliendi asetamisel automaatselt, kui kliendikaart on korrektselt täidetud.
- **KM reg.nr** kliendi käibemaksu registreerimisnumber. Kui kliendikaart on korrektselt täidetud, siis täitub automaatselt kliendi asetamisel.
- **KM maa** valik rippmenüüst. Määratakse ära, millise käibemaksu tsooniga on tegemist. Nt: Siseriiklik, EÜ, mitte EÜ jne.
- **Meil** kliendi e-mail. Kasutatakse vaikimisi e-maili aadressina dokumendi e-mailiga saatmise ning arvete nimekirjast massmailise puhul.
- **Telefon, faks** kliendi telefon ja faks.
- **Vara** kliendi või ettevõtte inventar. Saab asetada parema hiireklahviga, topeltklõpsuga või Ctrl+Enter abil. Jätab info ka inventari ajalukku.
- **Eelarve** valitakse parema hiireklahviga, topeltklõpsuga või Ctrl + Enter abil.
- **Uuring** hetkel koostatud optikaga tegelevatele klientidele. Võimalik valida parema hiireklahviga või topeltklõpsuga asetada või üle kirjutada.
- **Allahindluskood** -
- **Kliendi soodus%** asetub maksja kaardilt **Soodus %** väljalt. Kuvatav soodustus rakendub ridadele märgitud toodetele/teenustele (v.a kui on hinnavalemiga määratud teisiti)
- **Koht** -
- **Koondarvele** informatiivne väli. Asetub maksja kaardilt **Koondarve** väljalt.
- **Laosissetulek** -
- **Väljatrükk** asetub maksja kaardilt vastavalt väljalt. Kui see on valitud, siis vaikimisi tuleb sama nimeline väljatrükk, kui arvel **Meili** või **Trüki** nuppu vajutada.
- **Tag.kood** -
- **Soovitaja** saab asetada kasutaja parema hiireklahviga, topeltklõpsuga või Ctrl+Enter abil.
- **Krediidijääk** asetub maksja kaardilt vastavalt väljalt.
- **Tellimuste EM** arvel oleva maksja tellimustega seotud laekunud ettemaksu summa.
- **Krediidijääk tellimuste EM-ta** maksja vaba limiit miinus tellimuste ettemaks.

## **LÄHETUS**

- **Lähetustingimus** määratakse, mis tingimusel kaup laost väljastatakse.
- **Lähetusviis** märgitakse transpordiviis
- **Lähetusaeg** näitab oletatavat kaupade laost väljumise aega. Topeltklõps asetab hetke kuupäeva.
- **Lähetus, lähetustänav, lähetusindeks, linn, lähetusmaa** täidetakse juhul kui lähetusaadress erineb kliendi aadressist.
- **Sihtriik** valik rippmenüüst, vajalik espordi või impordi puhul
- **Tehinguliik** rippmenüü, millest saab valida sobiva tehinguliigi. Vajalik ekspordi või impordi puhul.

## **LISAVÄLJAD**

**Lisaväljad** - väljad, mida saab kasutada rohkema info kajastamiseks. Igale reale on võimalik anda nimi ja tüüp (aeg, number, tekst, valik). Muudetakse Üldised seadistused → Lisaandmete liigid

## **MENETLUS**

## **KOKKU**

- **Tasuda** arve summa koos käibemaksuga.
- **KM** arve käibemaksu summa.
- **Summa** arve summa ilma käibemaksuta.
- **Saldo** arve saldo ehk arve laekumata summa.
- **Kogus** arve ridade kogus.
- **Kate** näitab palju on kogu arve müügikate.
- **Katte%** näitab palju on kogu arve katteprotsent.
- **Kulu** arve kaubakulu/ostuhind kokku.
- **Valuuta** valuutade valiku saab avada topeltklõpsu või Ctrl+Enter'ga.
- **Kurss** näitab valitud valuuta kurssi

# <span id="page-48-0"></span>**Müügiarve ridade väljad**

- **RV** reaviide, enamasti on sama mis rea number. Kui erinev, siis tähendab, millisele reale viitab. Viidata saab endast üleval pool olevatele ridadele.
- **Artikkel** võimaldab valida kaubaartikli. Topeltklõps või Ctrl+Enter avab kaubaartiklite nimekirja. Kaubaartikleid saab kiiresti valida ka nii, et kirjutada artikli väljale fragment kauba nimetusest ja vajutada seejärel Ctrl+Enter. Avaneb artiklite nimekiri, milles on tehtud otsing nime fragmendi järgi. Näidatakse neid artikleid, mille nimes sisaldus väljale sisestatud fragment.
- **Variant** võimaldab valida variandi. Topeltklõps või Ctrl+Enter avab variantide nimekirja.
- **Kogus** kauba või teenuse kogus, asetub finantskandele
- **Ühik** artikli ühik. Võetakse automaatselt artiklikaardilt ja saab ka sisestada käsitsi.
- **Sisu** artikli nimi, vajadusel saab üle kirjutada
- **Ühikuhind** real oleva kaubaartikli ühe ühiku hind.
- **%** allahindluse väli. Positiivne number näitab allahindlust ja negatiivne juurdehindlust. Näiteks allahindluse väljas olev –5 tähendab, et kaupa müüakse 5% juurdehindlusega. Kirjutades välja 5, müüte kaupa 5% allahindlusega.
- **Netohind** ühiku hind pärast allahindlust
- **Summa** kogus korda ühikuhind
- **TKKM** tüki hind koos käibemaksuga
- **NHKM** netohind käibemaksuga
- **RSKM** rea summa koos käibemaksuga
- **Laoid** kaubaartikli laoID
- **Laos** kogus laos
- **Ostuhind** hind, millega kaupa sisse ostetakse
- **Kate** näitab müügikatet
- **Katte%** kate protsentides
- **OH Summa** ostuhinna summa
- **FIFO** kauba kulu. Võetakse laoid'st lähtuvalt. St selle partiiga tulnud kaubaartikli kulu.
- **Hinnavalem** -
- **Ladu** rea ladu (juhul kui selle toote ladu erineb tellimuse laost)
- **Lähetusaeg** kaubaartikli lähetusaeg
- **SN/Partii** seerianumbri ja mudelikoodi väli. Seerianumbritega toodetel on võimalik panna peale seerianumbri jälgimine. Ühtegi dokumenti ei saa teha ilma seerianumbrita. Nii on hiljem võimalik toote liikumist kergesti tuvastada. Seerianumbri lisavälju ja nendele sisestatud infot näeb klahvikombinatsiooniga Alt+v.
- **Art. asendus** artikli asendus. Asendustoode kasutatakse väljatrükkides
- **OID** kaubaartikli ostu ID. Tuleb kaasa müügipakkumiselt ostupakkumisele, ostutellimusele jne. Aitab jälgida kaubaartikli liikumist.
- **Kommentaar** konkreetse rea kommentaar
- **KMk** käibemaksu kood
- **Konto** kuhu kantakse müügikäive arve kinnitamisel
- **Objekt** raamatupidamise arvestusobjekt. Objekti kasutamine ei ole kohustuslik va. juhul, kui raamatupidamises on objektid kasutusele võetud ja soovitakse siduda kauba liikumist kindla objektiga. Objektide valiku saab avada topeltklõpsu või Ctrl+Enter'ga
- **Projekt** projekti tunnus. Kasutatakse juhul kui soovitakse kauba liikumist siduda konkreetse projektiga. Projekti sisestamisel kajastatakse dokument projekti aruannetes. Projektide valiku saab avada topeltklõpsuga või Ctrl+Enter'ga.
- **Algus** ja **Lõpp** kasutatakse juhul kui on vajalik arvet periodiseerida.
- **Müüja** asetab kasutaja, saab valida topeltklõpsuga või Ctrl+Enter'ga
- **Kontaktisik** saab asetada kontaktisiku

## <span id="page-49-0"></span>**Vaate häälestus**

Päise musta menüüriba paremal servas tööriistale vajutamine avab vaate häälestuse akna.

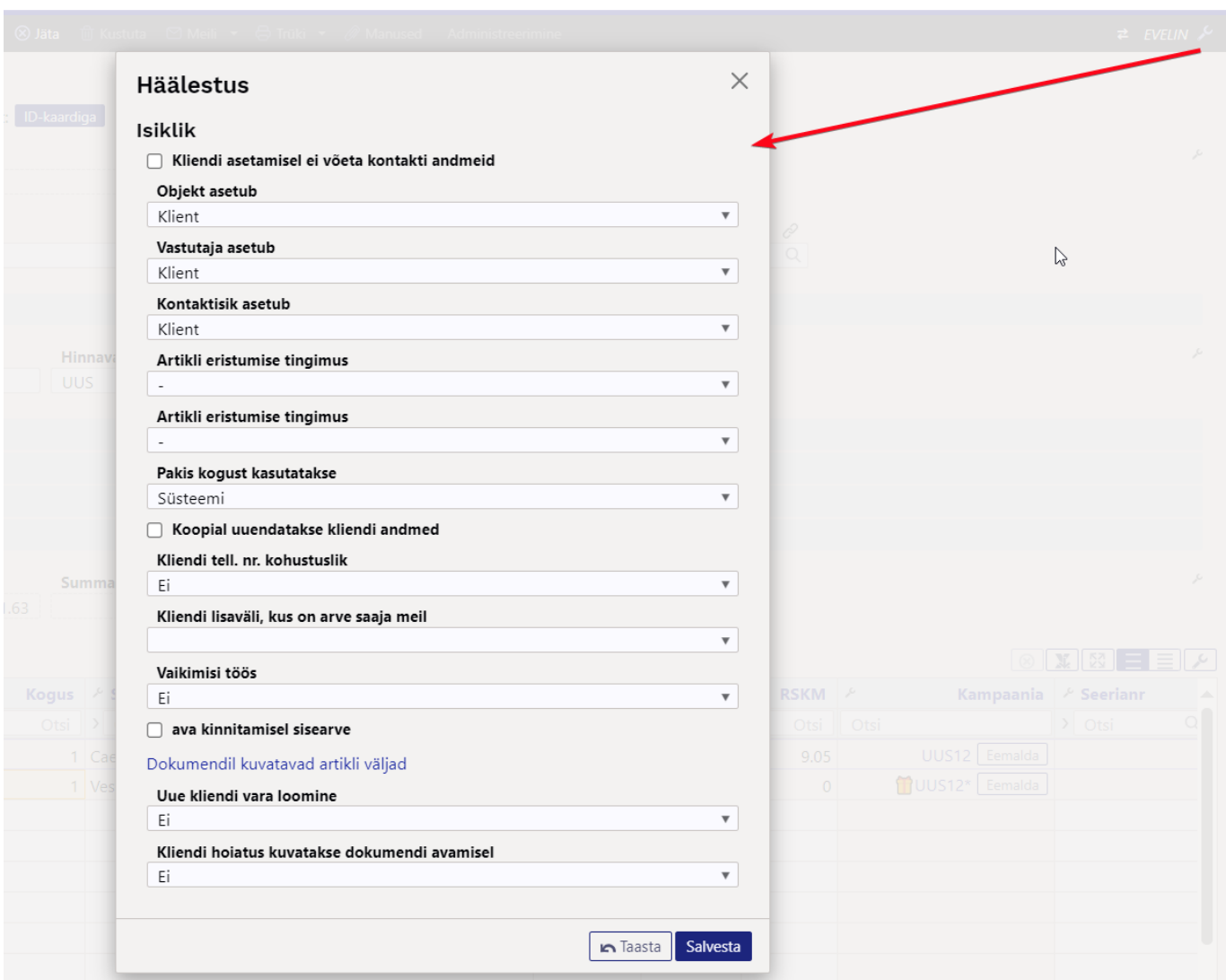

- **Kliendi asetamisel ei võeta kontakti andmeid** -
- **Objekt asetub**, **Vastutaja asetub**, **Kontaktisik asetub** valikutega saad määrata, kas need andmed asetatakse kliendilt (maksjalt) või tellijalt.
- **Artikli eristumise tingimus** tuleb peagi
- **Pakis kogust kasutatakse** ei oma tähtsust, kuna väljad on dokumendil valitavad
- **Koopial uuendatakse kliendi andmed** kui kliendikaarti on vahepeal muudetud, siis koopiat täidetakse arve kliendikaardi kehtivate väljadega
- **Kliendi tell. nr. kohustuslik** valik ei, jah, unikaalne tuleb peagi
- **Kliendi lisaväli, kus on arve saaja meil** arve meilimisel arve dokumendilt võetakse meil sellelt kliendi lisaväljalt.
- **Manuse eelvaade** valikud puudub, paremal, all ei oma tähtsust, kuna uuel dokumendil on päise musta menüüriba kõige parempoolsem nupp paneeli seadistamiseks
- **Vaikimisi töös** märgitakse automaatselt kõikidele täidetud ridadele tuleb peagi
- **Ava kinnitamisel sisearve** -
- **Dokumendil kuvatavad artikli väljad** arve ridadel saab välja tuua erinevaid artikli välju s.h. lisavälju
- **Uue kliendi vara loomine** valik ei, jah tuleb peagi
- **Kliendi hoiatus kuvatakse dokumendi avamisel** valik ei, jah

# **Nüansid**

- Lähetatud tellimusel ei saa ridadel kogust muuta väiksemaks kui on lähetatud
- Lähetatud tellimusel ei saa muuta artikleid, vaid ainult lisada. Kui on vaja artiklit vahetada, siis tuleb panna kogus nulli (või samaks lähetatuga) ning lisada lõppu uus artikkel

# <span id="page-51-1"></span>**Seadistused**

# <span id="page-51-2"></span>**Tellimusel**

- Dokumendi kopeerimise ulatus kas tuleb täiskoopia või asendatakse hinnavalem, müüja, objekt ja ladu kasutaja omaga
- Hoiatus, kui tellimusel on kogus suurem kui reaalne/vaba laoseis vastavalt seadistule läheb kogus punaseks, kui ületab valitud kogust (laoseis, vaba)
- Kas mailimine sõltub vaata või print õigustest kui on tahtmist printimine ära keelata, aga mailiga saatmine lubada
- Kas on otsearve nupp või ei ole kui on, siis saab ka lähetamata kaupu arveks teha ning lähetada hiljem
- Kas ostuhinda tohib muuta
- Kas uue kontakti lisamist küsitakse kui sisestada kontakt, mida kliendil enne polnud, siis küsitakse, et kas lisada kontaktisik ning vajadusel saab kontaktisikul sobivad andmed ära täita ning lisada kliendi kontaktisikute nimekirja
- Kasutatakse paki kogust sellisel juhul tekib koguse kõrvale 2 tulpa juurde kogus pakis ja kogus kokku. Muudetakse pakkide kogust ja laost läheb maha kogus pakis\*pakkide kogus
- Kinnitamata arve tekitab laonõudluse kui kasutatakse vaba laoseisu pealt hoiatust, siis arvestatakse veel kinnitamata arve laonõudluseks
- Krediidilimiit kui seadistus pole 0, siis hoiatab kliendi asetamisel, kui klient on ületanud krediidilimiidi
- Lähetust kasutatakse kui lähetust ei kasutata, siis lähetuse nuppu pole ning tellimusest saab teha ladu muutva arve. Sellisel puhul mõjuvad arvele samad seadistused, mis muidu mõjuksid tellimuselt lähetuse loomisel lähetusele
- Lõppsumma ümardus, mitu kohta peale koma: 0, 1 või 2
- Maksimaalne artikli kogus müügidokumendil vigade vältimiseks, et näiteks ribakoodi artikli koguse kohale ei paneks
- Maksimaalne lubatud allahindlus sellest suuremat alet ei lubata kirjutada, see aga ei takista müügihinda väiksemaks muutmast
- Müügidokumendile asetub kliendilt müüja kui jah, siis vahetatakse tellimusel olev müüja kliendikaardil oleva müüjaga ära (kui seal on müüja muidugi)
- Negatiivne ale mõjub ostuhinnale lisaks kui jah, siis miinus ale paneb selle ostuhinnale otsa, kui ei, siis liidetakse protsent müügihinnale otsa
- Seerianumbri/mudeli välja nimetus
- Tellimuse lähetusaega saab muuta, kui tellimusega on seotud tootmisaeg kui ei, siis lubata lähetusaega muuta, kui tellimuselt on algatatud tootmine
- Tellimuse staatused kirjeldatud komadega eraldatud valik
- Tellimusel on sildiprinter saab kirjeldada label printeri jaoks oma kujunduse tootekaartide jaoks
- <span id="page-51-0"></span>Tellimusele asetuv artikli kulu - 0 - ostuhind, 1 - kaalutud
- Tellimuste tüübid kirjeldatud komadega eraldatud valik

Ületähtaja arved - kui seadistus pole 0, siis hoiatab kliendi asetamisel, kui kliendil on ületähtaja võlgnevusi

## <span id="page-52-0"></span>**Artikli asetamisel**

- Hinnavalemist asetuv hind tuleb alati allahindlusena jätab tellimusel müügihinna selliseks, mis artiklikaardil määratud ja paneb ale lahtrisse protsendi, et klient saaks hinnavalemi hinna
- Toote puudumisel hinnavalemis kasutatakse müüja hinnavalemit vajalik näiteks selleks, kui kliendil on oma hinnavalem, aga lisaks sellele on veel kõikidele klientidele kampaania soodustused
- Hinnavalemi piirang artikli asetamisel kui artiklit pole hinnavalemis, siis seda ei saa tellimusele asetada (ehk ka müüa)
- Ümardamine kuhupoole artikli hinda asetamisel ümardatakse vastavalt kas hinnavalemi kohtade arvule - 0 - käibega hind, 1 - käibeta hind, 2 - ei ümarda

# <span id="page-52-1"></span>**Salvestamisel**

- Ettemaksuks minev artikli klass kas kogu kliendi ettemaks läheb arvele ette või ainult selle artikliklassi oma
- Ettemaksuks minev artikli lisaväli kas kogu kliendi ettemaks läheb arvele ette või ainult need artiklid, mil on see lisaväli täidetud (mõjub ka koos eelmisega)
- Kas lähetusele lähevad kõik tooted või ainult laos olevad kui lähetust ei kasutata, siis mõjub see arve tegemisele
- Krediidilimiit kui 2 siis hoiatab, kui 3 siis ei luba lähetada
- Lähetusel toodete kogused loomisel 0 null, 1 tellitud, 2 laos, 3 vaba, 4 laos-arve. Kui lähetust ei kasutata, siis mõjub arvele
- Nullkogusega read tellimuselt arvele
- Tellimuse arvega koguseid muudab kinnitatud arve kui ei, siis pannakse tellimusel kohe arve loomisel read arvega kaetuks. Arve kustutamine võtab arvega kaetuse ära. Kui jah, siis arvega koguseid arve loomisel ei muudeta, vaid arve kinnitamisel
- Tellimuse salvestamine lööb retseptiga tooted laiali kui jah, siis artikli retsepti olemasolul lisatakse tellimusele retseptis olevad tooted, mis kõik viitavad algsele artiklile
- Tellimuse salvestamine muudab RV sõltuvaid koguseid kui jah, siis RV peamise artikli koguse muutmine muudab sama suhtega tema reaga seotud toodete kogust (juhul, kui selle salvestuse käigus pole neil ridadel kogust muudetud)
- Tellimuse täitmise eeldus nõuab valitud tingimusi, et saaks teha kas arve või lähetuse (objekt, projekt, staatus, tüüp)
- Tellimusest saab olla ainult üks kinnitamata arve kui jah, siis uut ei tehta, vaid kuvatakse hoiatus nagu lähetuse puhulgi
- Ületähtaja arved kui 2 siis hoiatab, kui 3 siis ei luba lähetada
- Uue lepingu klass tellimusest lepingu tegemisel pannakse lepingule see klass

# <span id="page-52-2"></span>**Kasuks mahukate tellimuste haldamisel**

## <span id="page-52-3"></span>**Pakkumise artiklid**

Kliendile on võimalik sisestada kindlaks määratud toodete nimekiri, mis asetub tellimusele pärast

kliendi valimist. Selleks tuleb luua kliendile uus pakkumise dokument soovitud artiklitega, mille kogused võiksid olla nullid (aga ei pea). Pakkumise artiklite kasutamiseks tuleb esmalt muuta ära seadistus - Süsteemi seadistused > Tellimusele lisatakse kliendile määratud pakkumise artiklid "**jah**" või "küsib" peale. "Küsib" valik tähendab seda, et pärast kliendi valimist programm küsib, kas soovitakse lisada pakkumise artiklid või mitte.

Pärast seadistuse aktiveerimist tekib kliendikaardile lahter "Pakkumine", kuhu tuleb sisestada pakkumise number.

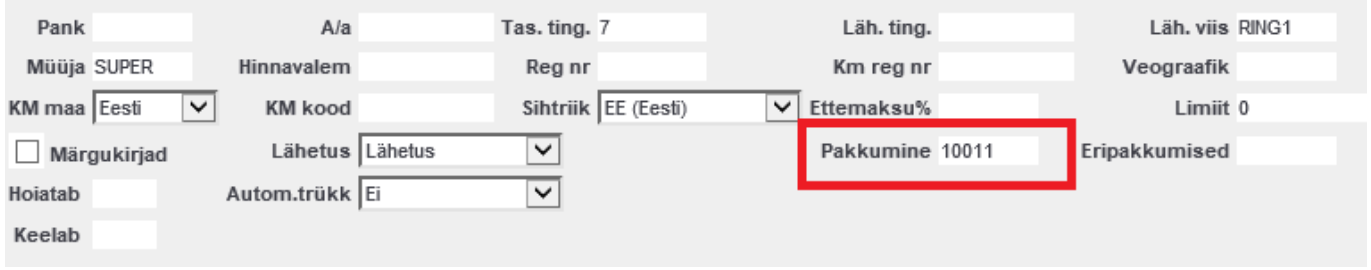

Seejärel kliendi asetamisel tellimusele lisatakse kohe ka tema pakkumise artiklid, mille koguseid saab vastavalt kliendi tellimusele jooksvalt muutma hakata.

## <span id="page-53-0"></span>**Allahindluse grupid**

Artiklitele on võimalik määrata allahindluse grupid, mis võimaldavad pakkumise, tellimuse ja arve dokumentidel kõigile konkreetsesse gruppi kuuluvatele toodetele korraga allahindlust/juurdehindlust teha. Näiteks rakendada allahindlus ainult teenustele. Allahindluse gruppe saab luua Müügi seadistused > Allahindluse grupid alt, kuhu tuleb sisestada kood ning nimi. Artiklikaardil tuleb grupp määrata väljal "Allahindlusgrupp".

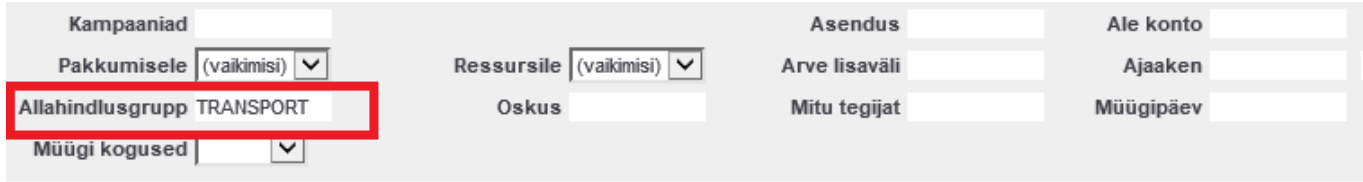

Allahindlusgrupiga artikliga dokumendile tekib ridade kohale vastav sektsioon.

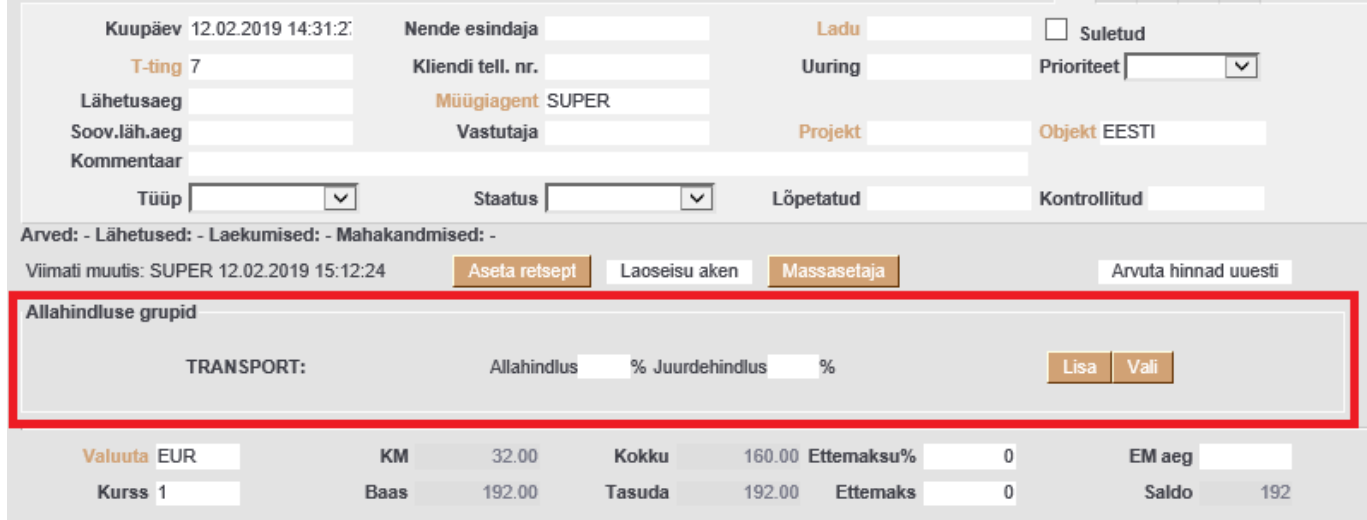

- **Lisa** antud allahindlusgrupiga artiklitele lisatakse allahindlus- või juurdehindlusprotsent.
- **Vali** vastava allahindlusgrupiga artiklid määratakse punaseks.

## <span id="page-54-0"></span>**Artikliklassi grupeering**

Tellimuse dokumendil saab artikleid grupeerida artikliklassi või masterklassi kaupa, et pikkadel dokumentidel tellimusi paremini sisestada ning hallata. Grupeeringu aktiveerimiseks on vaja tellimuse peenhäälestuse alt määrata sobiv valik.

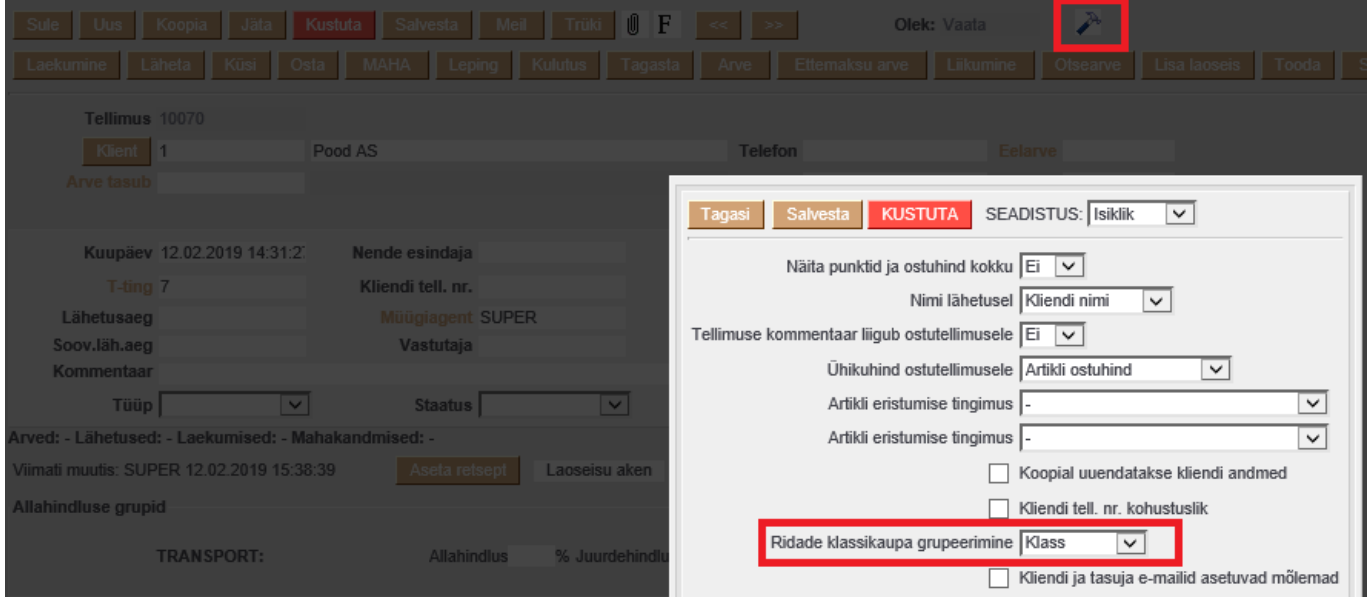

#### Seejärel tekivad ridade kohale artikliklasside lingid.

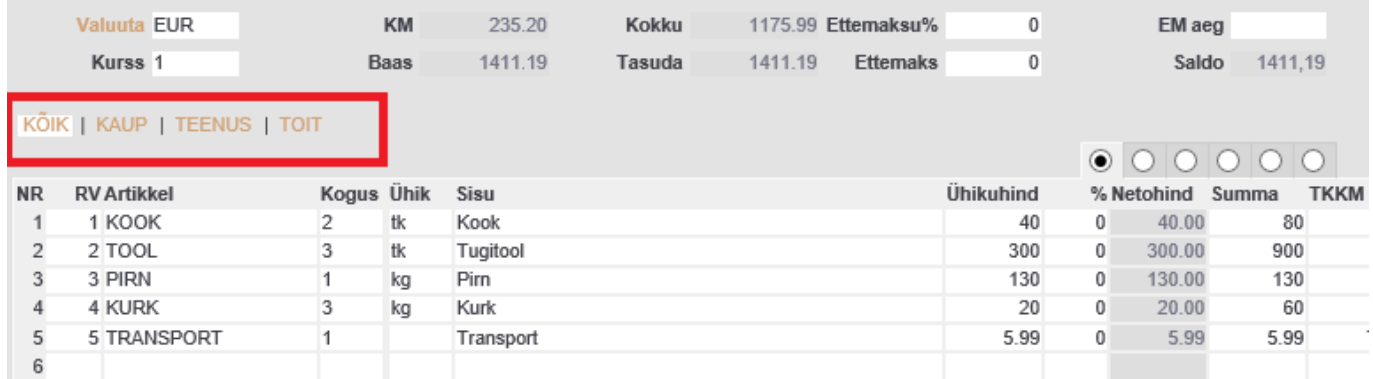

#### Linkide abil saab vaadata nii kõiki kui ka teatud artikliklassi/masterklassi artikleid.

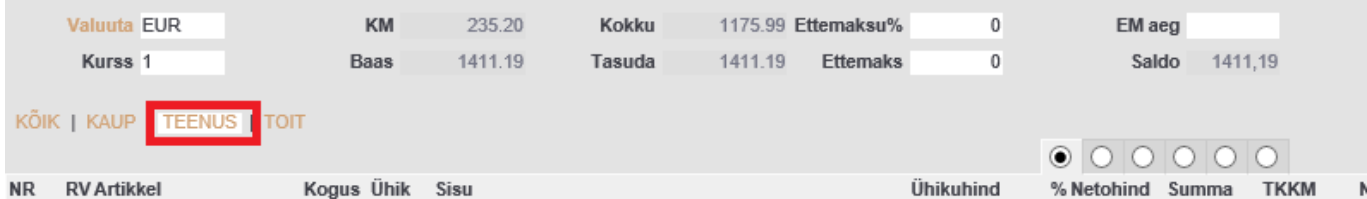

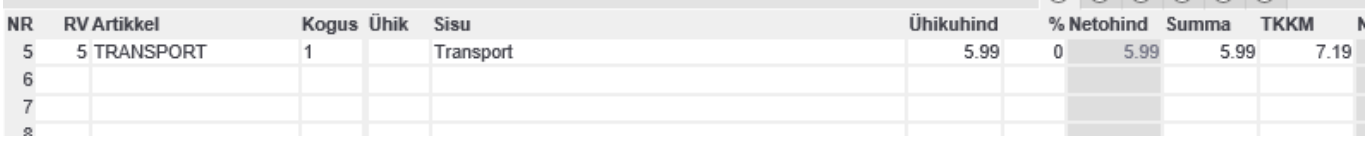

From: <https://wiki.directo.ee/>- **Directo Help**

Permanent link: **[https://wiki.directo.ee/et/tell\\_tellimus?rev=1655788351](https://wiki.directo.ee/et/tell_tellimus?rev=1655788351)**

Last update: **2022/06/21 08:12**

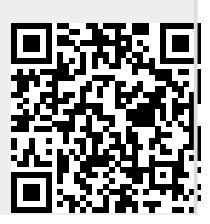